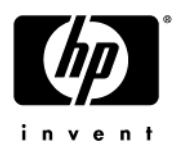

# HP Compaq 2230s Notebook PC

Maintenance and Service Guide

Document Part Number: 482392-002

November 2008

This guide is a troubleshooting reference used for maintaining and servicing the computer. It provides comprehensive information on identifying computer features, components, and spare parts; troubleshooting computer problems; and performing computer disassembly procedures.

© Copyright 2008 Hewlett-Packard Development Company, L.P.

Bluetooth is a trademark owned by its proprietor and used by Hewlett-Packard Company under license. Intel, Core, and Celeron are trademarks of Intel Corporation in the U.S. and other countries. Microsoft, Windows, and Windows Vista are U.S. registered trademarks of Microsoft Corporation. SD Logo is a trademark of its proprietor.

The information contained herein is subject to change without notice. The only warranties for HP products and services are set forth in the express warranty statements accompanying such products and services. Nothing herein should be construed as constituting an additional warranty. HP shall not be liable for technical or editorial errors or omissions contained herein.

Second Edition: November 2008 First Edition: August 2008 Document Part Number: 482392-002

#### Safety warning notice

WARNING: To reduce the possibility of heat-related injuries or of overheating the computer, do not place the computer directly  $\blacktriangle$  on your lap or obstruct the computer air vents. Use the computer only on a hard, flat surface. Do not allow another hard surface, such as an adjoining optional printer, or a soft surface, such as pillows or rugs or clothing, to block airflow. Also, do not allow the AC adapter to contact the skin or a soft surface, such as pillows or rugs or clothing, during operation. The computer and the AC adapter comply with the user-accessible surface temperature limits defined by the International Standard for Safety of Information Technology Equipment (IEC 60950).

## **Contents**

#### 1 Product description

#### 2 External component identification

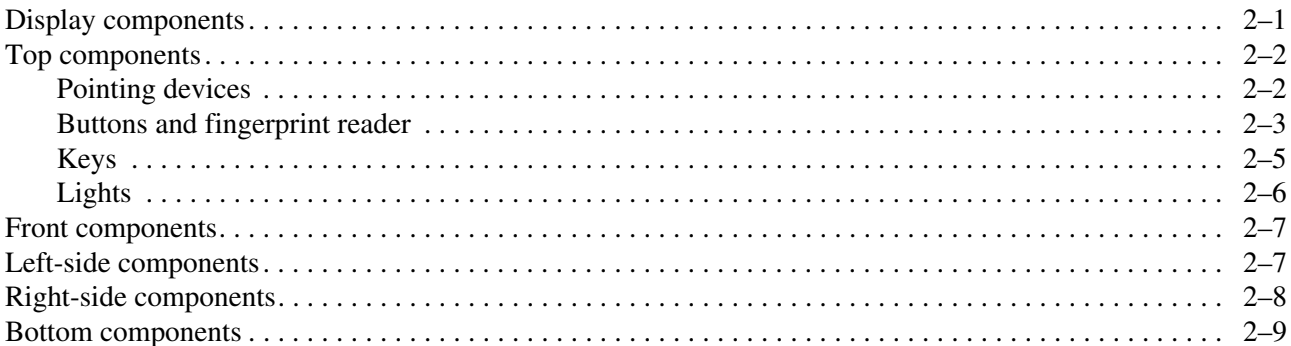

### 3 Illustrated parts catalog

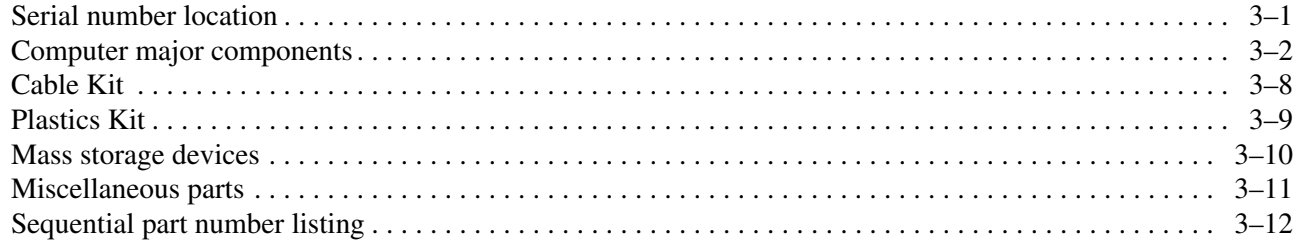

#### 4 Removal and replacement procedures

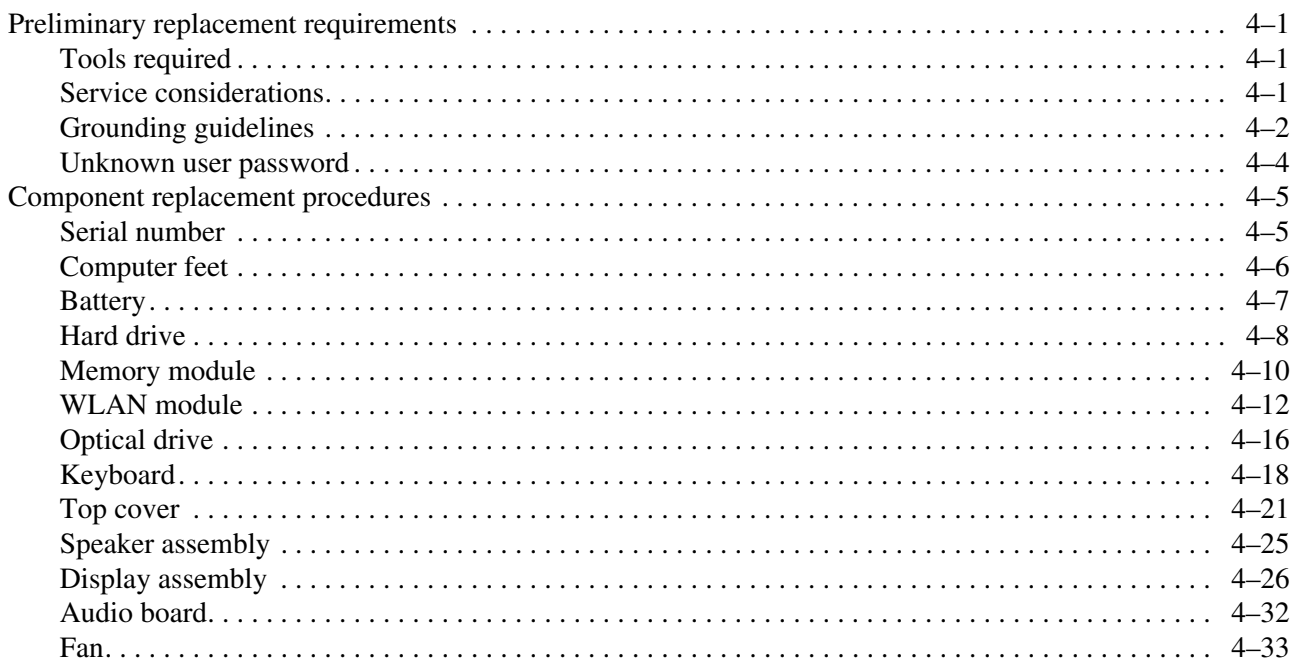

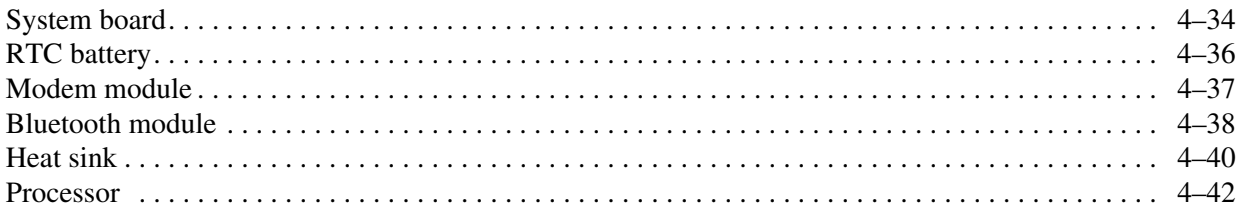

## 5 Computer Setup

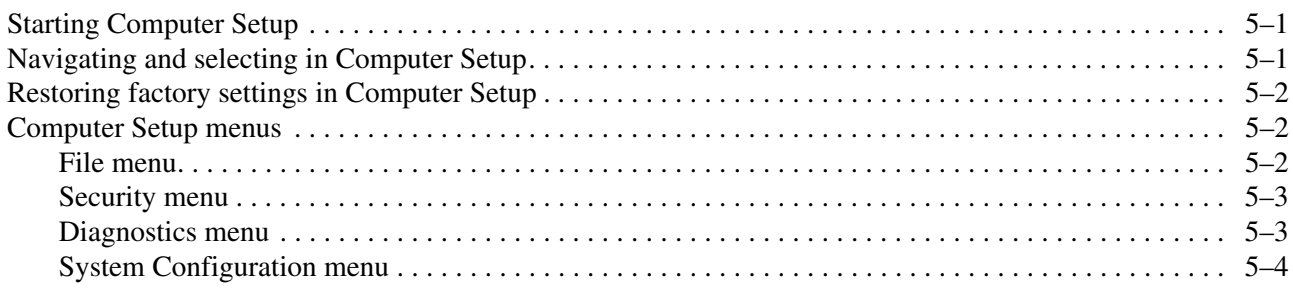

### **6** Specifications

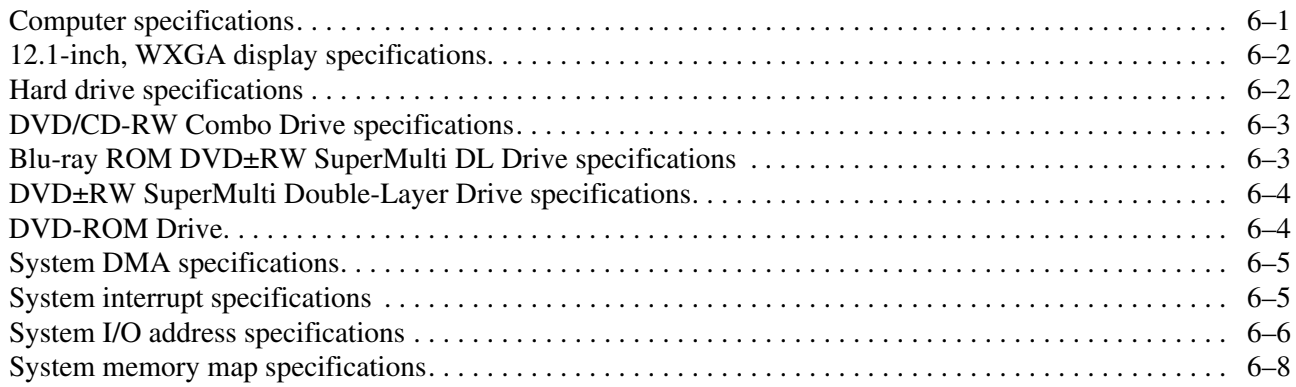

### **7 Screw listing**

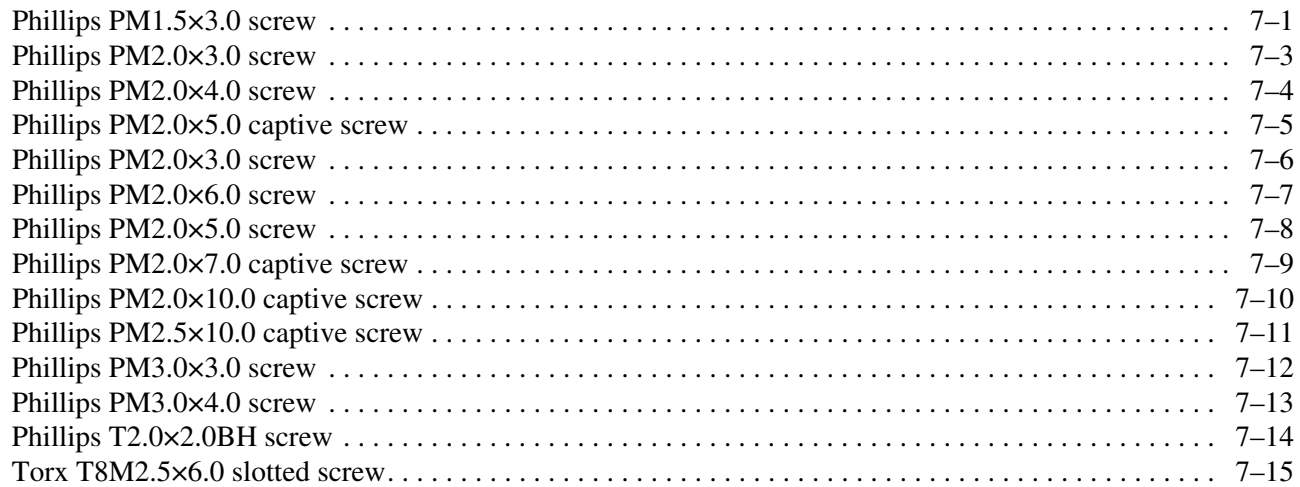

### 8 Backup and recovery

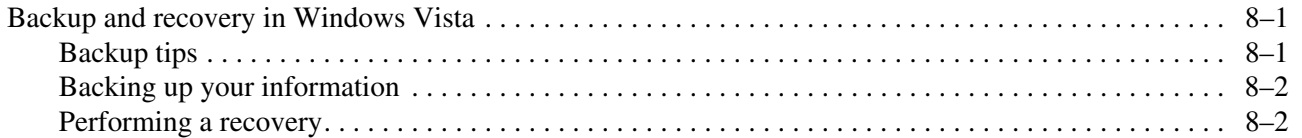

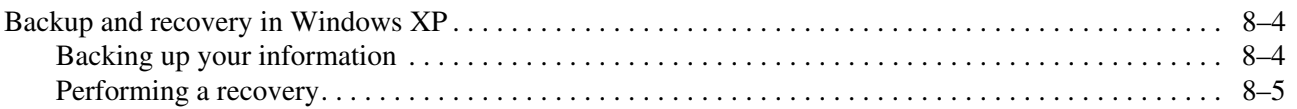

## 9 Connector pin assignments

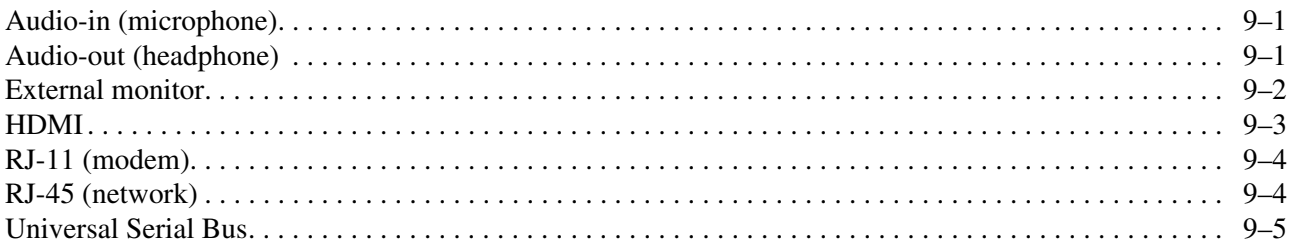

### 10 Power cord set requirements

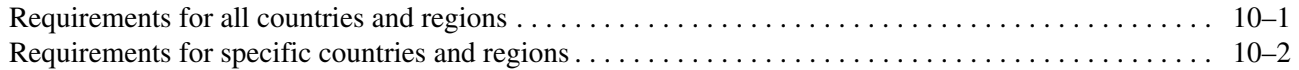

### 11 Recycling

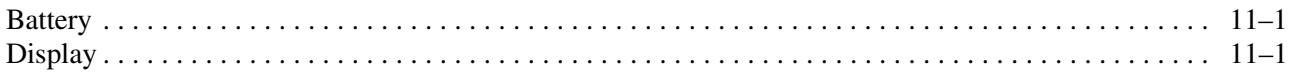

#### Index

# Product description

<span id="page-6-1"></span><span id="page-6-0"></span>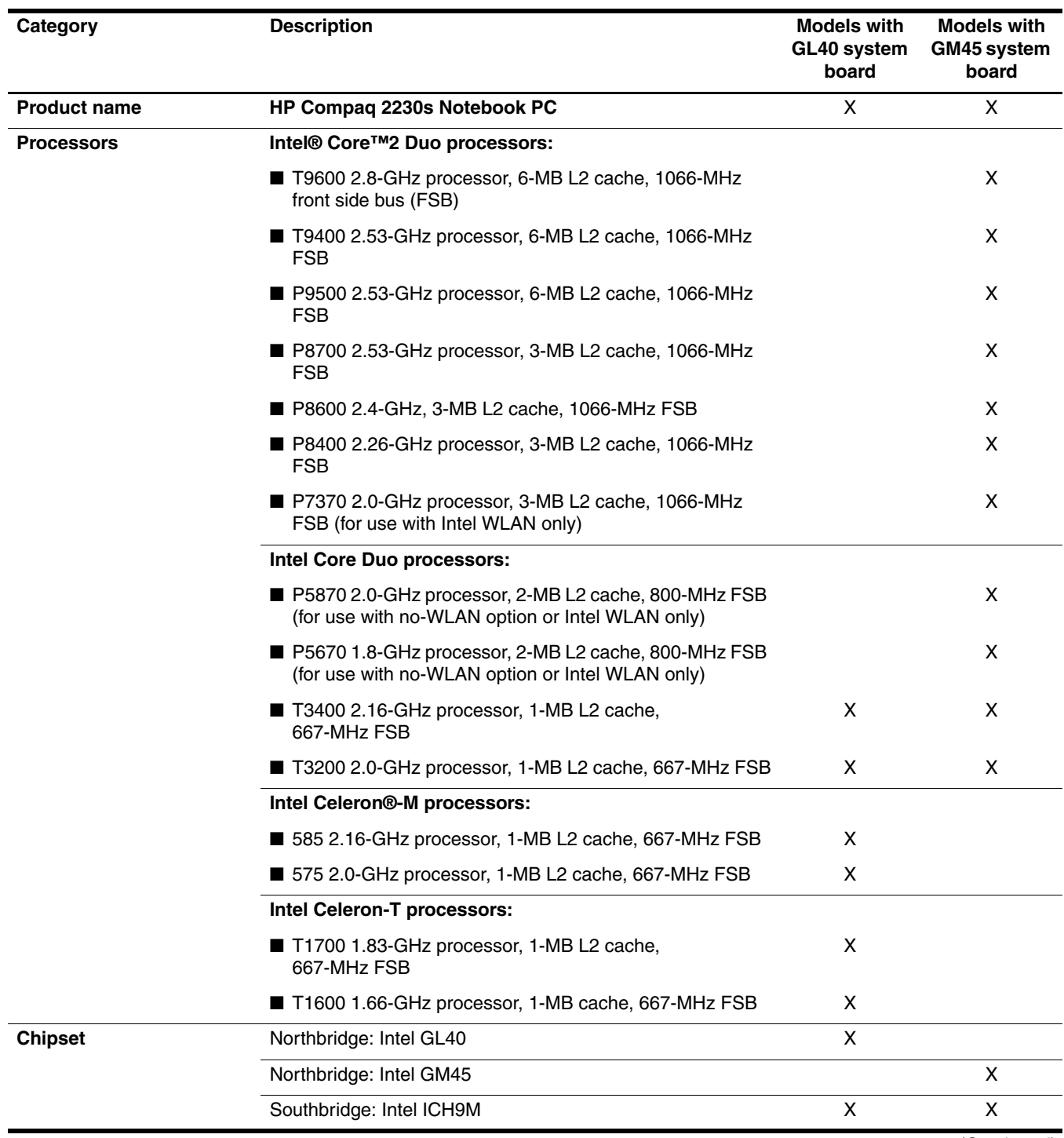

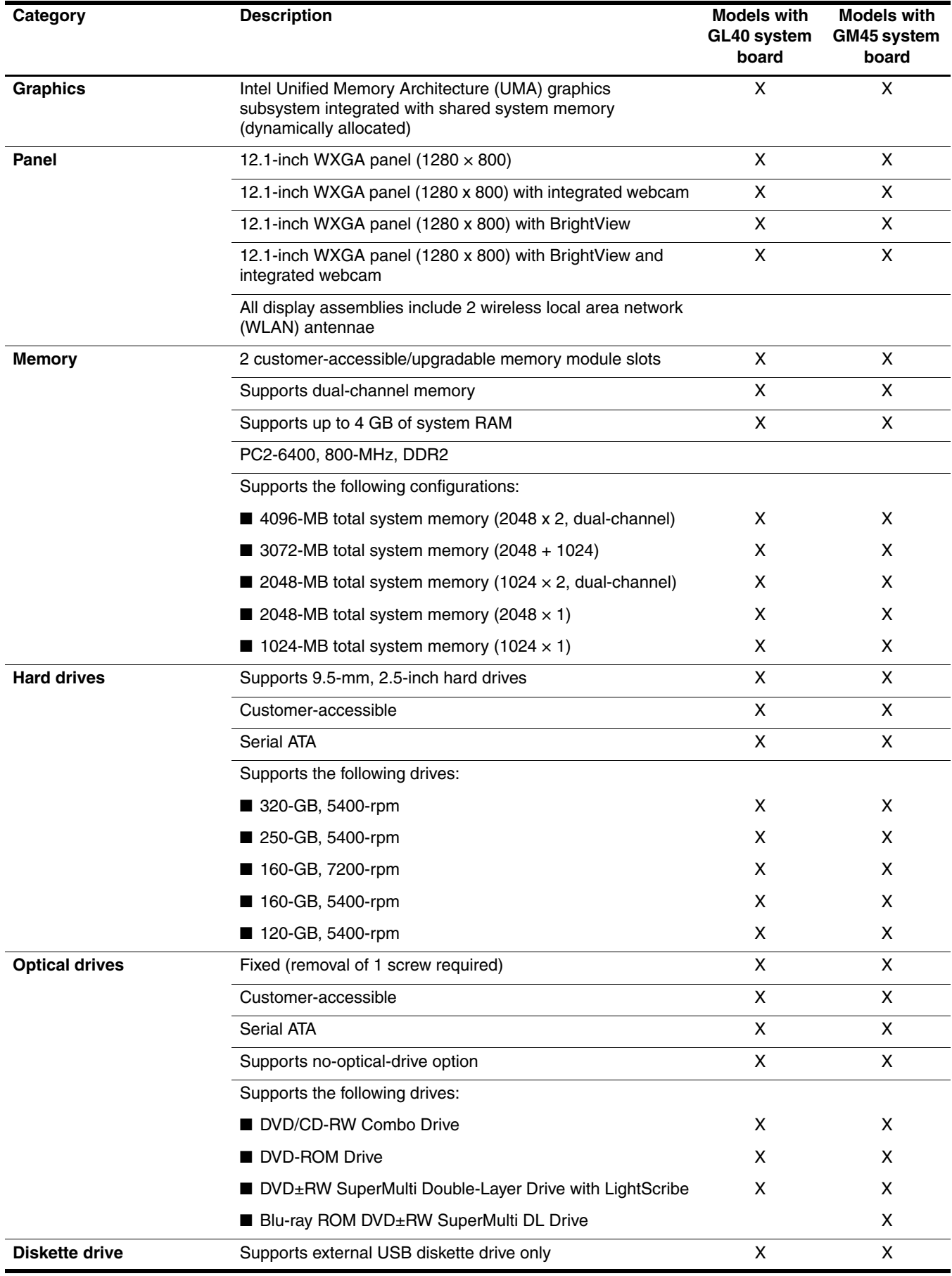

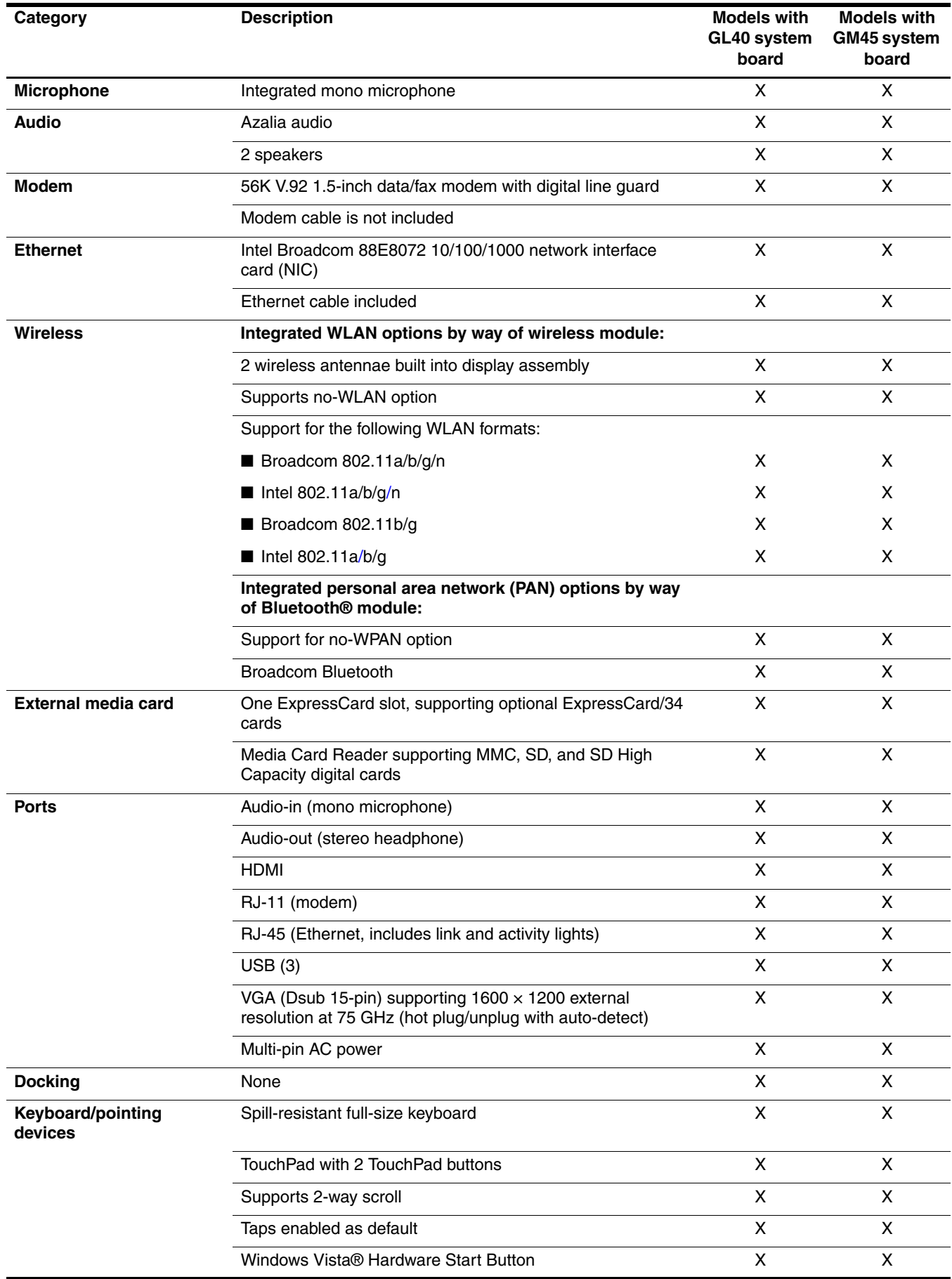

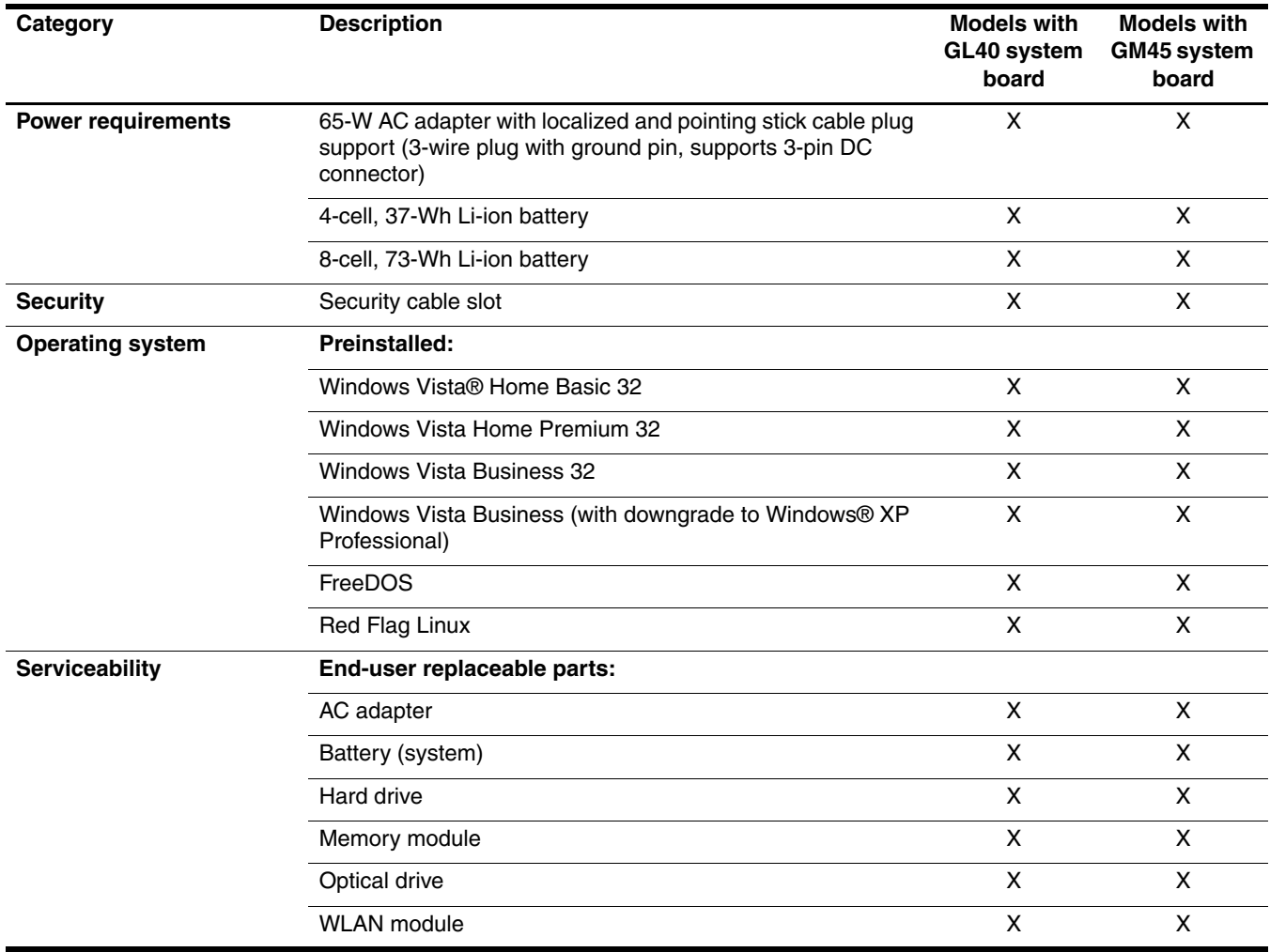

# External component identification

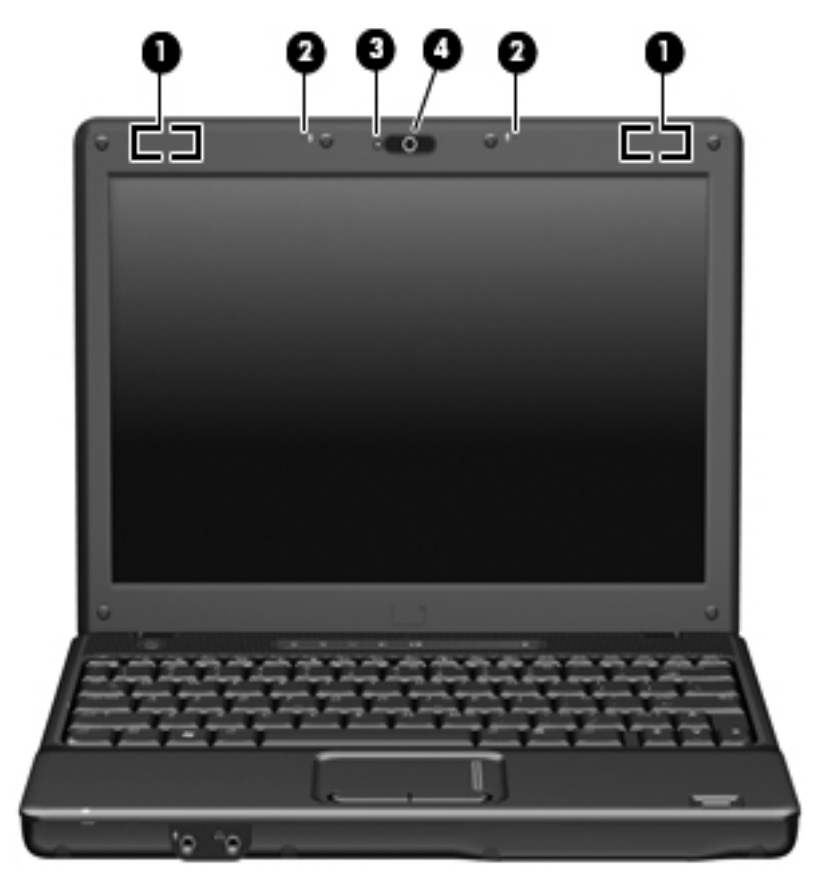

## <span id="page-10-2"></span><span id="page-10-1"></span><span id="page-10-0"></span>Display components

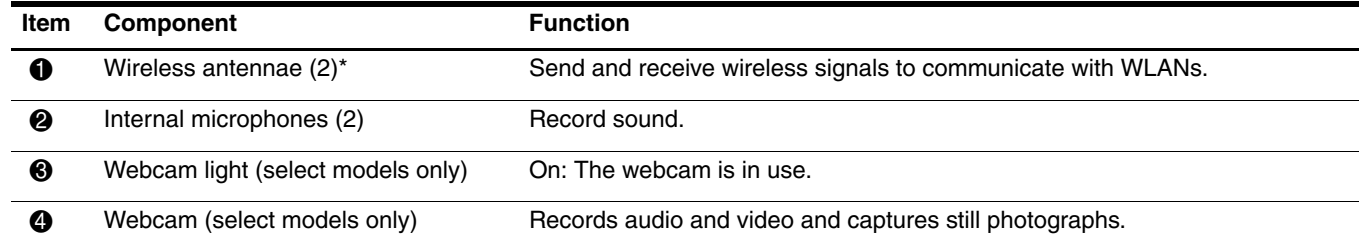

\*The antennae are not visible from the outside of the computer. For optimal transmission, keep the areas immediately around the antennae free from obstructions. To see wireless regulatory notices, refer to the section of the Regulatory, Safety and Environmental Notices that applies to your country or region. These notices are located in Help and Support.

## <span id="page-11-0"></span>Top components

## <span id="page-11-1"></span>Pointing devices

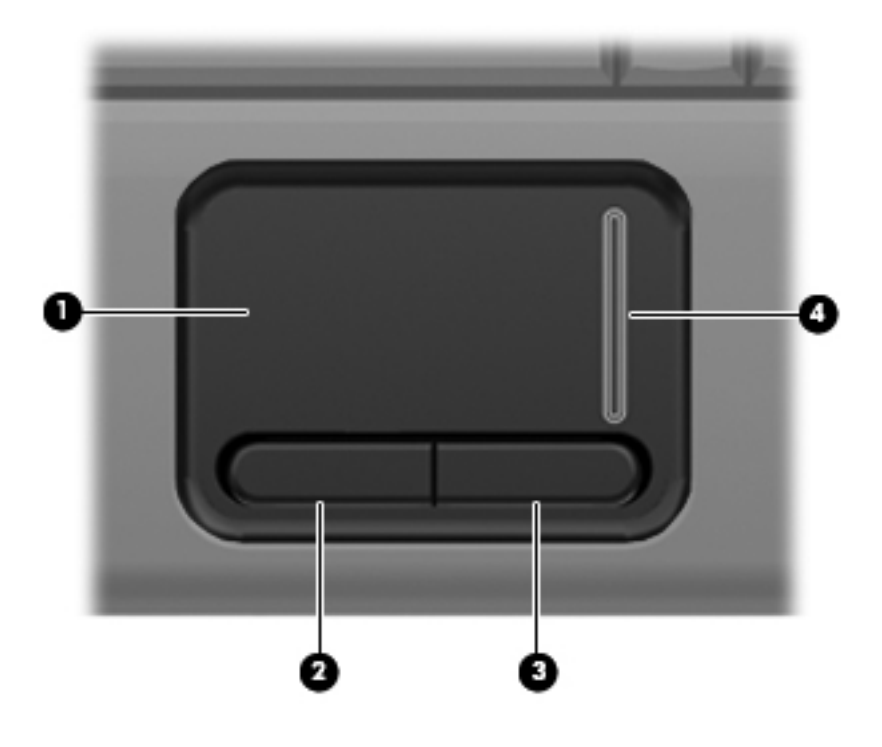

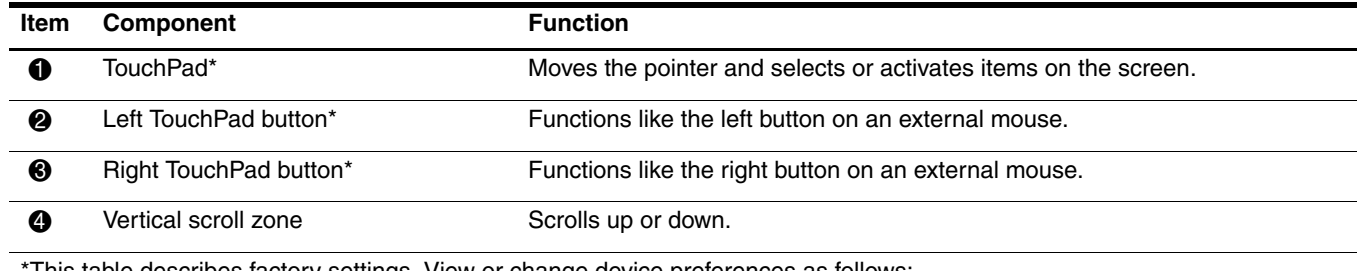

This table describes factory settings. View or change device preferences as follows:

■ In Windows Vista, select Start > Control Panel > Hardware and Sound > Mouse.

■ In Windows XP, select Start > Control Panel > Printers and Other Hardware > Mouse.

## <span id="page-12-0"></span>Buttons and fingerprint reader

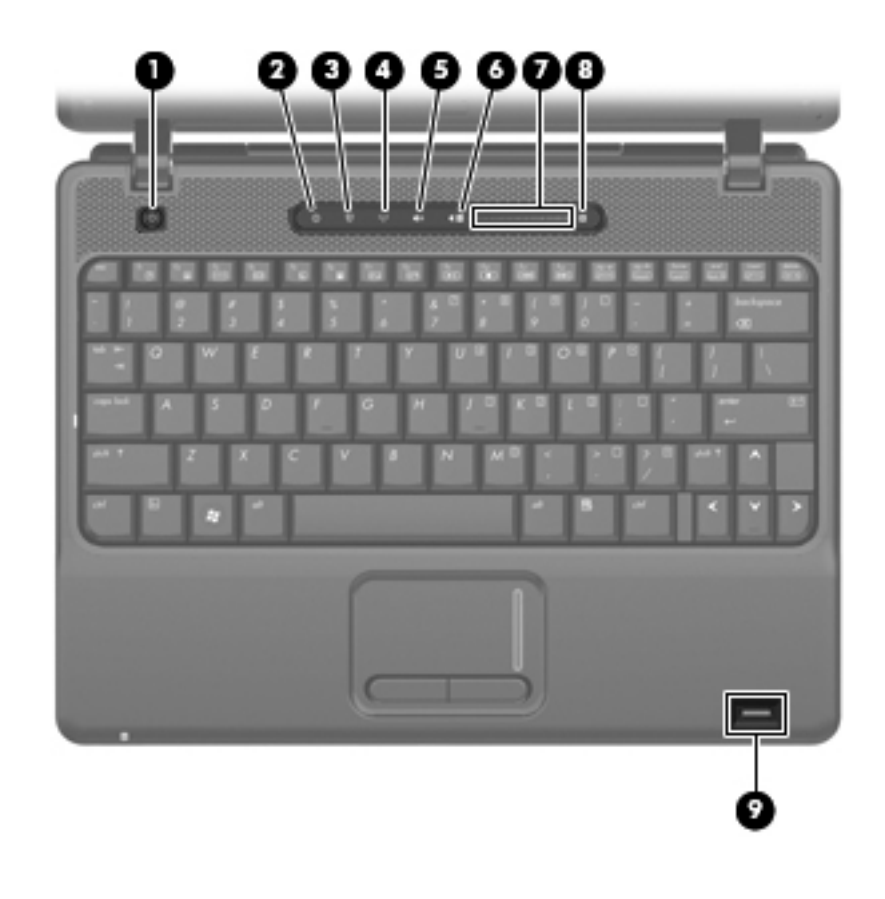

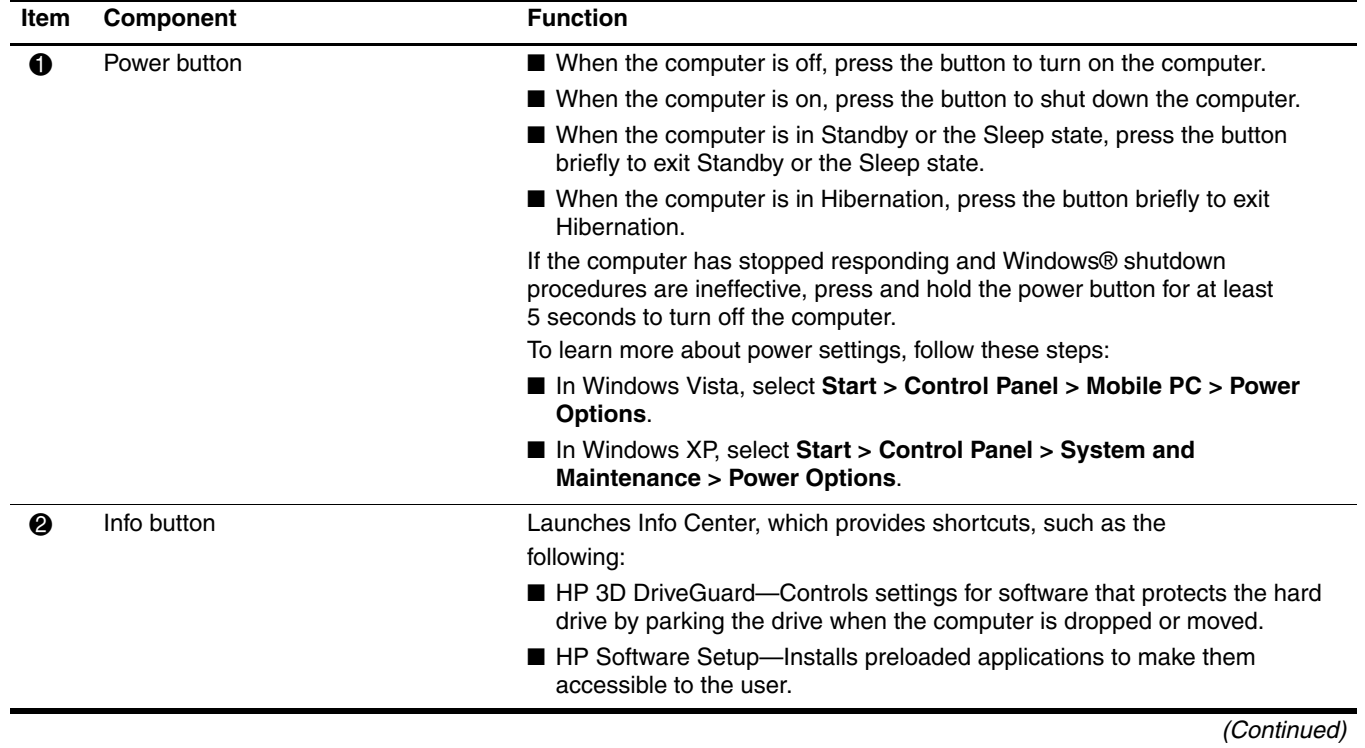

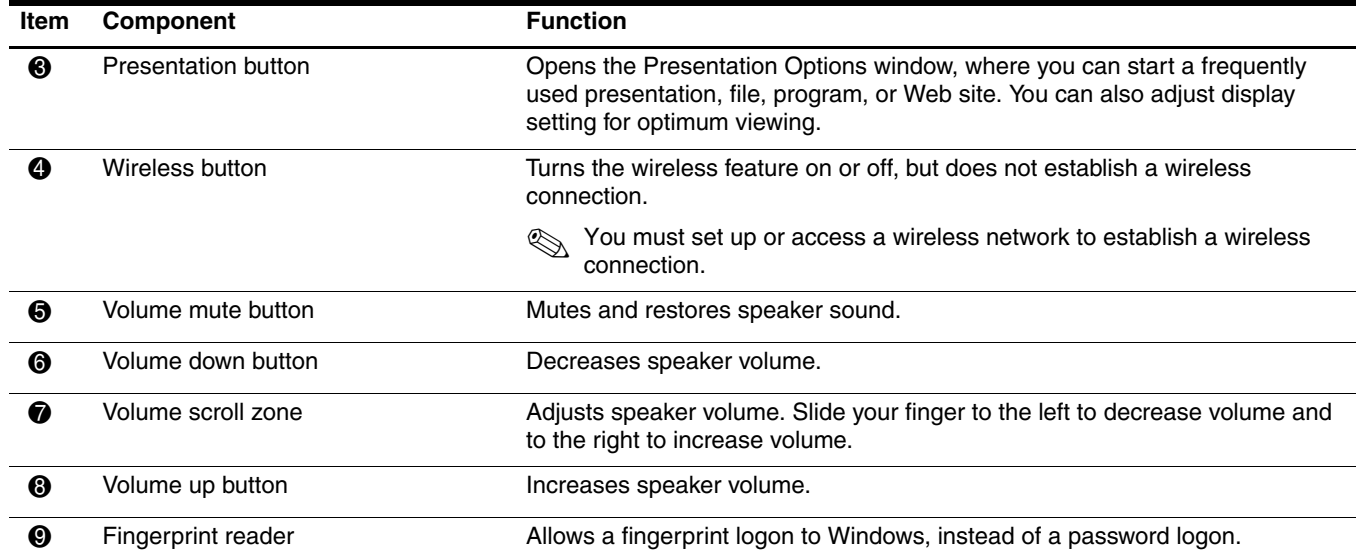

## <span id="page-14-0"></span>Keys

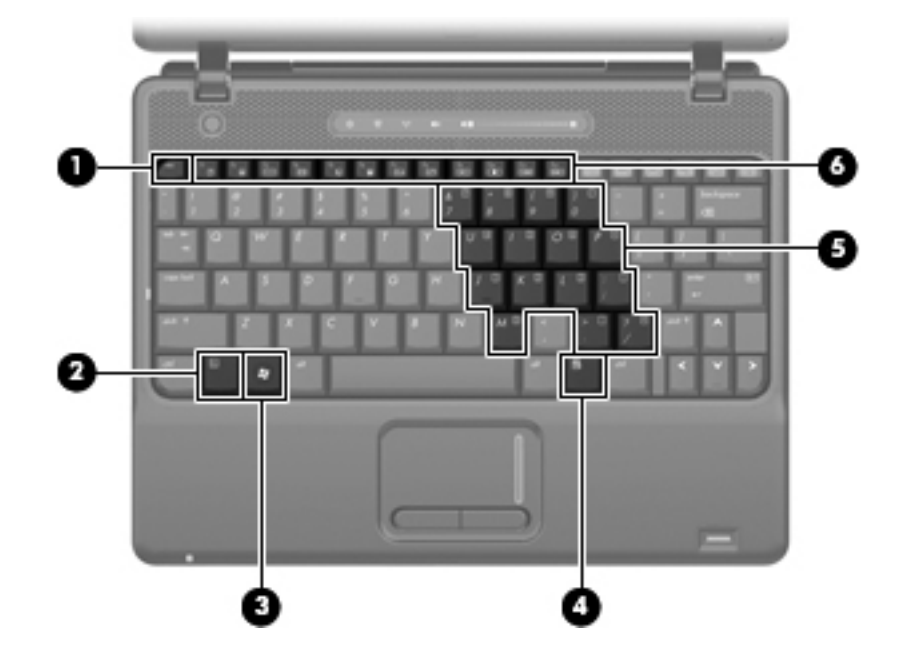

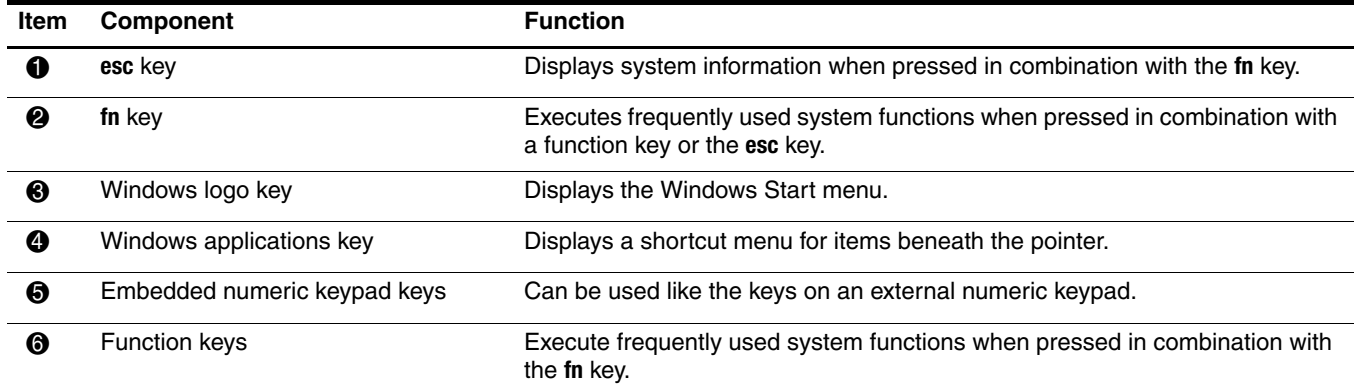

## <span id="page-15-0"></span>Lights

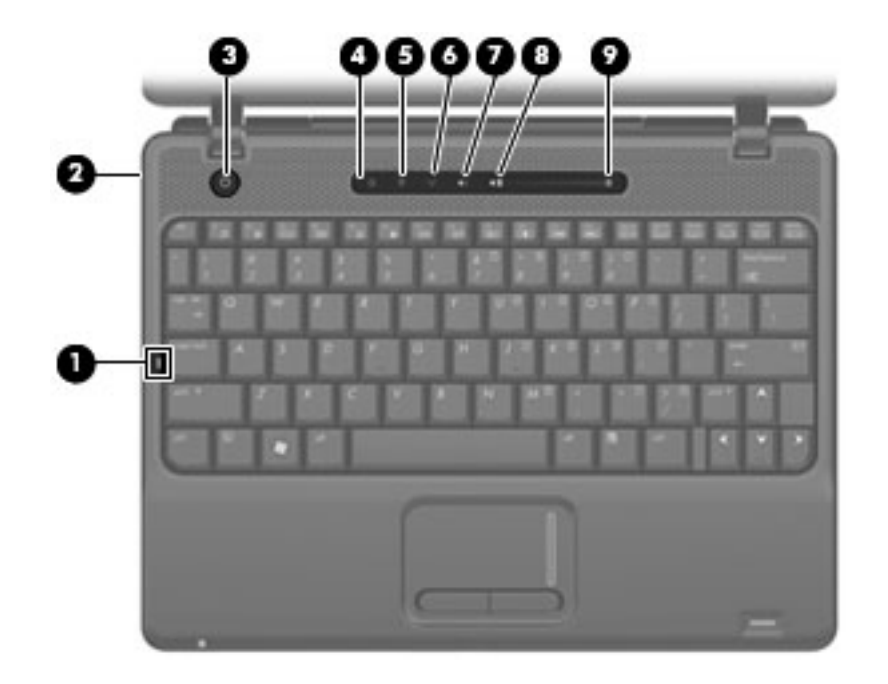

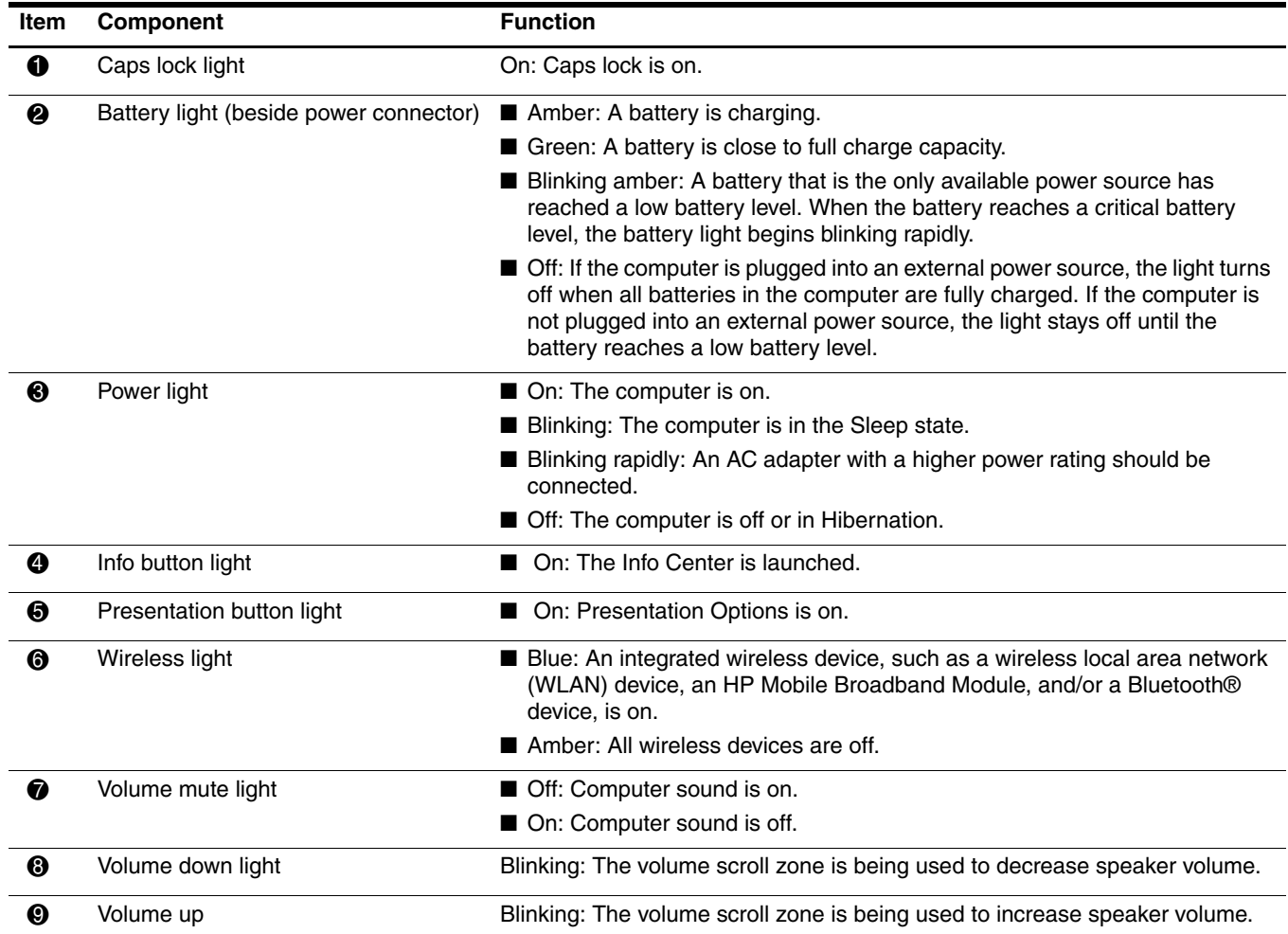

## <span id="page-16-0"></span>Front components

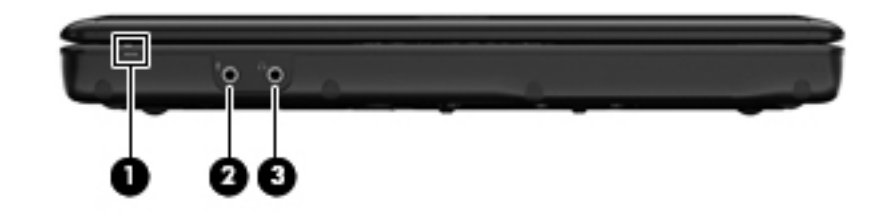

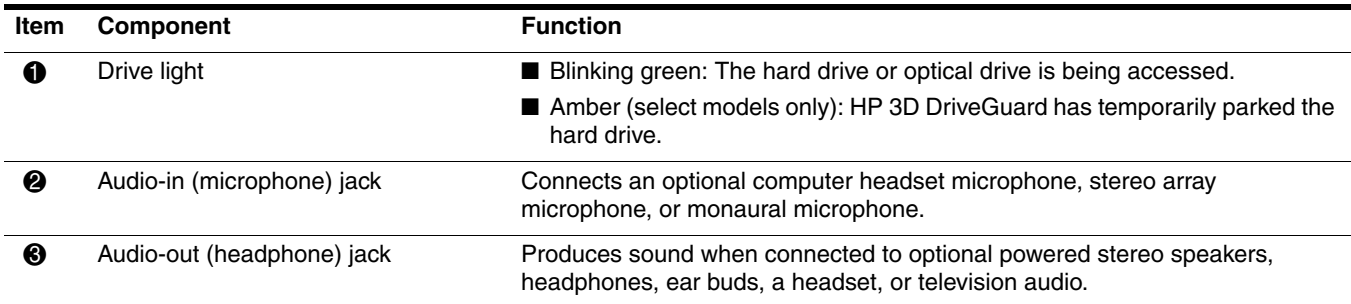

## <span id="page-16-1"></span>Left-side components

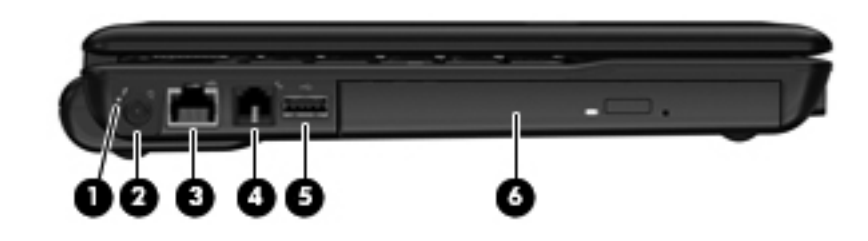

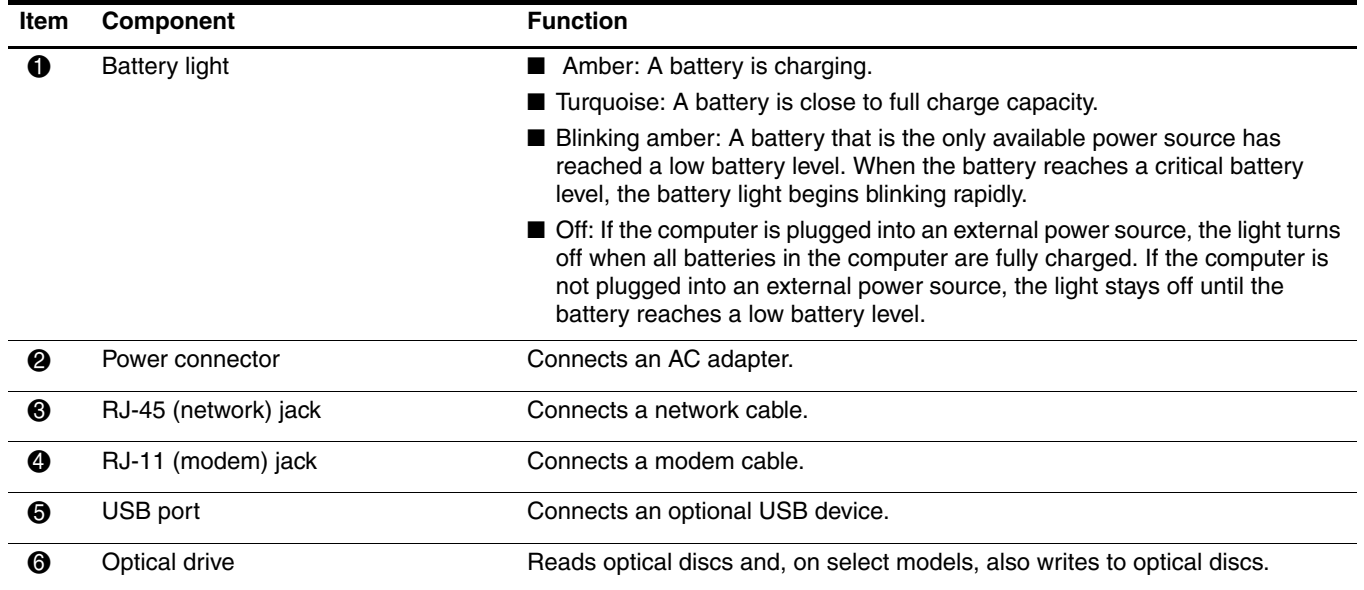

## <span id="page-17-0"></span>Right-side components

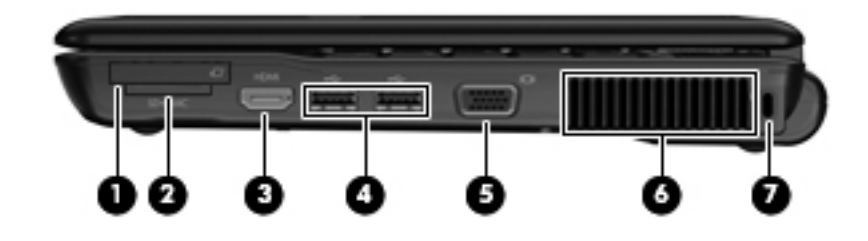

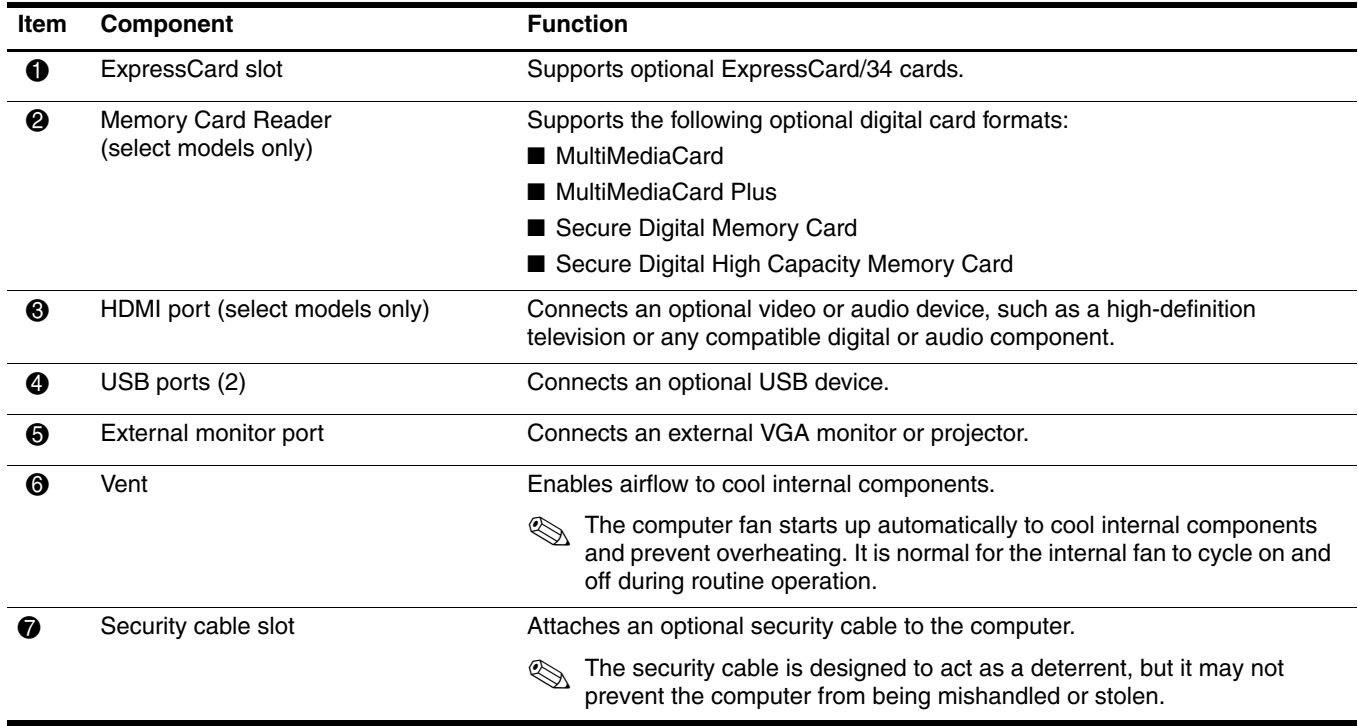

## <span id="page-18-0"></span>Bottom components

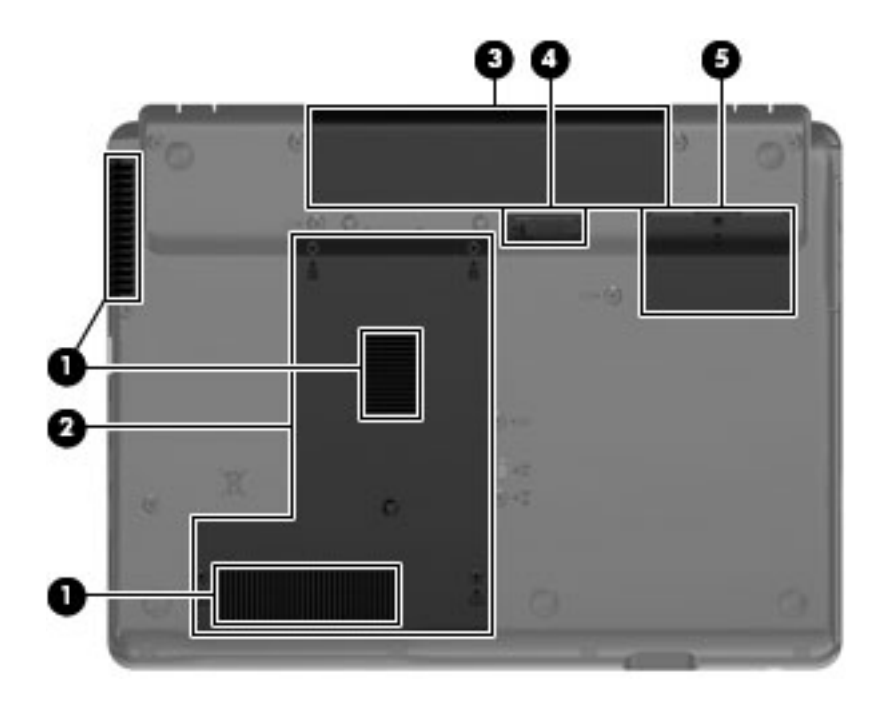

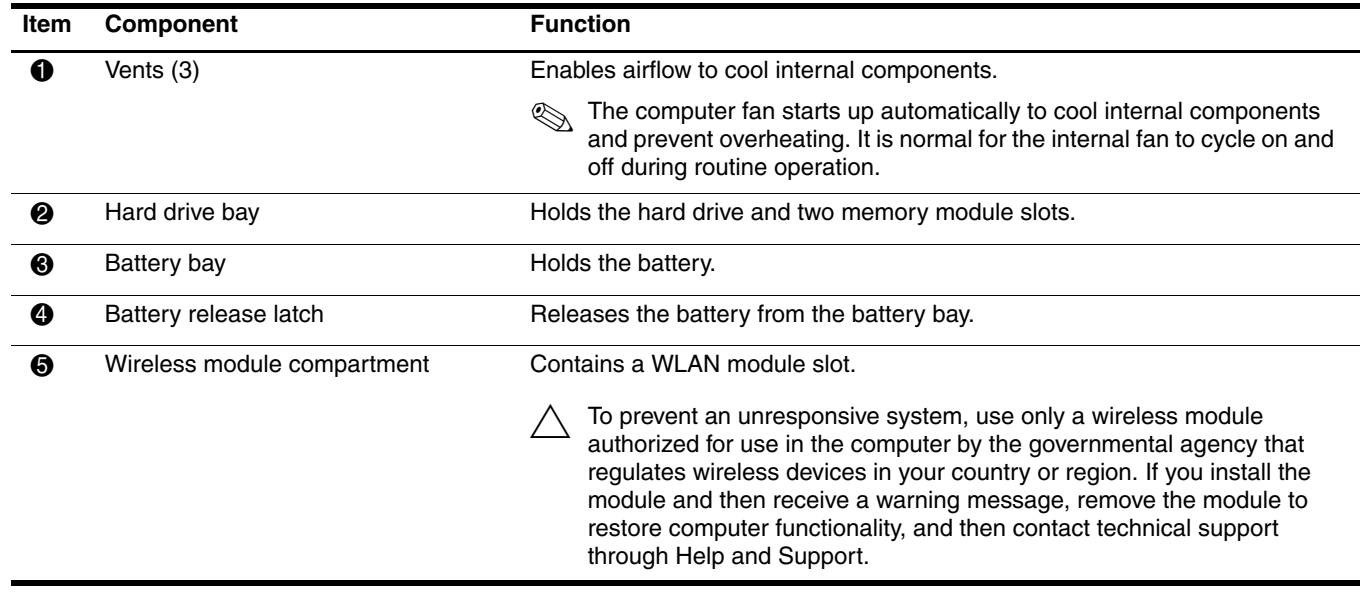

# Illustrated parts catalog

## <span id="page-19-2"></span><span id="page-19-1"></span><span id="page-19-0"></span>Serial number location

When ordering parts or requesting information, provide the computer serial number and model number located on the bottom of the computer. The service tag provides the following information.

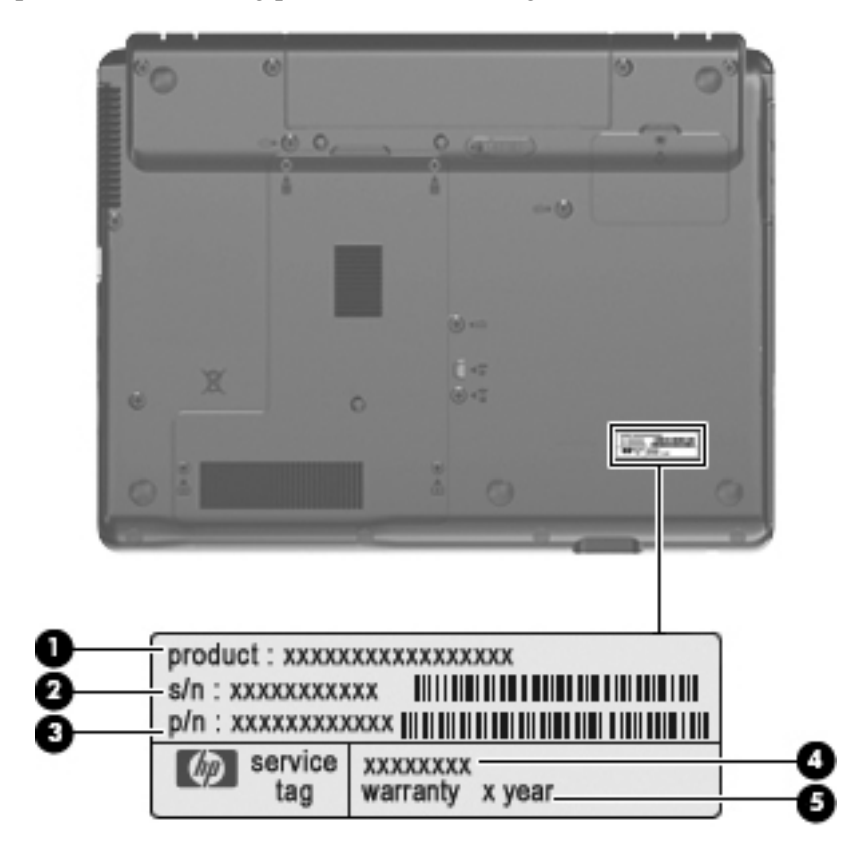

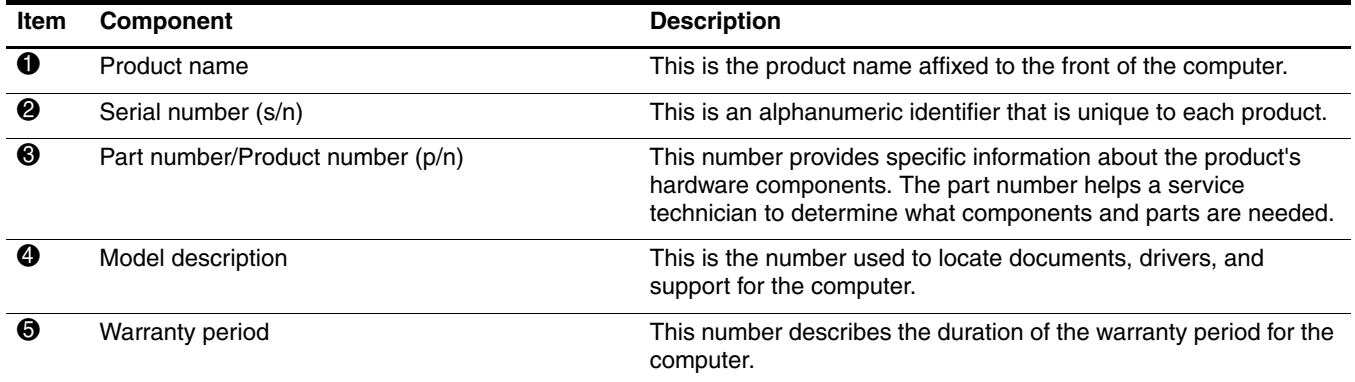

## <span id="page-20-0"></span>Computer major components

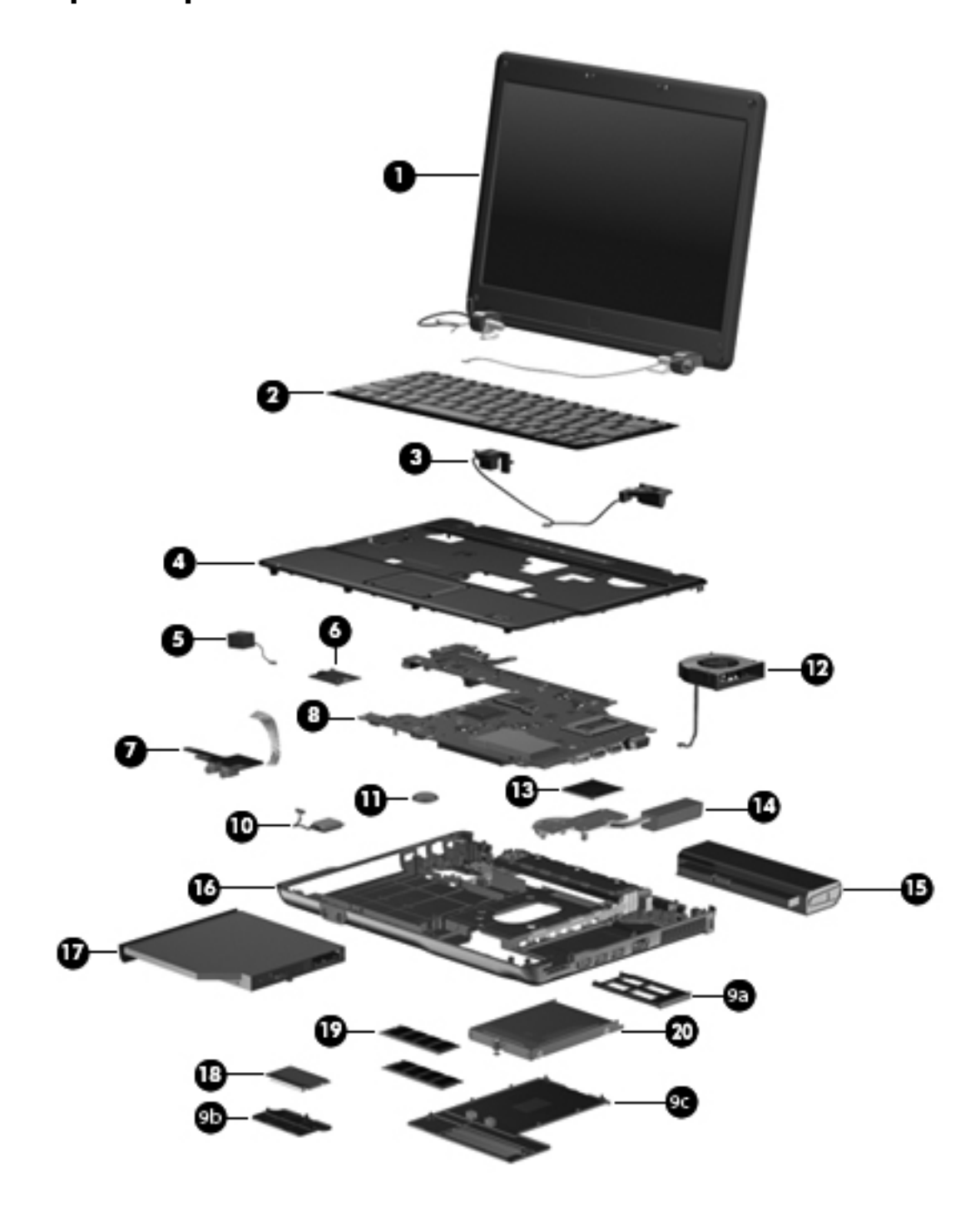

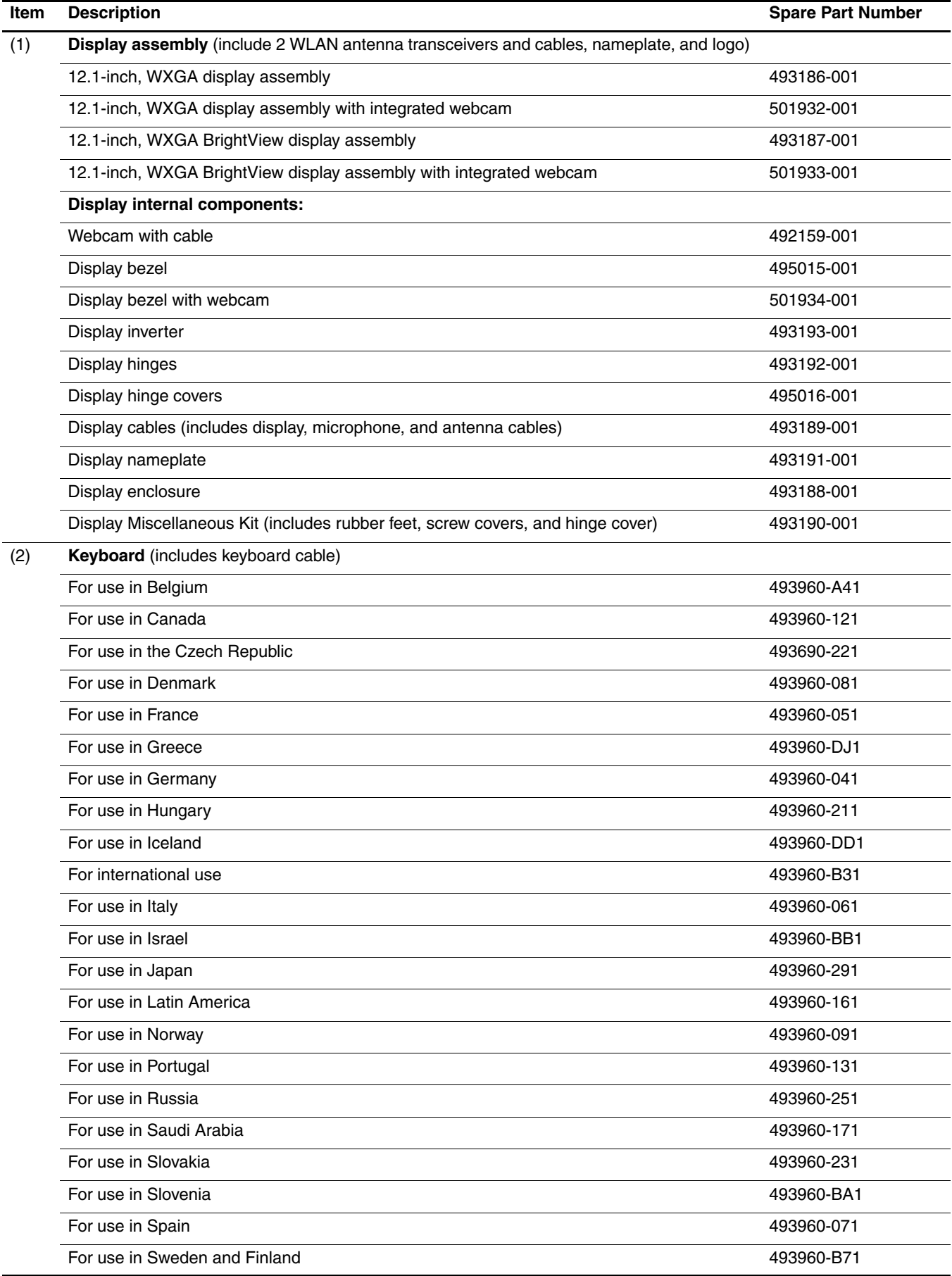

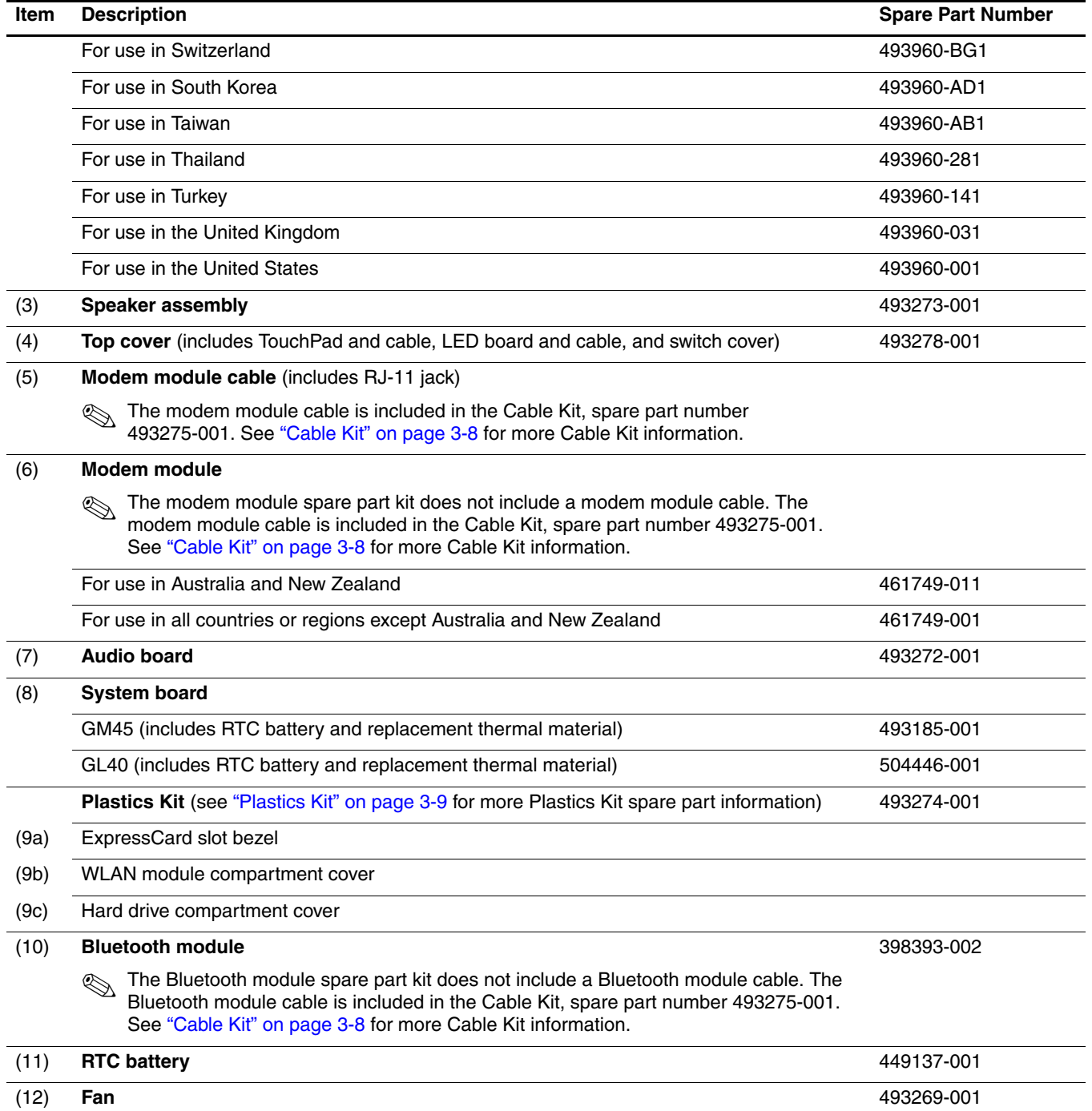

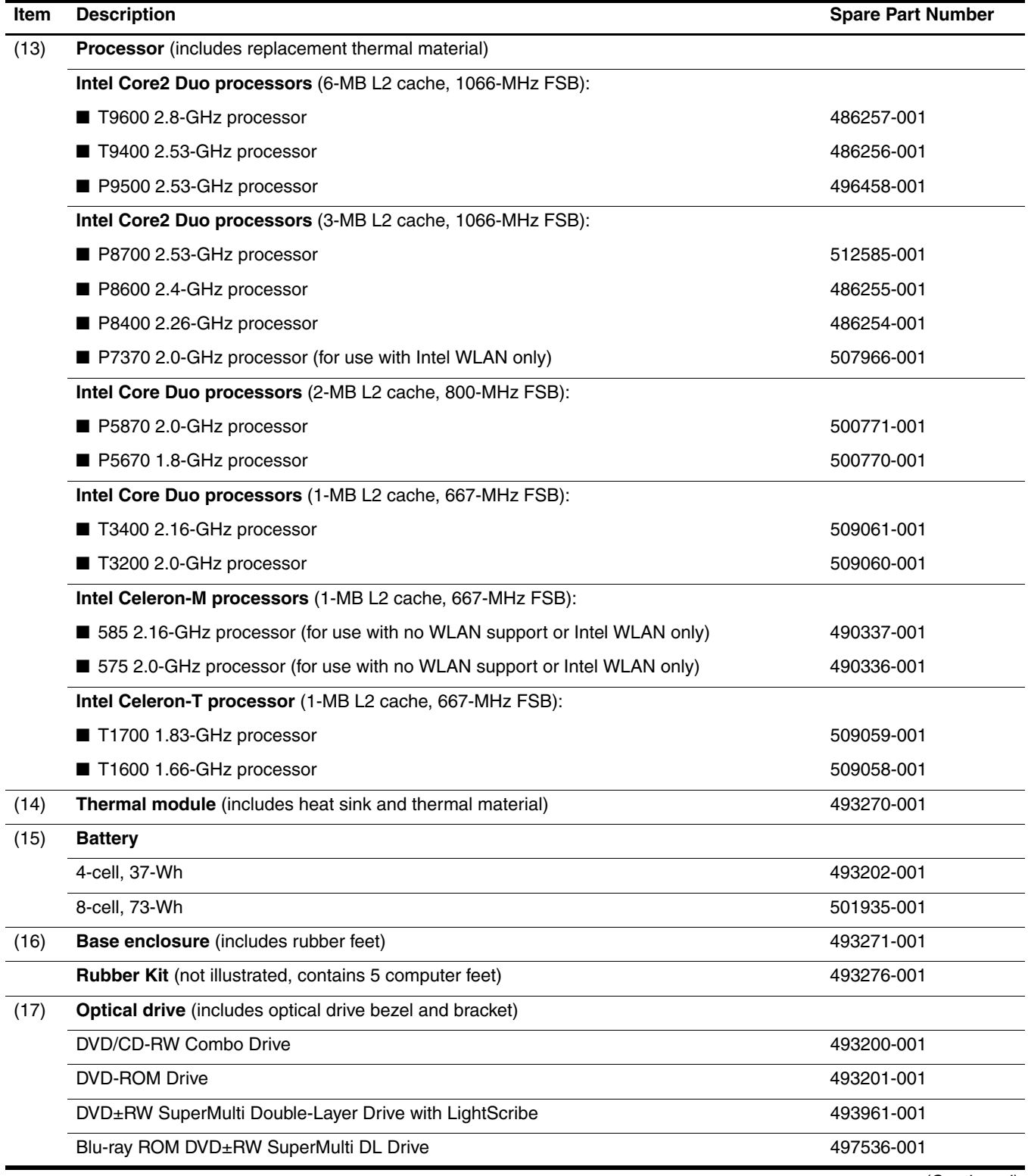

#### (18) **WLAN module**

#### **Broadcom 802.11a/b/g/n WLAN modules:**

- For use in Canada, the Cayman Islands, Guam, Puerto Rico, the U.S. Virgin Islands, and the United States 487330-001
- For use in Afghanistan, Albania, Algeria, Andorra, Angola, Antigua and Barbuda, Argentina, Armenia, Aruba, Australia, Austria, Azerbaijan, the Bahamas, Bahrain, Bangladesh, Barbados, Belarus, Belgium, Belize, Benin, Bermuda, Bhutan, Bolivia, Bosnia and Herzegovina, Botswana, Brazil, the British Virgin Islands, Brunei, Bulgaria, Burkina Faso, Burundi, Cameroon, Cape Verde, the Central African Republic, Chad, Chile, People's Republic of China, Colombia, Comoros, the Congo, Costa Rica, Croatia, Cyprus, the Czech Republic, Denmark, Djibouti, Dominica, the Dominican Republic, East Timor, Ecuador, Egypt, El Salvador, Equitorial Guinea, Eritrea, Estonia, Ethiopia, Fiji, Finland, France, French Guiana, Gabon, Gambia, Georgia, Germany, Ghana, Gibraltar, Greece, Grenada, Guadeloupe, Guatemala, Guinea, Guinea-Bissa, Guyana, Haiti, Honduras, Hong Kong, Hungary, Iceland, India, Ireland, Israel, Italy, the Ivory Coast, Jamaica, Japan, Jordan, Kazakhstan, Kenya, Kiribati, Kyrgyzstan, Laos, Latvia, Lebanon, Lesotho, Liberia, Liechtenstein, Lithuania, Luxembourg, Macedonia, Madagascar, Malawi, Malaysia, the Maldives, Mali, Malta, the Marshall Islands, Martinique, Mauritania, Mauritius, Mexico, Micronesia, Monaco, Mongolia, Montenegro, Morocco, Mozambique, Namibia, Nauru, Nepal, the Nether Antilles, the Netherlands, New Zealand, Nicaragua, Niger, Nigeria, Norway, Oman, Pakistan, Palau, Panama, Papua New Guinea, Paraguay, Peru, the Philippines, Poland, Portugal, the Republic of Moldova, Romania, Russia, Rwanda, Samoa, San Marino, Sao Tome & Principe, Saudi Arabia, Senegal, Serbia and Montenegro, the Seychelles, Sierra Leone, Singapore, Slovakia, Slovenia, the Solomon Islands, Somalia, South Africa, South Korea, Spain, Sri Lanka, St. Kitts & Nevis, St. Lucia, St. Vincent & Grenada, Suriname, Swaziland, Sweden, Switzerland, Taiwan, Tajikistan, Tanzania, Togo, Tonga, Trinidad and Tobago, Tunisia, Turkey, Turkmenistan, Tuvalu, Uganda, Ukraine, the United Arab Emirates, the United Kingdom, Uruguay, Uzbekistan, Vanuatu, Venezuela, Vietnam, Yemen, Zaire, Zambia, and Zimbabwe 487330-002

#### **Broadcom 802.11b/g WLAN modules:**

- For use in Canada, the Cayman Islands, Guam, Puerto Rico, the U.S. Virgin Islands, and the United States 459263-001
- For use in Afghanistan, Albania, Algeria, Andorra, Angola, Antigua and Barbuda, Argentina, Armenia, Aruba, Australia, Austria, Azerbaijan, the Bahamas, Bahrain, Bangladesh, Barbados, Belarus, Belgium, Belize, Benin, Bermuda, Bhutan, Bolivia, Bosnia and Herzegovina, Botswana, Brazil, the British Virgin Islands, Brunei, Bulgaria, Burkina Faso, Burundi, Cameroon, Cape Verde, the Central African Republic, Chad, Chile, People's Republic of China, Colombia, Comoros, the Congo, Costa Rica, Croatia, Cyprus, the Czech Republic, Denmark, Djibouti, Dominica, the Dominican Republic, East Timor, Ecuador, Egypt, El Salvador, Equitorial Guinea, Eritrea, Estonia, Ethiopia, Fiji, Finland, France, French Guiana, Gabon, Gambia, Georgia, Germany, Ghana, Gibraltar, Greece, Grenada, Guadeloupe, Guatemala, Guinea, Guinea-Bissa, Guyana, Haiti, Honduras, Hong Kong, Hungary, Iceland, India, Ireland, Israel, Italy, the Ivory Coast, Jamaica, Japan, Jordan, Kazakhstan, Kenya, Kiribati, Kyrgyzstan, Laos, Latvia, Lebanon, Lesotho, Liberia, Liechtenstein, Lithuania, Luxembourg, Macedonia, Madagascar, Malawi, Malaysia, the Maldives, Mali, Malta, the Marshall Islands, Martinique, Mauritania, Mauritius, Mexico, Micronesia, Monaco, Mongolia, Montenegro, Morocco, Mozambique, Namibia, Nauru, Nepal, the Nether Antilles, the Netherlands, New Zealand, Nicaragua, Niger, Nigeria, Norway, Oman, Pakistan, Palau, Panama, Papua New Guinea, Paraguay, Peru, the Philippines, Poland, Portugal, the Republic of Moldova, Romania, Russia, Rwanda, Samoa, San Marino, Sao Tome & Principe, Saudi Arabia, Senegal, Serbia and Montenegro, the Seychelles, Sierra Leone, Singapore, Slovakia, Slovenia, the Solomon Islands, Somalia, South Africa, South Korea, Spain, Sri Lanka, St. Kitts & Nevis, St. Lucia, St. Vincent & Grenada, Suriname, Swaziland, Sweden, Switzerland, Taiwan, Tajikistan, Tanzania, Togo, Tonga, Trinidad and Tobago, Tunisia, Turkey, Turkmenistan, Tuvalu, Uganda, Ukraine, the United Arab Emirates, the United Kingdom, Uruguay, Uzbekistan, Vanuatu, Venezuela, Vietnam, Yemen, Zaire, Zambia, and Zimbabwe 459263-002

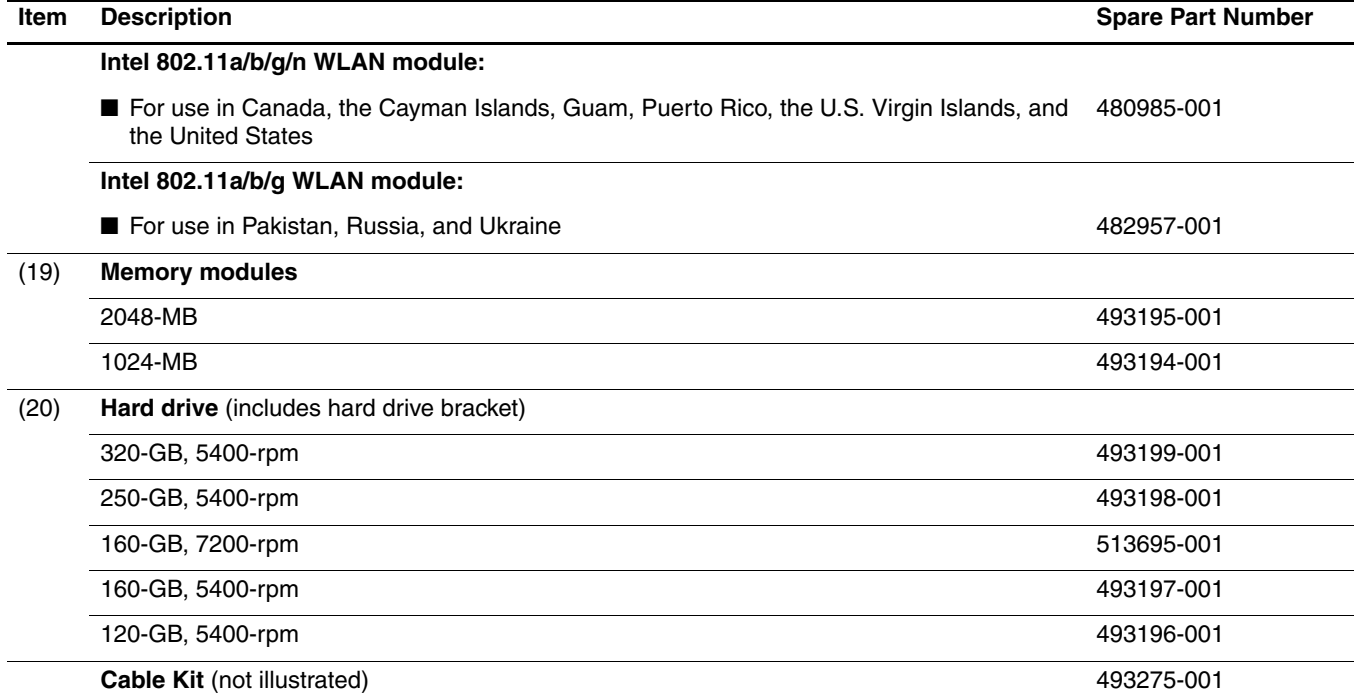

## <span id="page-26-0"></span>Cable Kit

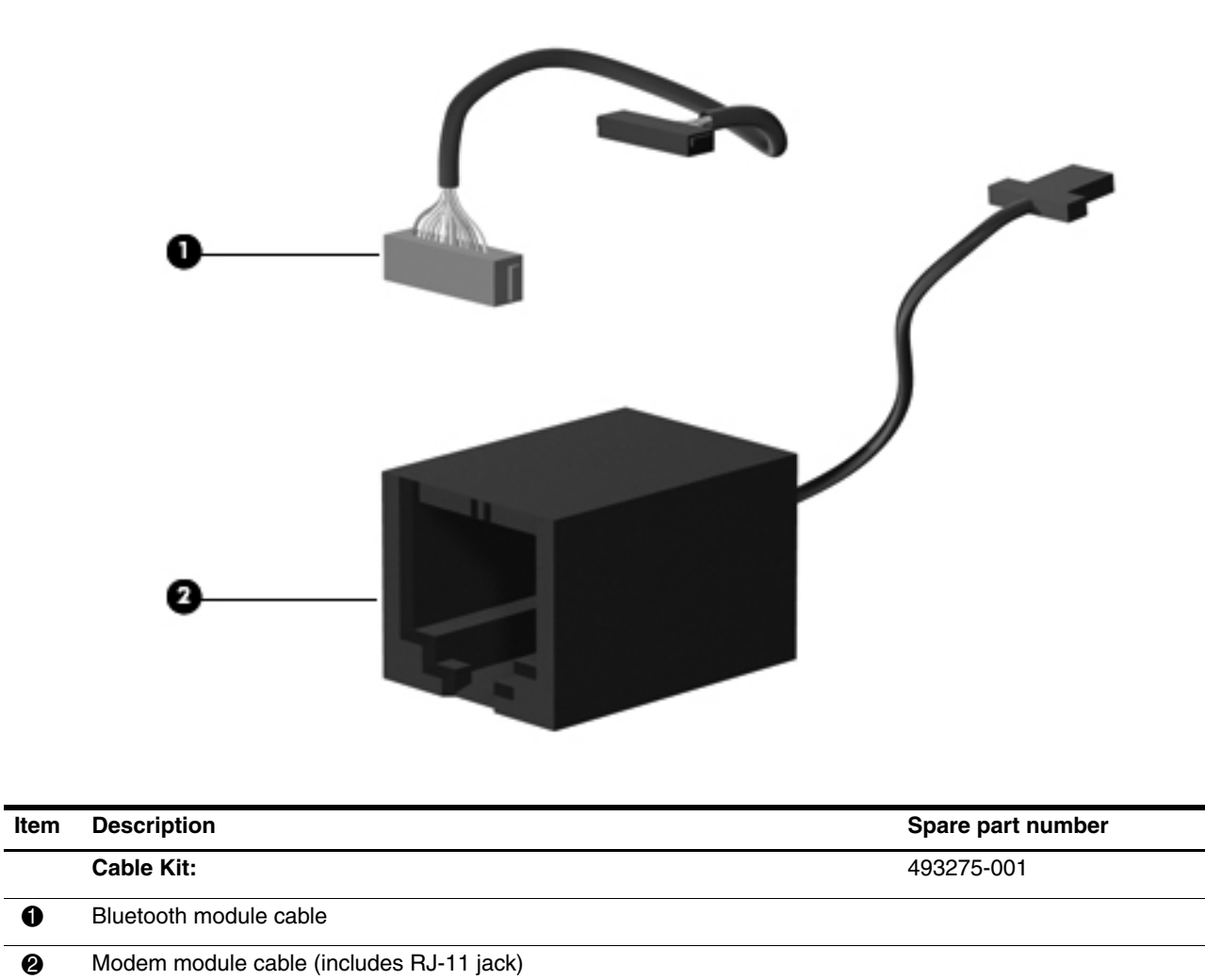

## <span id="page-27-0"></span>Plastics Kit

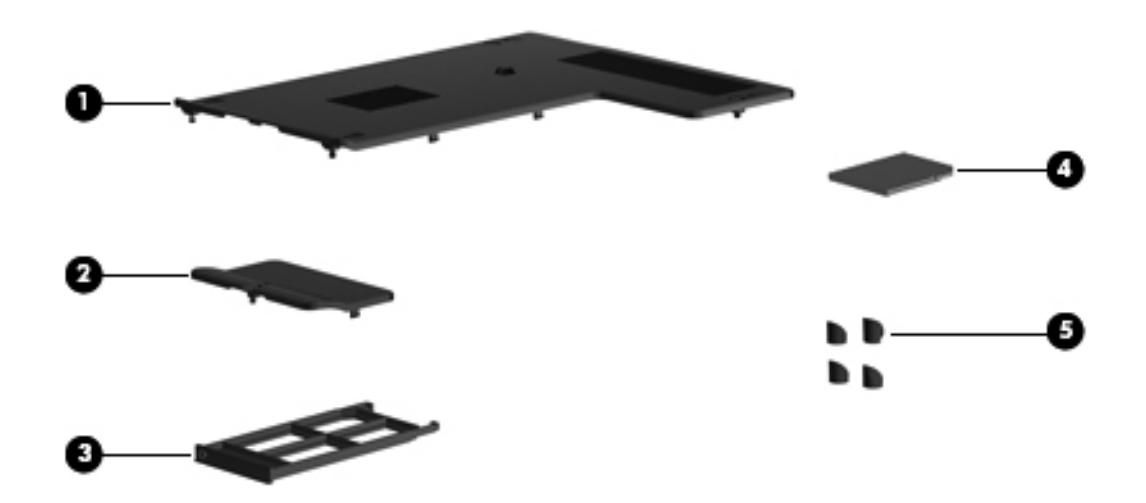

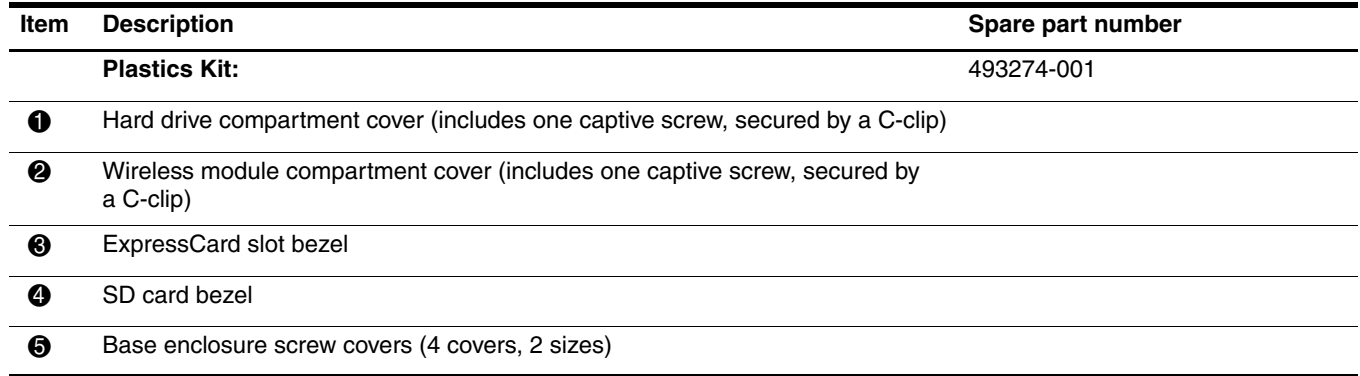

## <span id="page-28-0"></span>Mass storage devices

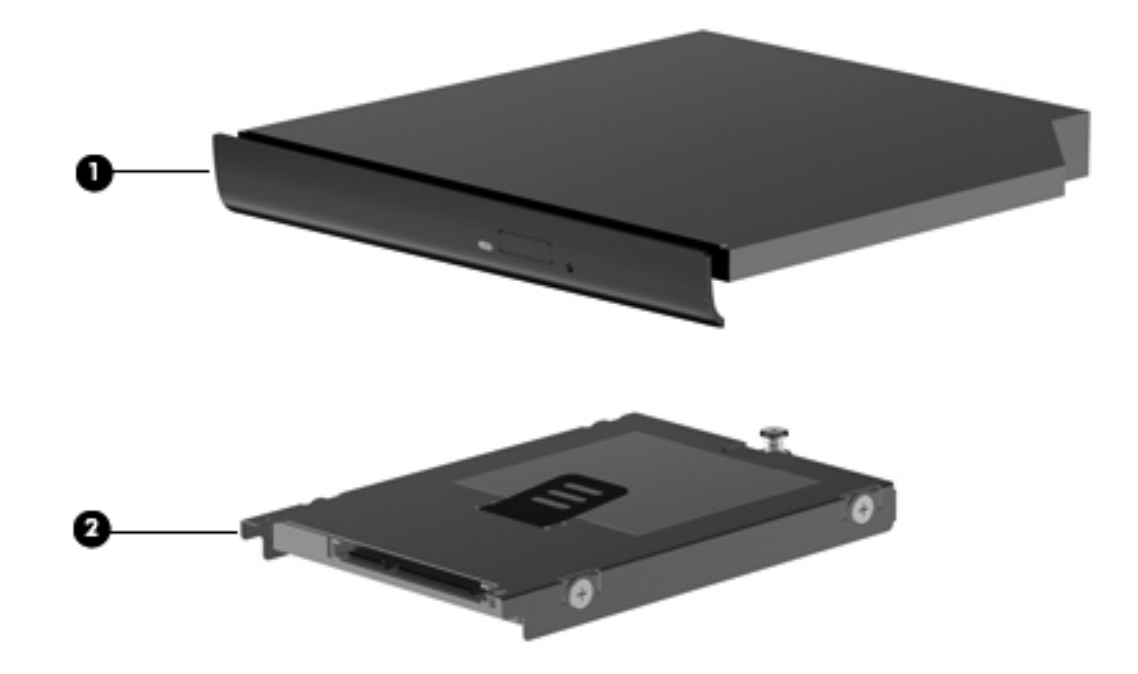

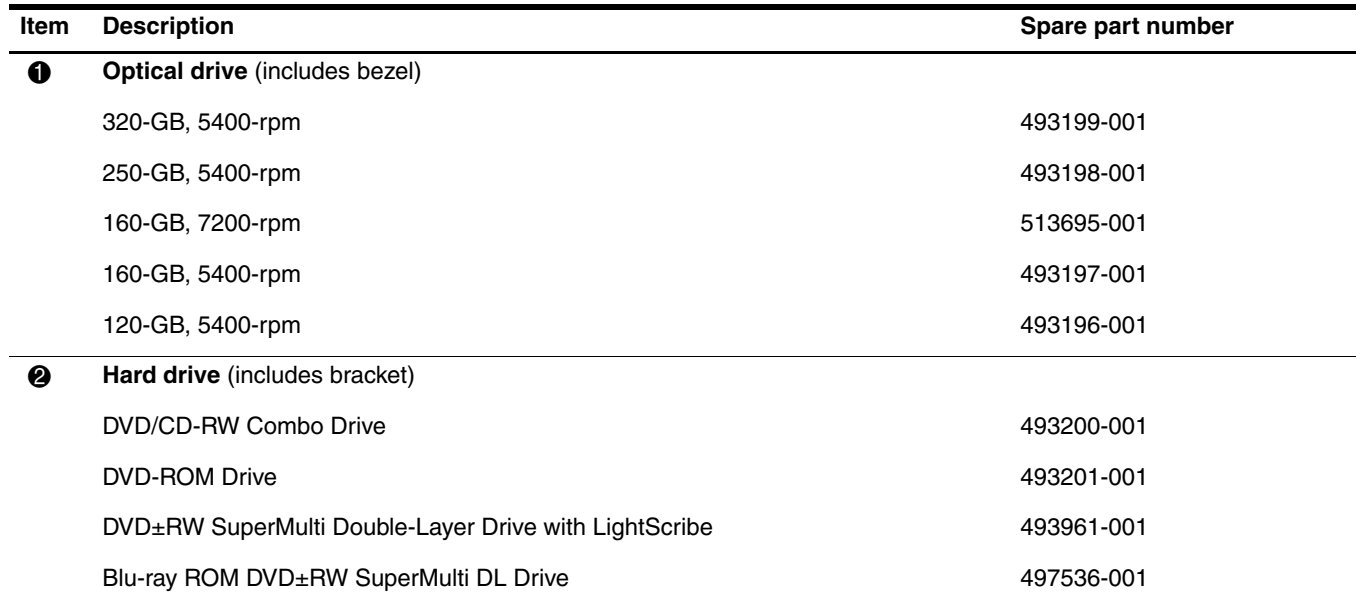

## <span id="page-29-0"></span>Miscellaneous parts

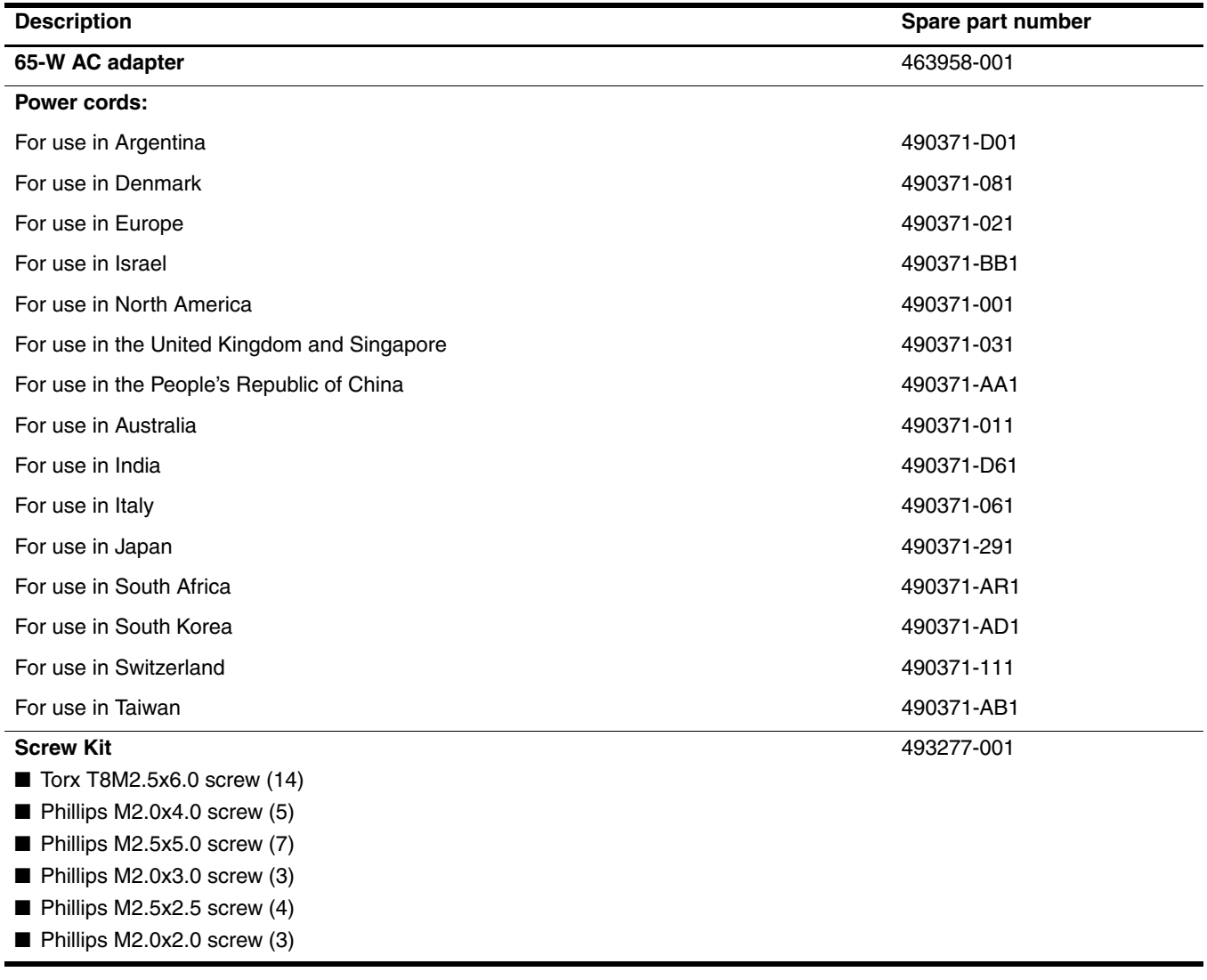

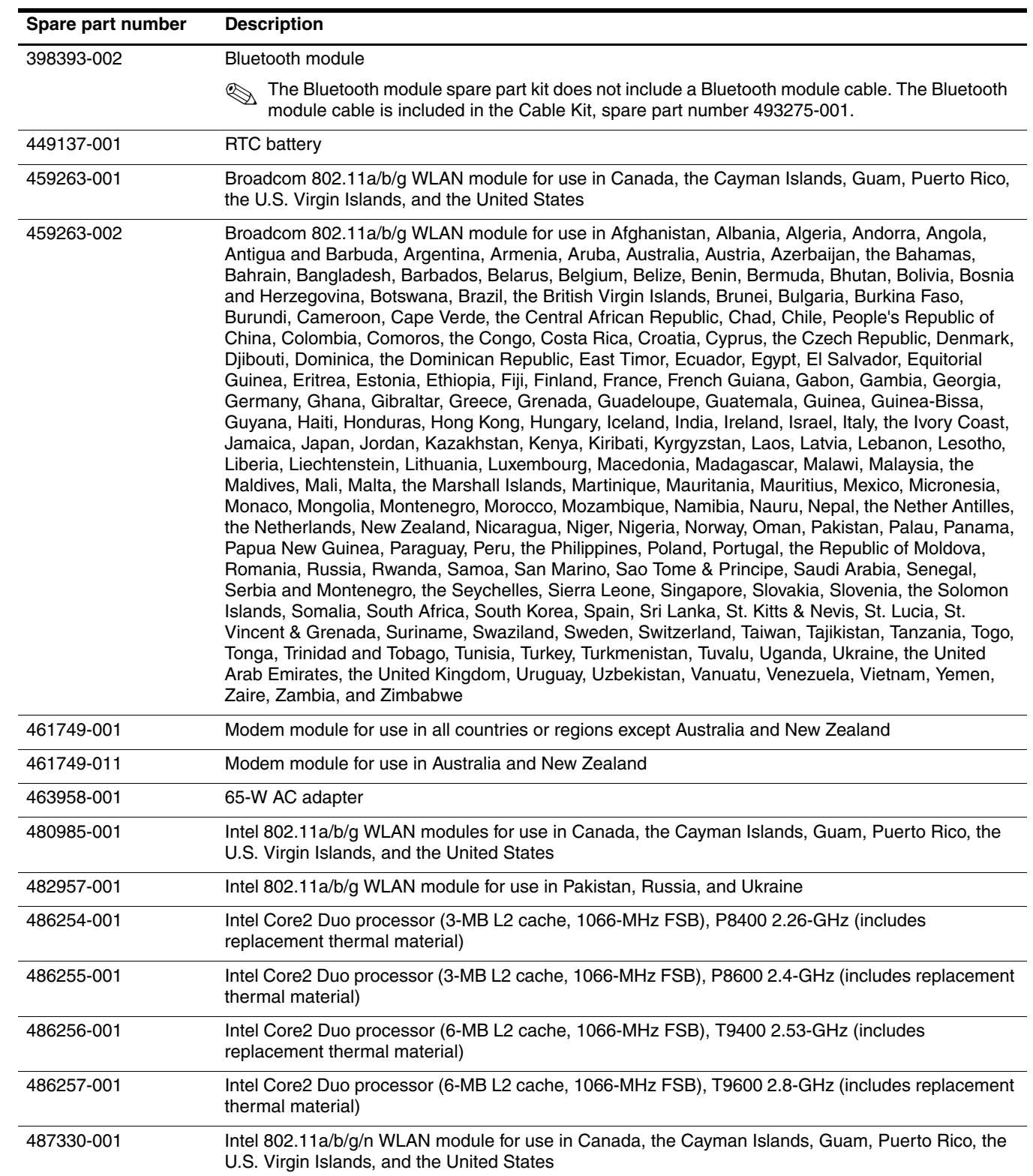

## <span id="page-30-0"></span>Sequential part number listing

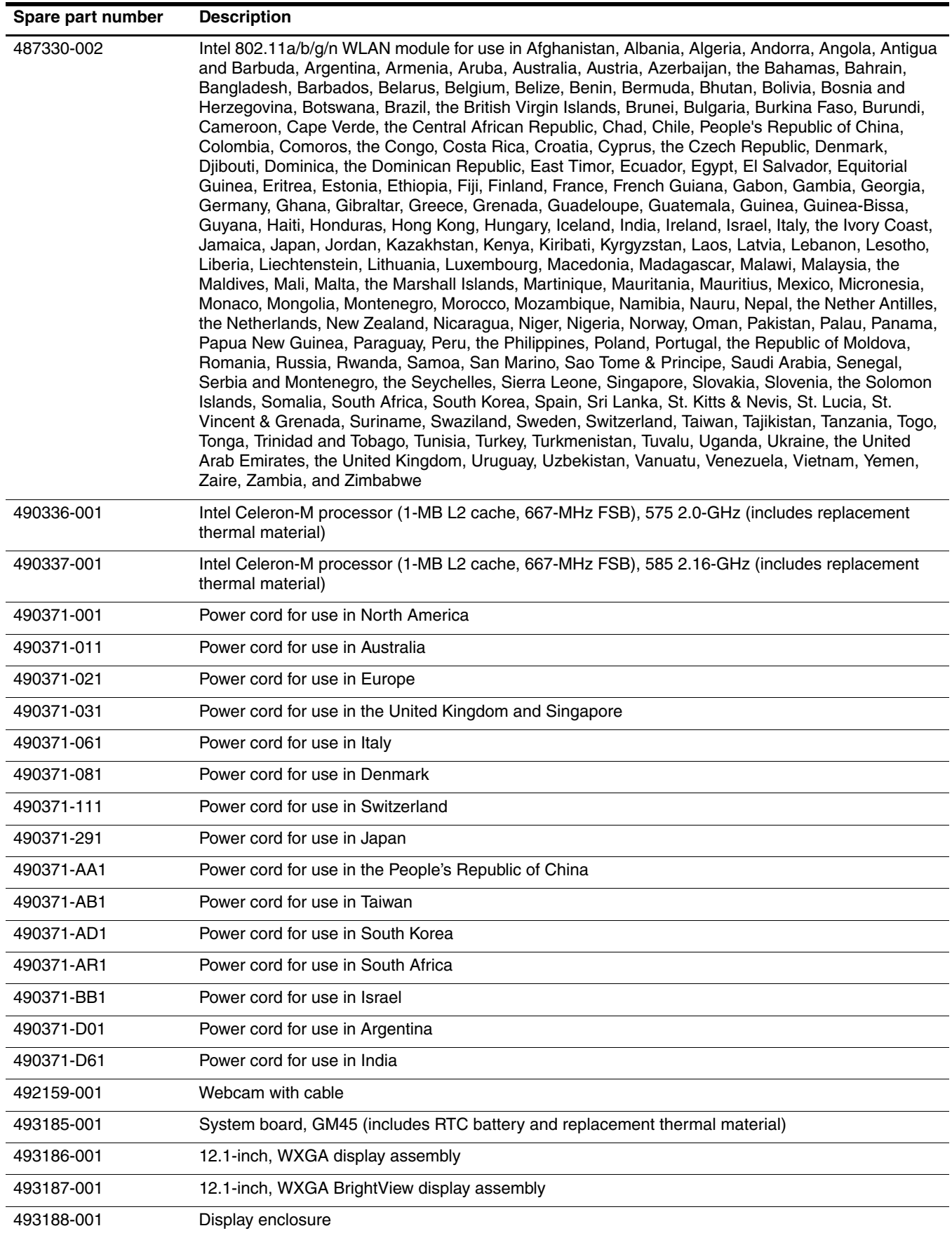

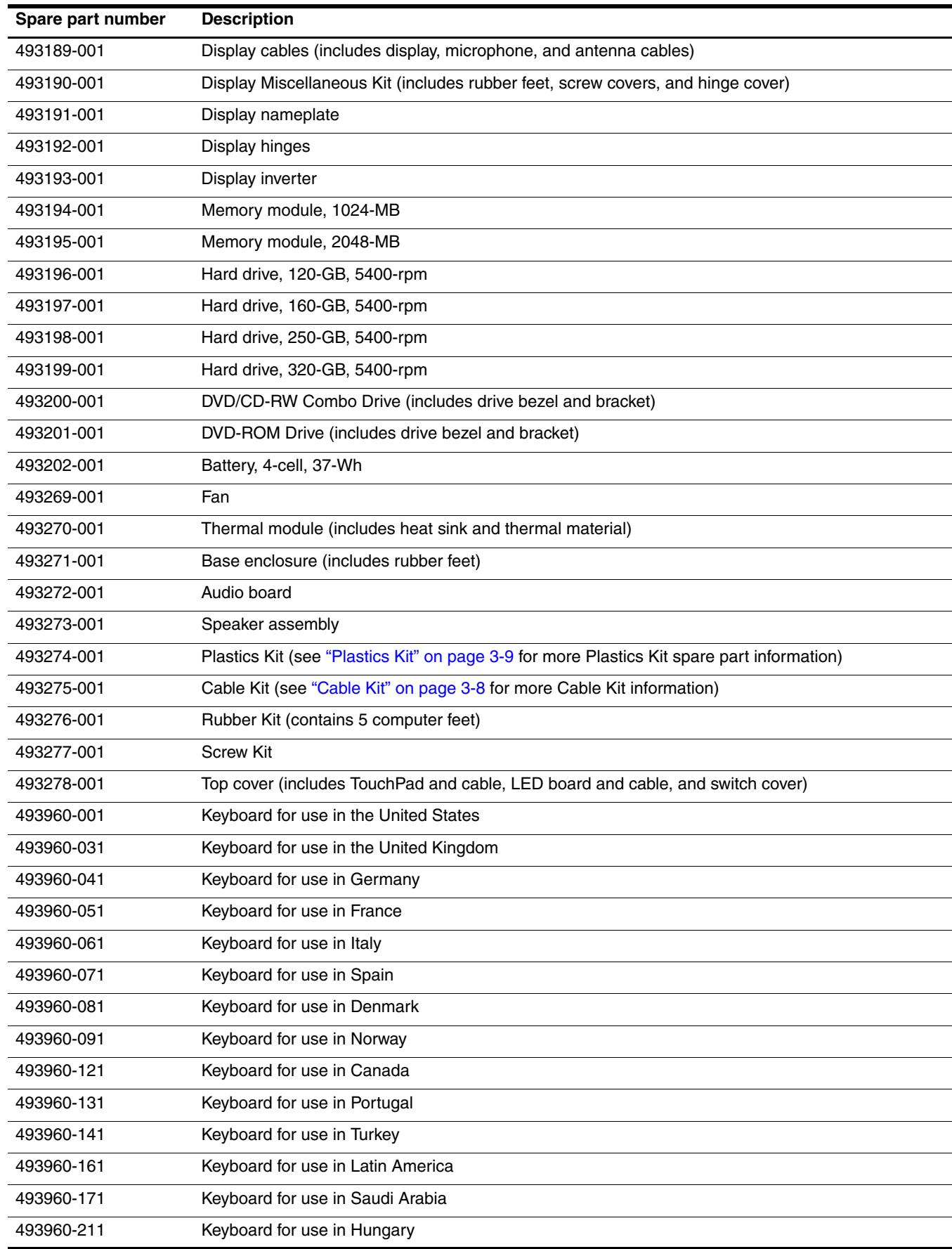

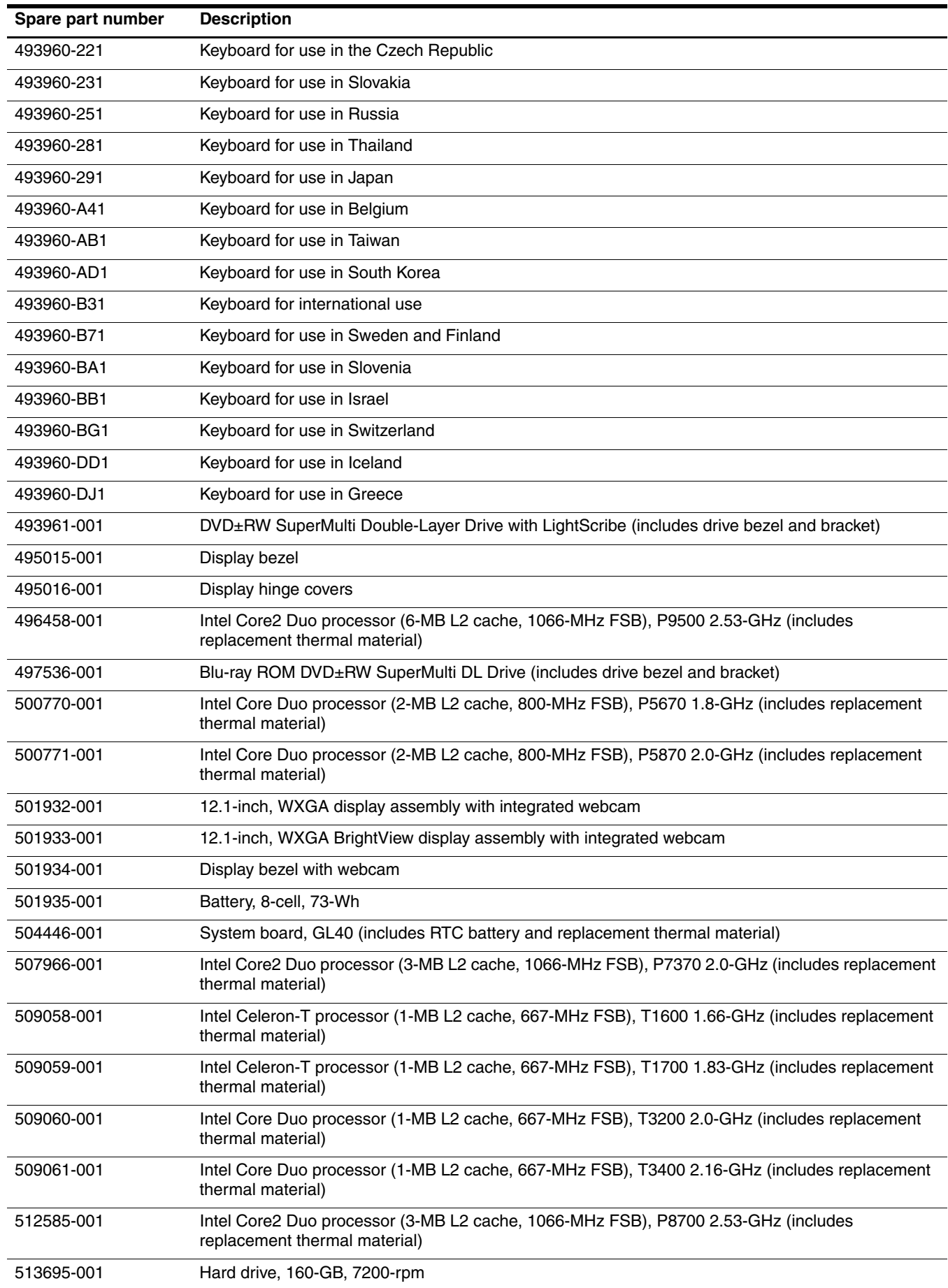

## Removal and replacement procedures

#### <span id="page-34-2"></span><span id="page-34-1"></span><span id="page-34-0"></span>Preliminary replacement requirements

#### <span id="page-34-3"></span>Tools required

You will need the following tools to complete the removal and replacement procedures:

- Flat-bladed screwdriver
- Magnetic screwdriver
- Phillips P0 and P1 screwdrivers
- Torx T8 screwdriver

#### <span id="page-34-4"></span>Service considerations

The following sections include some of the considerations that you must keep in mind during disassembly and assembly procedures.

As you remove each subassembly from the computer, place the subassembly (and all accompanying screws) away from the work area to prevent damage.

#### Plastic parts

Ä**CAUTION:** Using excessive force during disassembly and reassembly can damage plastic parts. Use care when handling the plastic parts. Apply pressure only at the points designated in the maintenance instructions.

#### Cables and connectors

Ä**CAUTION:** When servicing the computer, be sure that cables are placed in their proper locations during the reassembly process. Improper cable placement can damage the computer.

Cables must be handled with extreme care to avoid damage. Apply only the tension required to unseat or seat the cables during removal and insertion. Handle cables by the connector whenever possible. In all cases, avoid bending, twisting, or tearing cables. Be sure that cables are routed in such a way that they cannot be caught or snagged by parts being removed or replaced. Handle flex cables with extreme care; these cables tear easily.

#### Drive handling

Ä**CAUTION:** Drives are fragile components that must be handled with care. To prevent damage to the computer, damage to a drive, or loss of information, observe these precautions:

- Before removing or inserting a hard drive, shut down the computer. If you are unsure whether the computer is off or in Hibernation, turn the computer on, and then shut it down through the operating system.
- Before handling a drive, be sure that you are discharged of static electricity. While handling a drive, avoid touching the connector.
- Before removing a diskette drive or optical drive, be sure that a diskette or disc is not in the drive and be sure that the optical drive tray is closed.
- Handle drives on surfaces covered with at least one inch of shock-proof foam.
- Avoid dropping drives from any height onto any surface.
- After removing a hard drive, an optical drive, or a diskette drive, place it in a static-proof bag.
- Avoid exposing a hard drive to products that have magnetic fields, such as monitors or speakers.
- Avoid exposing a drive to temperature extremes or liquids.
- If a drive must be mailed, place the drive in a bubble pack mailer or other suitable form of protective packaging and label the package "FRAGILE."

#### <span id="page-35-0"></span>Grounding guidelines

#### Electrostatic discharge damage

Electronic components are sensitive to electrostatic discharge (ESD). Circuitry design and structure determine the degree of sensitivity. Networks built into many integrated circuits provide some protection, but in many cases, ESD contains enough power to alter device parameters or melt silicon junctions.

A discharge of static electricity from a finger or other conductor can destroy static-sensitive devices or microcircuitry. Even if the spark is neither felt nor heard, damage may have occurred.

An electronic device exposed to ESD may not be affected at all and may work perfectly throughout a normal cycle. Or the device may function normally for a while, and then degrade in the internal layers, reducing its life expectancy.

Ä**CAUTION:** To prevent damage to the computer when you are removing or installing internal components, observe these precautions:

- Keep components in their electrostatic-safe containers until you are ready to install them.
- Use nonmagnetic tools.
- Before touching an electronic component, discharge static electricity by using the guidelines described in this section.
- Avoid touching pins, leads, and circuitry. Handle electronic components as little as possible.
- If you remove a component, place it in an electrostatic-safe container.
The following table shows how humidity affects the electrostatic voltage levels generated by different activities.

Ä**CAUTION:** A product can be degraded by as little as 700 V.

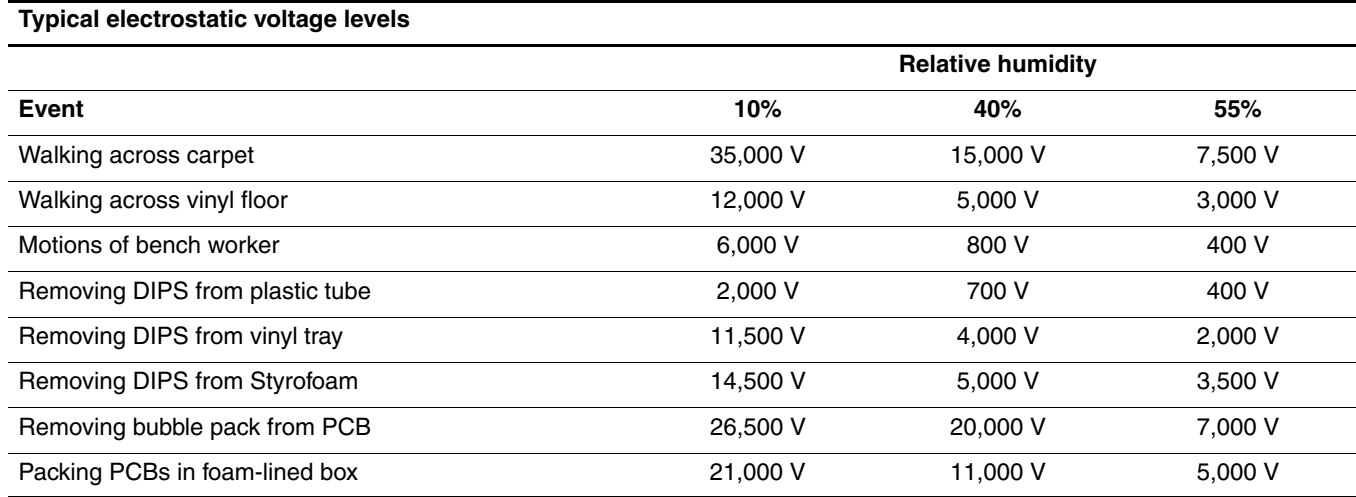

### Packaging and transporting guidelines

Follow these grounding guidelines when packaging and transporting equipment:

- To avoid hand contact, transport products in static-safe tubes, bags, or boxes.
- Protect ESD-sensitive parts and assemblies with conductive or approved containers or packaging.
- Keep ESD-sensitive parts in their containers until the parts arrive at static-free workstations.
- Place items on a grounded surface before removing items from their containers.
- Always be properly grounded when touching a component or assembly.
- Store reusable ESD-sensitive parts from assemblies in protective packaging or nonconductive foam.
- Use transporters and conveyors made of antistatic belts and roller bushings. Be sure that mechanized equipment used for moving materials is wired to ground and that proper materials are selected to avoid static charging. When grounding is not possible, use an ionizer to dissipate electric charges.

#### Workstation guidelines

Follow these grounding workstation guidelines:

- Cover the workstation with approved static-shielding material.
- Use a wrist strap connected to a properly grounded work surface and use properly grounded tools and equipment.
- Use conductive field service tools, such as cutters, screwdrivers, and vacuums.
- When fixtures must directly contact dissipative surfaces, use fixtures made only of static-safe materials.
- Keep the work area free of nonconductive materials, such as ordinary plastic assembly aids and Styrofoam.
- Handle ESD-sensitive components, parts, and assemblies by the case or PCM laminate. Handle these items only at static-free workstations.
- Avoid contact with pins, leads, or circuitry.
- Turn off power and input signals before inserting or removing connectors or test equipment.

### Equipment guidelines

Grounding equipment must include either a wrist strap or a foot strap at a grounded workstation.

- When seated, wear a wrist strap connected to a grounded system. Wrist straps are flexible straps with a minimum of one megohm  $\pm 10\%$  resistance in the ground cords. To provide proper ground, wear a strap snugly against the skin at all times. On grounded mats with banana-plug connectors, use alligator clips to connect a wrist strap.
- When standing, use foot straps and a grounded floor mat. Foot straps (heel, toe, or boot straps) can be used at standing workstations and are compatible with most types of shoes or boots. On conductive floors or dissipative floor mats, use foot straps on both feet with a minimum of one megohm resistance between the operator and ground. To be effective, the conductive strips must be worn in contact with the skin.

The following grounding equipment is recommended to prevent electrostatic damage:

- Antistatic tape
- Antistatic smocks, aprons, and sleeve protectors
- Conductive bins and other assembly or soldering aids
- Nonconductive foam
- Conductive tabletop workstations with ground cords of one megohm resistance
- Static-dissipative tables or floor mats with hard ties to the ground
- Field Service Kits
- Static awareness labels
- Material-handling packages
- Nonconductive plastic bags, tubes, or boxes
- Metal tote boxes
- Electrostatic voltage levels and protective materials

The following table lists the shielding protection provided by antistatic bags and floor mats.

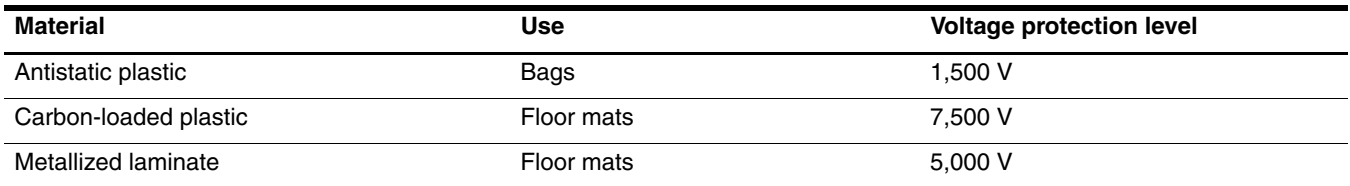

### Unknown user password

If the computer you are servicing has an unknown user password, follow these steps to clear the password:

✎These steps also clear CMOS.

- 1. Shut down the computer. If you are unsure whether the computer is off or in Hibernation, turn the computer on, and then shut it down through the operating system.
- 2. Disconnect all external devices connected to the computer.
- 3. Disconnect the power from the computer by first unplugging the power cord from the AC outlet and then unplugging the AC adapter from the computer.
- 4. Remove the battery (see ["Battery" on page 4-7\)](#page-40-0).
- 5. Remove the real-time clock (RTC) battery (see ["RTC battery" on page 4-36](#page-69-0)).
- 6. Wait approximately 5 minutes.
- 7. Replace the RTC battery and reassemble the computer.
- 8. Connect AC power to the computer. Do not reinsert any batteries at this time.
- 9. Turn on the computer.

All passwords and all CMOS settings have been cleared.

# Component replacement procedures

This chapter provides removal and replacement procedures.

There are as many as 71 screws, in 14 different sizes, that must be removed, replaced, or loosened when servicing the computer. Make special note of each screw size and location during removal and replacement.

### Serial number

When ordering parts or requesting information, provide the computer serial number and model description provided on the service tag.

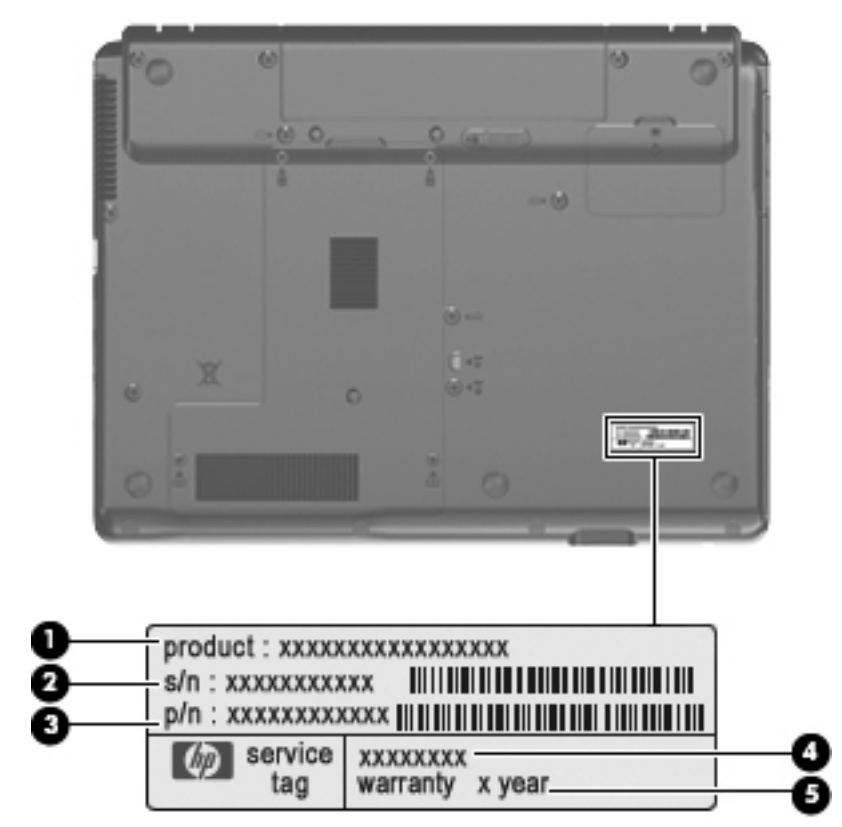

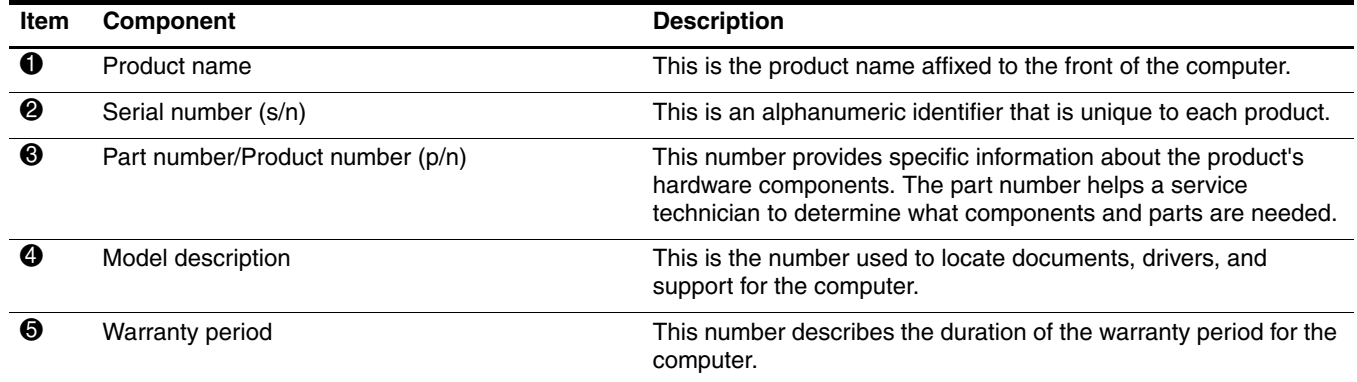

# Computer feet

The computer feet are adhesive-backed rubber pads. The feet are included in the Plastics Kit, spare part number 493274-001. There are 5 rubber feet that attach to the base enclosure in the locations illustrated below.

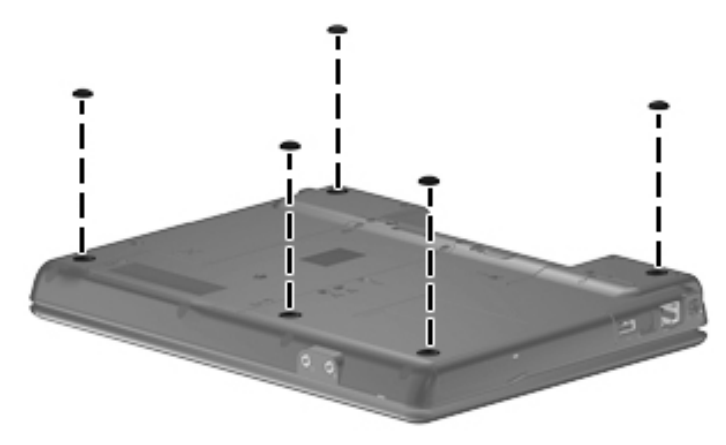

### <span id="page-40-0"></span>**Battery**

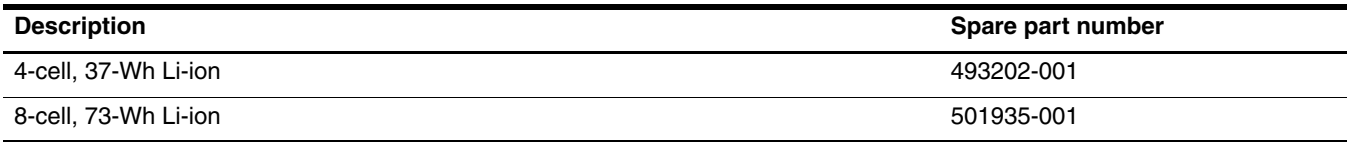

Before disassembling the computer, follow these steps:

- 1. Shut down the computer. If you are unsure whether the computer is off or in Hibernation, turn the computer on, and then shut it down through the operating system.
- 2. Disconnect all external devices connected to the computer.
- 3. Disconnect the power from the computer by first unplugging the power cord from the AC outlet and then unplugging the AC adapter from the computer.

Remove the battery:

- 1. Turn the computer upside down on a flat surface, with the battery bay toward you.
- 2. Slide the battery release latch  $\bullet$  to release the battery.
- 3. Remove the battery  $\bullet$  from the computer.

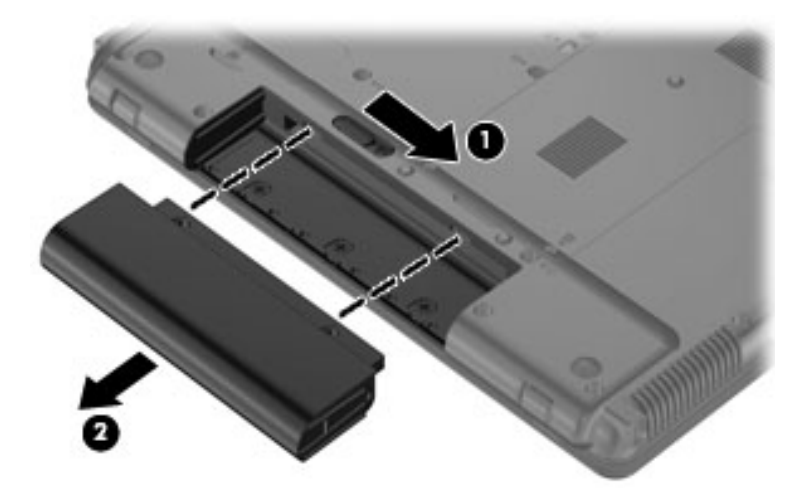

Install the battery by inserting it into the battery bay until you hear a click.

# <span id="page-41-0"></span>Hard drive

✎The hard drive spare part kit includes a hard drive bracket.

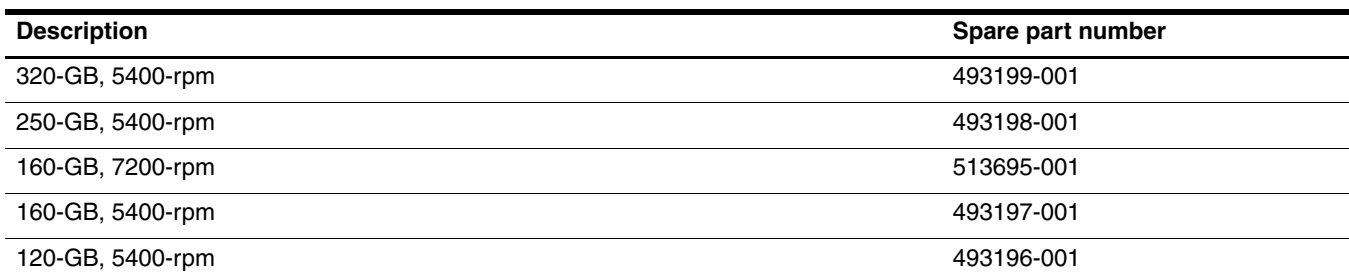

Before removing the hard drive, follow these steps:

- 1. Shut down the computer. If you are unsure whether the computer is off or in Hibernation, turn the computer on, and then shut it down through the operating system.
- 2. Disconnect all external devices connected to the computer.
- 3. Disconnect the power from the computer by first unplugging the power cord from the AC outlet and then unplugging the AC adapter from the computer.
- 4. Remove the battery (see ["Battery" on page 4-7\)](#page-40-0).

Remove the hard drive:

- 1. Position the computer with the front toward you.
- 2. Loosen the four Phillips PM2.0×5.0 captive screws  $\bullet$  that secure the hard drive cover to the computer.
- 3. Place your finger in the tab area  $\bullet$  on the rear edge of the hard drive cover and lift it up and forward  $\bullet$  to remove the cover. The hard drive cover is included in the Plastics Kit, spare part number 493274-001.

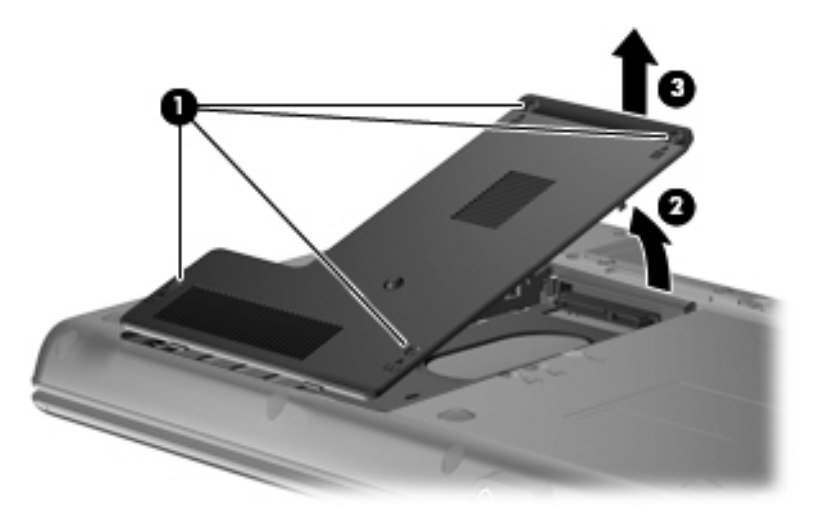

- 4. Loosen the Phillips PM2.5×10.0 captive screw  $\bullet$  that secures the hard drive to the computer.
- 5. Grasp the Mylar tab  $\Theta$  on the hard drive and slide the hard drive  $\Theta$  away from the hard drive connector.
- 6. Remove the hard drive  $\bullet$  from the hard drive bay.

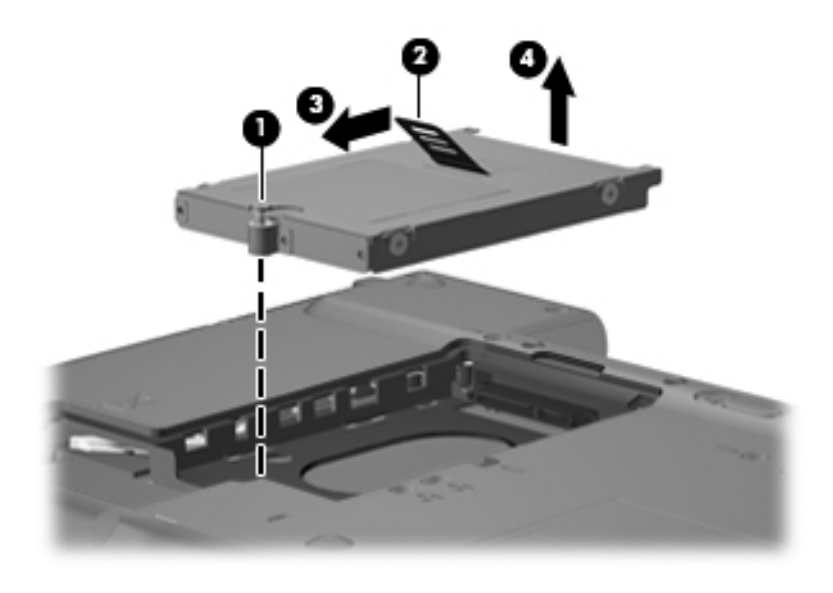

- 7. If it is necessary to replace the hard drive bracket
	- a. Remove the two Phillips PM3.0×3.0 hard drive bracket screws  $\bullet$  from each side of the hard drive.
	- b. Lift the bracket  $\bullet$  straight up to remove it from the hard drive.

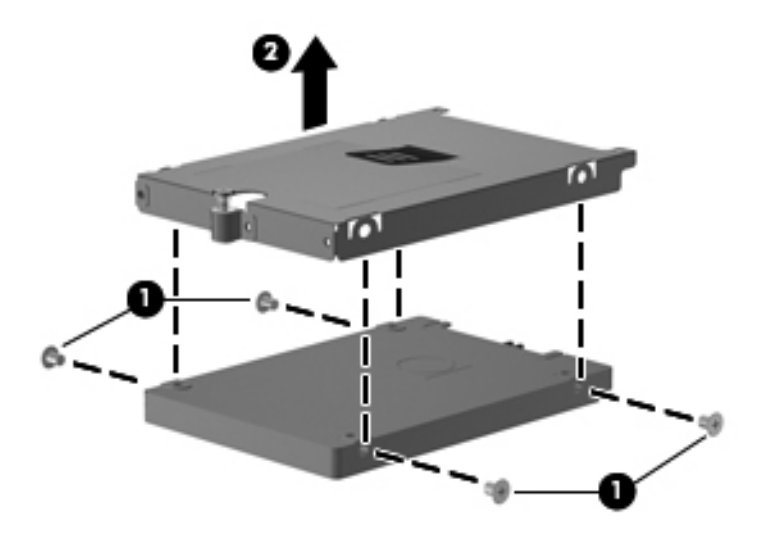

Reverse this procedure to reassemble and install the hard drive.

### <span id="page-43-0"></span>Memory module

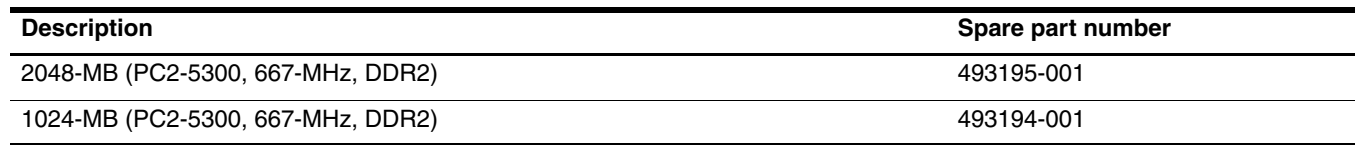

Before removing the memory module, follow these steps:

- 1. Shut down the computer. If you are unsure whether the computer is off or in Hibernation, turn the computer on, and then shut it down through the operating system.
- 2. Disconnect all external devices connected to the computer.
- 3. Disconnect the power from the computer by first unplugging the power cord from the AC outlet and then unplugging the AC adapter from the computer.
- 4. Remove the battery (see ["Battery" on page 4-7\)](#page-40-0).

Remove the memory module:

- 1. Position the computer with the front toward you.
- 2. Loosen the four Phillips PM2.0×5.0 captive screws  $\bullet$  that secure the cover to the computer.
- 3. Place your finger in the tab area  $\bullet$  on the rear edge of the hard drive cover and lift it up and forward  $\bullet$  to remove the cover. The memory module cover is included in the Plastics Kit, spare part number 493274-001.

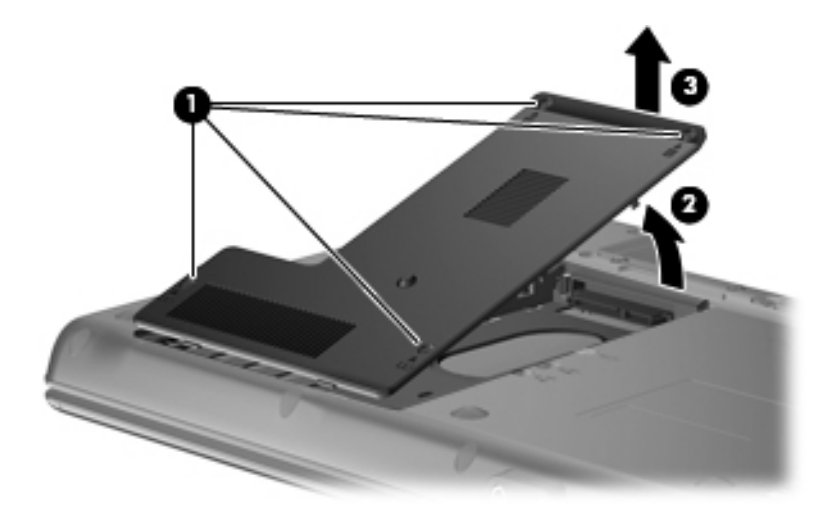

### ✎The top memory module slot is for extension memory and the bottom slot is for primary memory.

- 4. Spread the retaining tabs  $\bullet$  on each side of the memory module to release the memory module. (The edge of the module opposite the slot rises away from the computer.)
- 5. Remove the memory module  $\Theta$  by pulling the module away from the slot at an angle.

✎Memory modules are designed with a notch 3 to prevent incorrect insertion into the memory module slot.

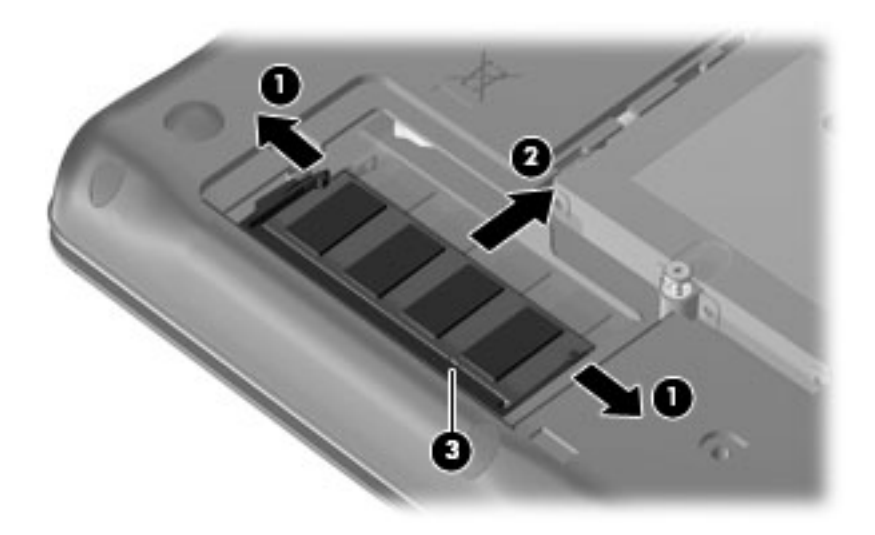

Reverse this procedure to install a memory module.

# <span id="page-45-0"></span>WLAN module

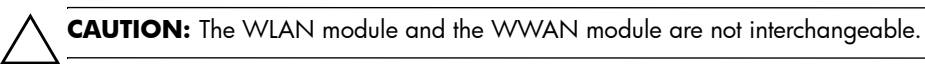

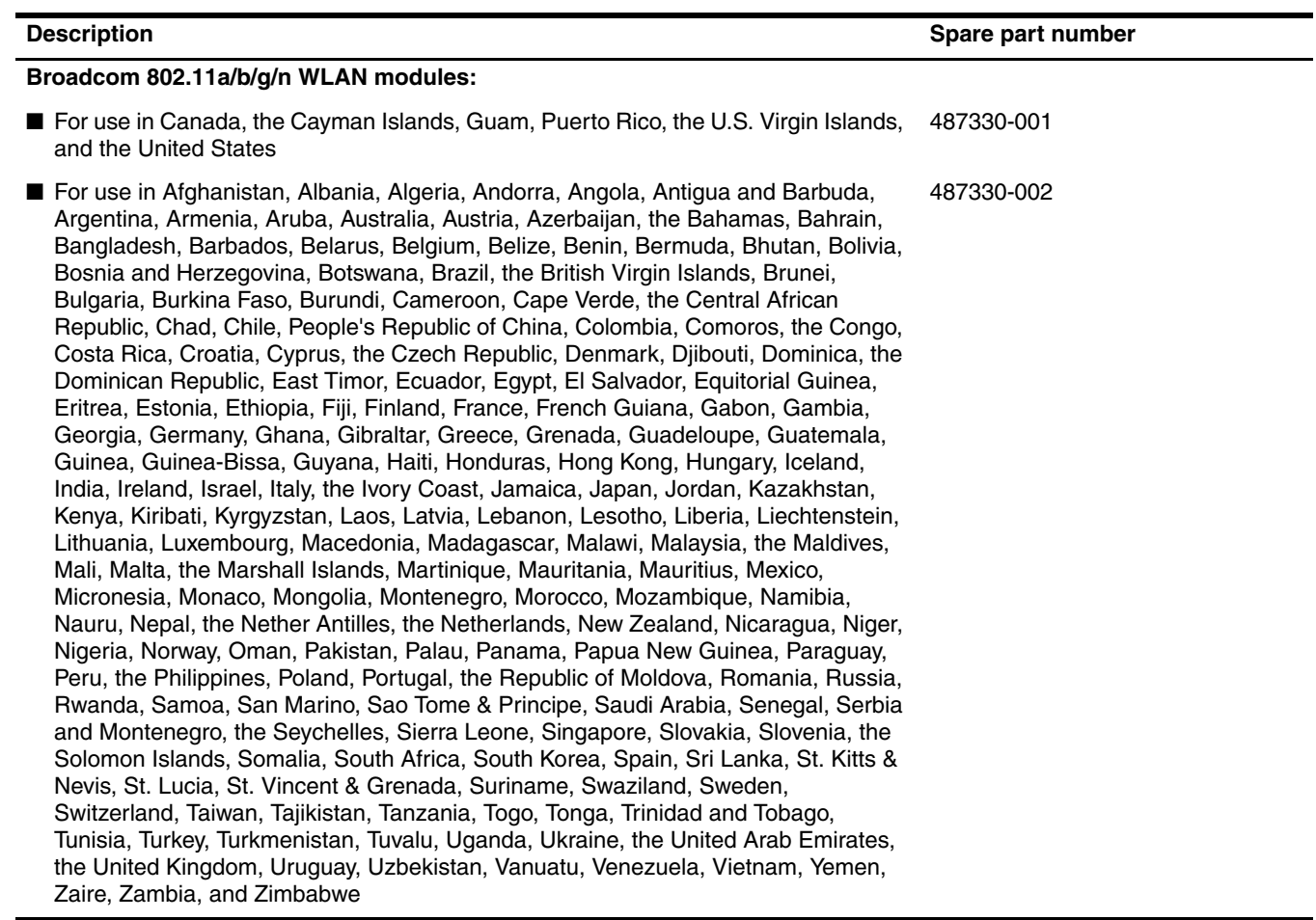

(Continued)

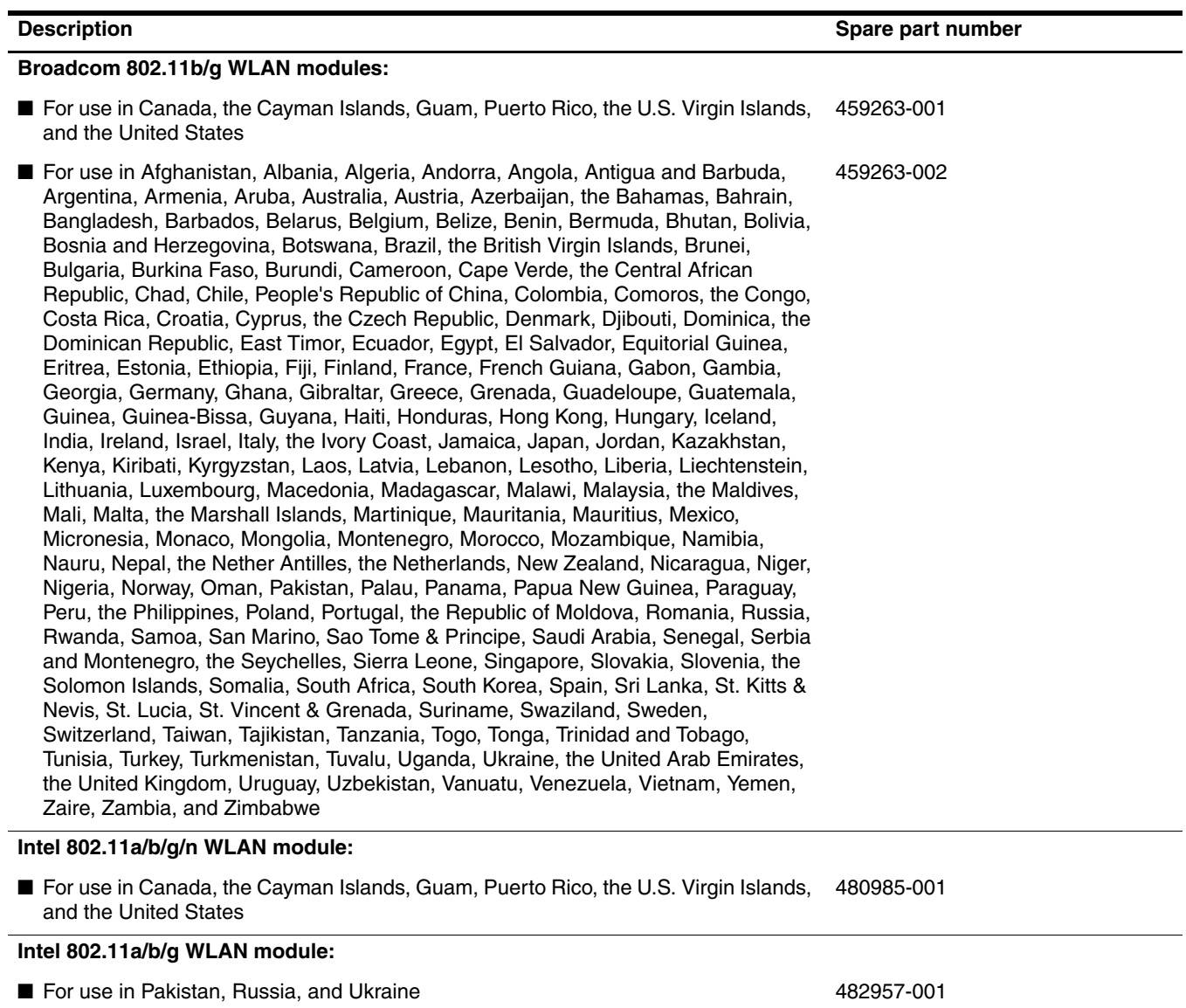

Before removing the WLAN module, follow these steps:

- 1. Shut down the computer. If you are unsure whether the computer is off or in Hibernation, turn the computer on, and then shut it down through the operating system.
- 2. Disconnect all external devices connected to the computer.
- 3. Disconnect the power from the computer by first unplugging the power cord from the AC outlet and then unplugging the AC adapter from the computer.
- 4. Remove the battery (see ["Battery" on page 4-7\)](#page-40-0).

Remove the WLAN module:

- 1. Position the computer with the front toward you.
- 2. Loosen the Phillips PM2.0×5.0 captive screw  $\bullet$  that secures the WLAN module compartment cover to the computer. The screw is identified by the wireless icon.
- 3. Lift the right side of the cover  $\bullet$  and remove the cover.

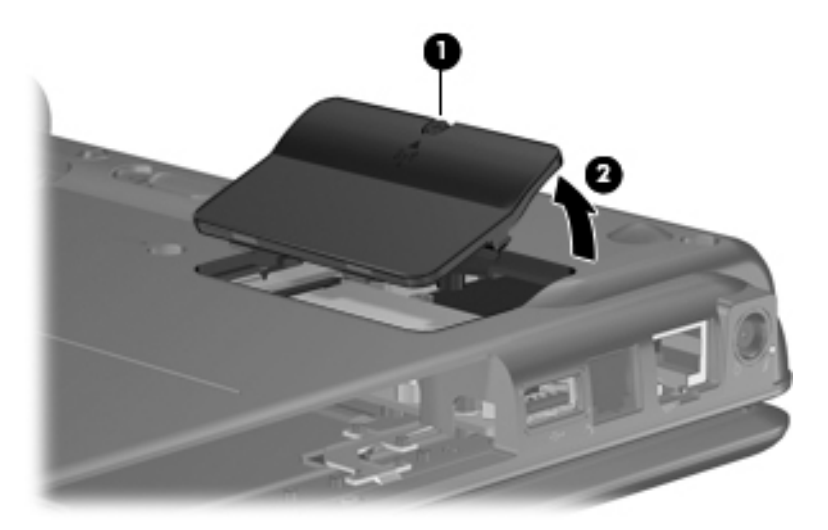

- 4. Disconnect the WLAN antenna cables  $\bullet$  from the terminals on the WLAN module.
	- ✎The black WLAN antenna cable is connected to the WLAN module "Main" terminal. The white WLAN antenna cable is connected to the WLAN module "Aux" terminal.
- 5. Remove the two Phillips PM2.5×4.0 screws <sup>•</sup> that secure the WLAN module to the computer. (The edge of the module opposite the slot rises away from the computer.)
- 6. Remove the WLAN module  $\bullet$  by pulling the module away from the slot at an angle.

✎WLAN modules are designed with a notch 4 to prevent incorrect insertion.

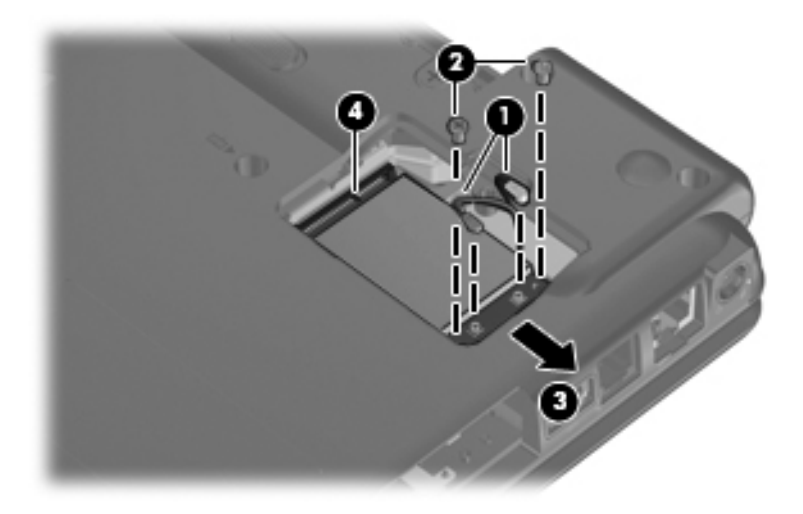

Reverse this procedure to install the WLAN module.

## <span id="page-49-0"></span>Optical drive

✎The optical drive spare part kit includes an optical drive bezel.

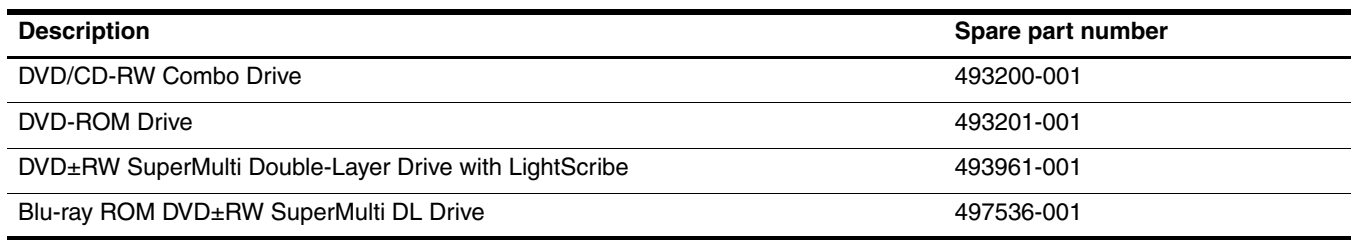

Before removing the optical drive, follow these steps:

- 1. Shut down the computer. If you are unsure whether the computer is off or in Hibernation, turn the computer on, and then shut it down through the operating system.
- 2. Disconnect all external devices connected to the computer.
- 3. Disconnect the power from the computer by first unplugging the power cord from the AC outlet and then unplugging the AC adapter from the computer.
- 4. Remove the battery (see ["Battery" on page 4-7\)](#page-40-0).

Remove the optical drive:

- 1. Position the computer with the right side toward you.
- 2. Remove the Torx T8M2.5×6.0 slotted screw  $\bullet$  that secures the optical drive to the computer.
- 3. Insert a flat-bladed screwdriver or similar tool into the optical drive tab access  $\Theta$  and push the tab forward to release the optical drive from the computer.
- 4. Remove the optical drive  $\bullet$  from the computer.

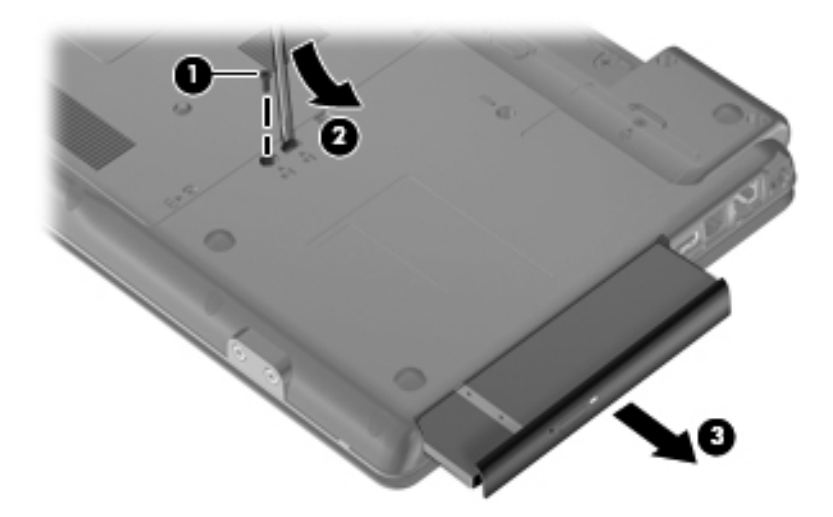

- 5. If it is necessary to replace the optical drive bracket:
	- a. Position the optical drive with the rear toward you.
	- b. Remove the two Phillips PM1.5 $\times$ 3.0 screws  $\bullet$  that secure the optical drive bracket to the optical drive.
	- c. Remove the optical drive bracket  $\bullet$ .

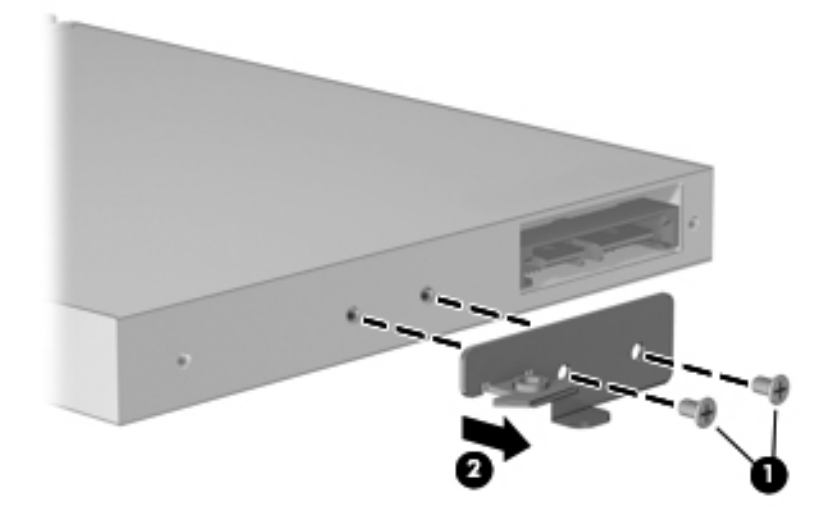

Reverse this procedure to reassemble and install an optical drive.

# <span id="page-51-0"></span>Keyboard

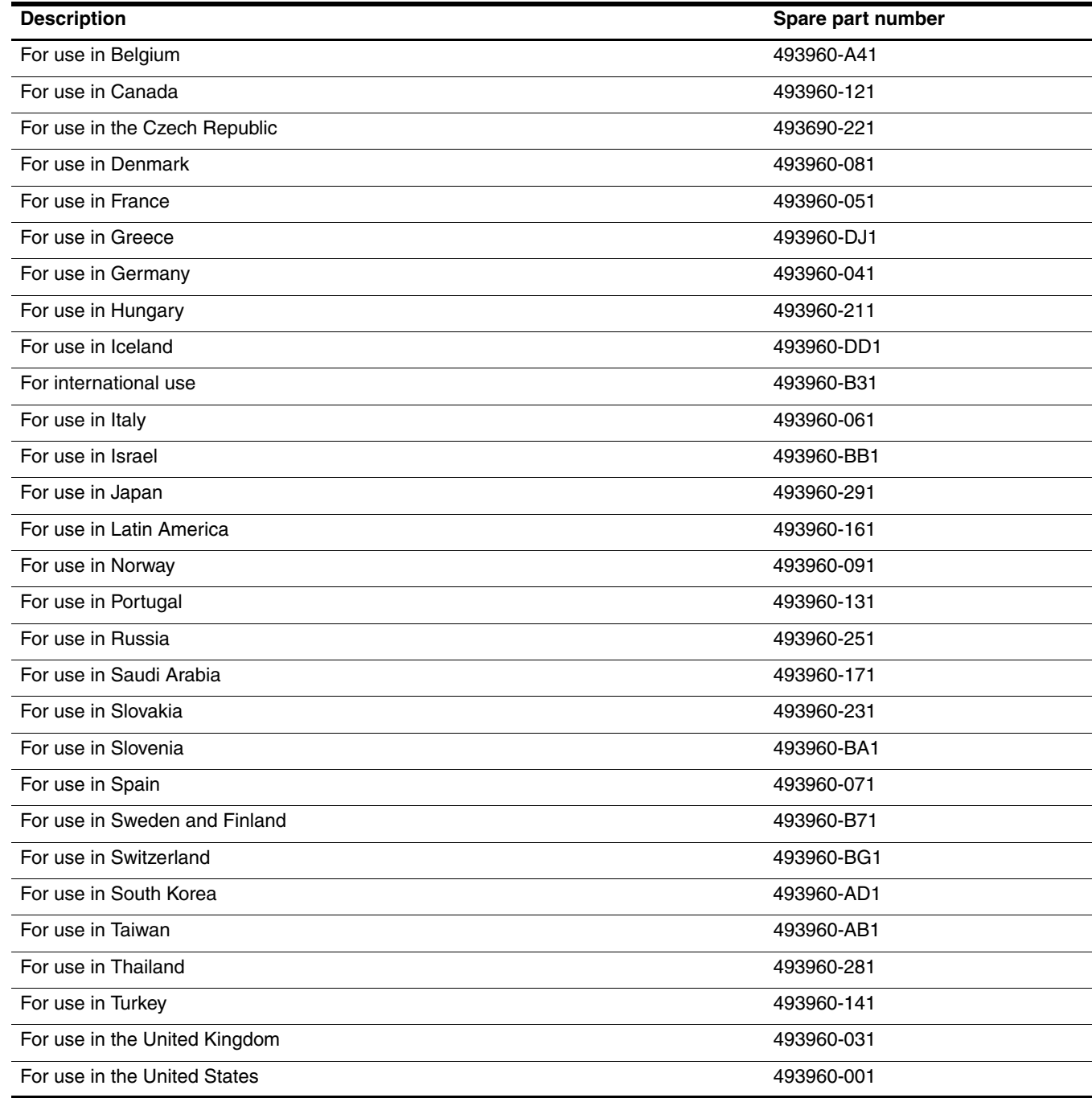

Before removing the keyboard, follow these steps:

- 1. Shut down the computer. If you are unsure whether the computer is off or in Hibernation, turn the computer on, and then shut it down through the operating system.
- 2. Disconnect all external devices connected to the computer.
- 3. Disconnect the power from the computer by first unplugging the power cord from the AC outlet and then unplugging the AC adapter from the computer.
- 4. Remove the battery (see ["Battery" on page 4-7\)](#page-40-0).
- 5. Remove the following components:
	- a. Hard drive (see ["Hard drive" on page 4-8\)](#page-41-0)
	- b. Memory module (see ["Memory module" on page 4-10\)](#page-43-0)
	- c. WLAN module (see ["WLAN module" on page 4-12\)](#page-45-0)
	- d. Optical drive (see ["Optical drive" on page 4-16\)](#page-49-0)

Remove the keyboard:

- 1. Turn the computer upside down, with the front toward you.
- 2. Remove the three Torx T8M2.5×6.0 slotted screws that secure the keyboard to the computer.

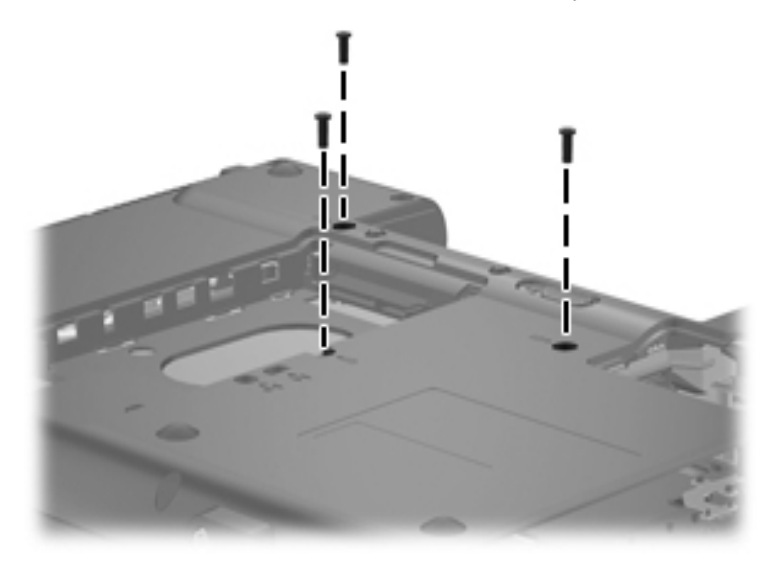

- 3. Turn the computer display-side up, and open the computer.
- 4. Lift the rear edge of the keyboard  $\bullet$  and rotate the keyboard toward you  $\bullet$  until it rests upside down on the top cover.

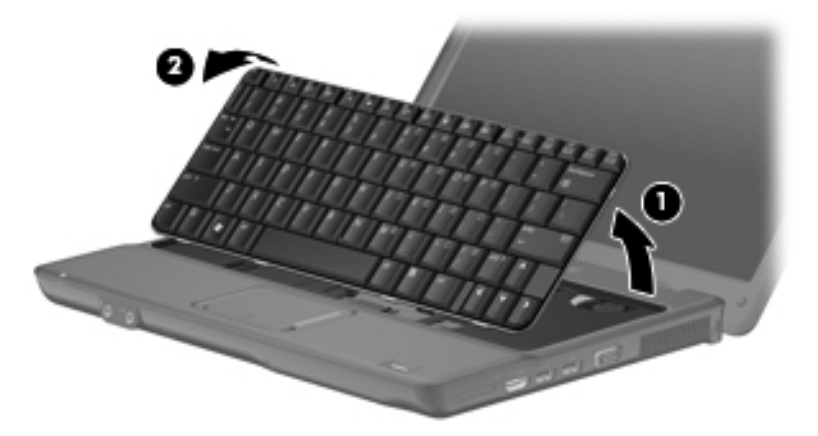

5. Release the zero insertion force (ZIF) connector  $\bullet$  to which the keyboard cable is attached, and disconnect the keyboard cable <sup>2</sup> from the system board.

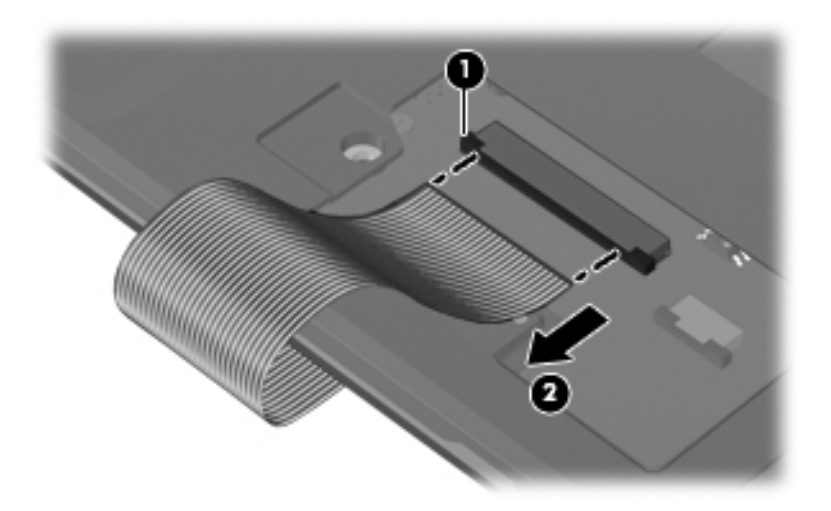

6. Remove the keyboard.

Reverse this procedure to install the keyboard.

### <span id="page-54-0"></span>Top cover

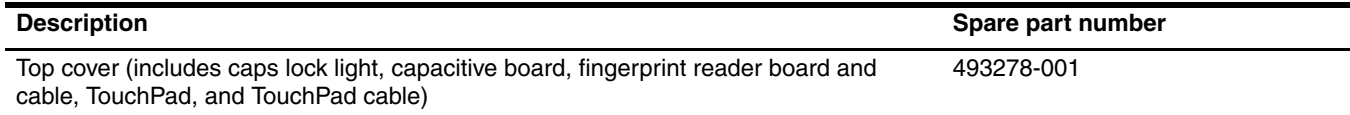

Before removing the top cover, follow these steps:

- 1. Shut down the computer. If you are unsure whether the computer is off or in Hibernation, turn the computer on, and then shut it down through the operating system.
- 2. Disconnect all external devices connected to the computer.
- 3. Disconnect the power from the computer by first unplugging the power cord from the AC outlet and then unplugging the AC adapter from the computer.
- 4. Remove the battery (see ["Battery" on page 4-7\)](#page-40-0).
- 5. Remove the following components:
	- a. Hard drive (see ["Hard drive" on page 4-8\)](#page-41-0)
	- b. Memory module (see ["Memory module" on page 4-10\)](#page-43-0)
	- c. WLAN module (see ["WLAN module" on page 4-12\)](#page-45-0)
	- d. Optical drive (see ["Optical drive" on page 4-16\)](#page-49-0)
	- e. Keyboard (see ["Keyboard" on page 4-18](#page-51-0))

Remove the top cover:

- 1. Close the computer and turn it upside down, with the front toward you.
- 2. Remove the following:

Remove the four rubber screw covers on the front of the computer. Note that three of the screw covers are the same  $\bullet$  and one screw cover  $\bullet$  is different. The rubber screw covers are included in the Plastics Kit, spare part number 493274-001.

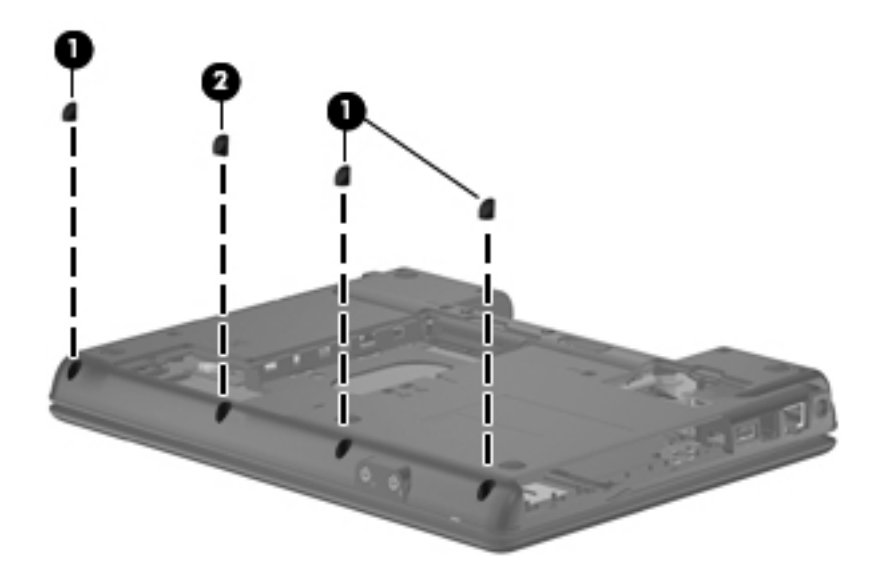

3. Remove the ten Torx T8M2.5×6.0 slotted screws.

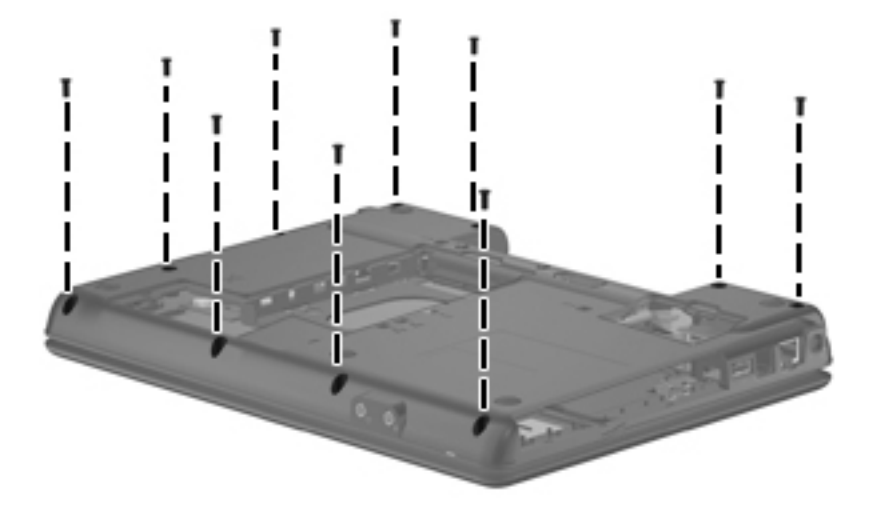

4. Remove the three Phillips PM2.0×2.0BH screws in the battery bay.

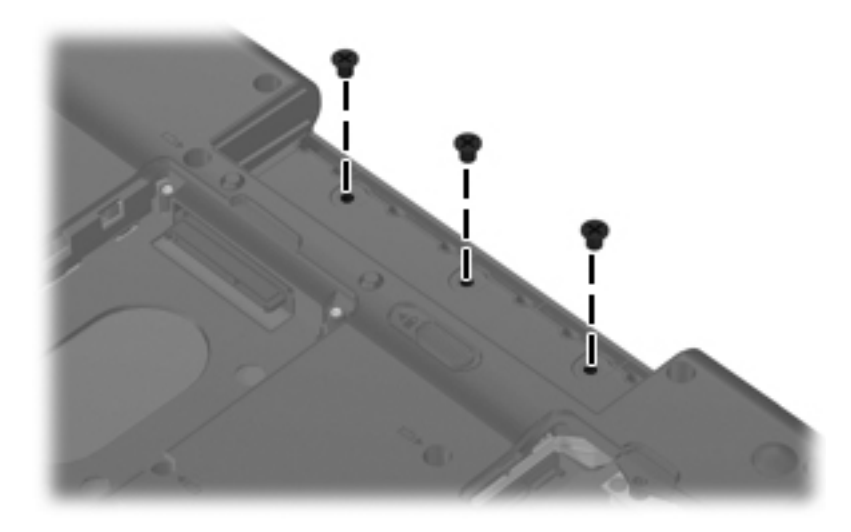

5. Remove the three Phillips PM2.0×3.0 screws in the optical drive bay.

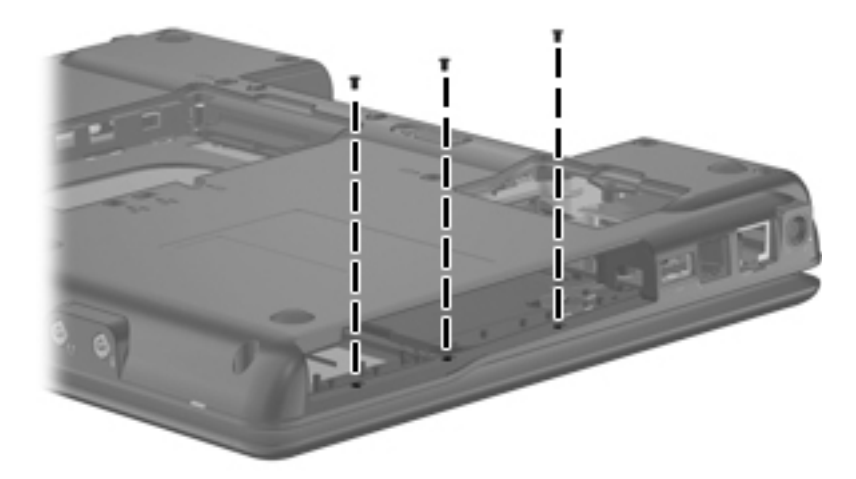

- 6. Turn the computer right-side up, with the front toward you.
- 7. Open the LED board cable ZIF connector  $\bullet$ , and then disconnect the cable.
- 8. Open the TouchPad cable ZIF connector  $\bullet$ , and then disconnect the cable.
- 9. Remove the two Torx T8M2.5×6.0 slotted screws <sup>•</sup> that attach the top cover to the base enclosure.

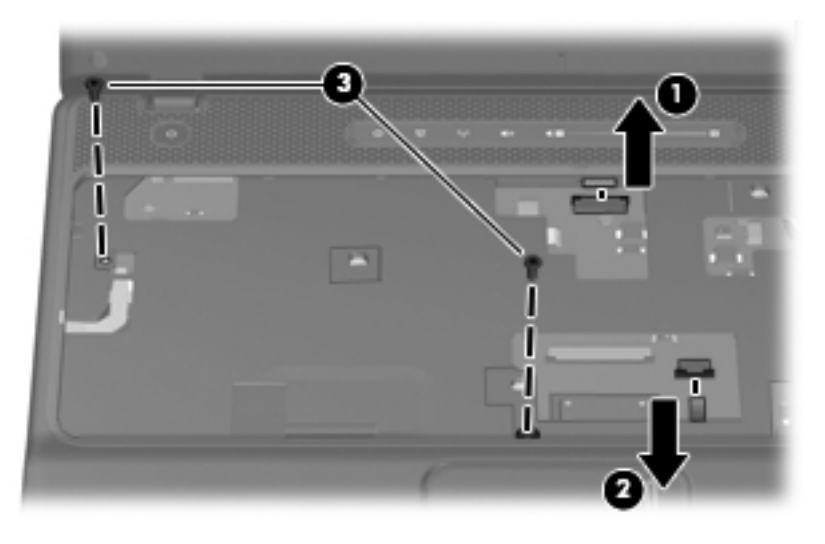

10. Lift the rear edge and sides of the top cover  $\bullet$  to release it. Move the top cover backward  $\bullet$  and hold it.

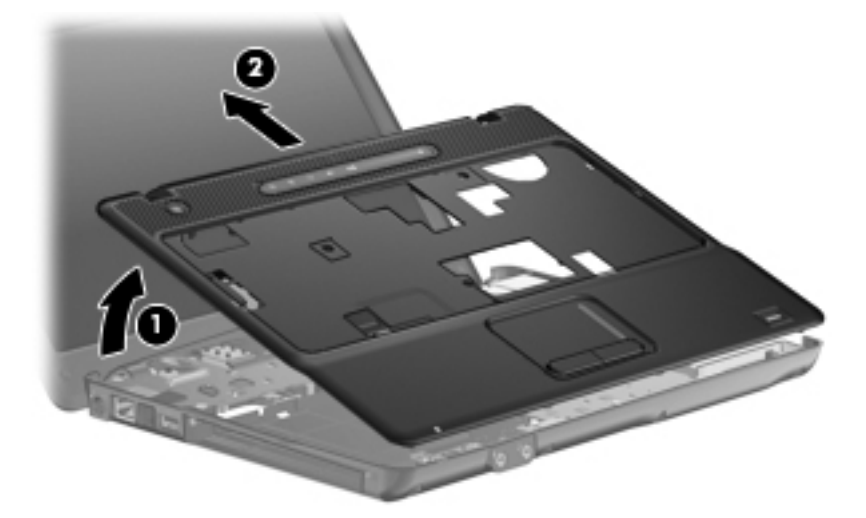

11. Disconnect the fingerprint reader cable  $\bullet$  and remove the top cover  $\bullet$ .

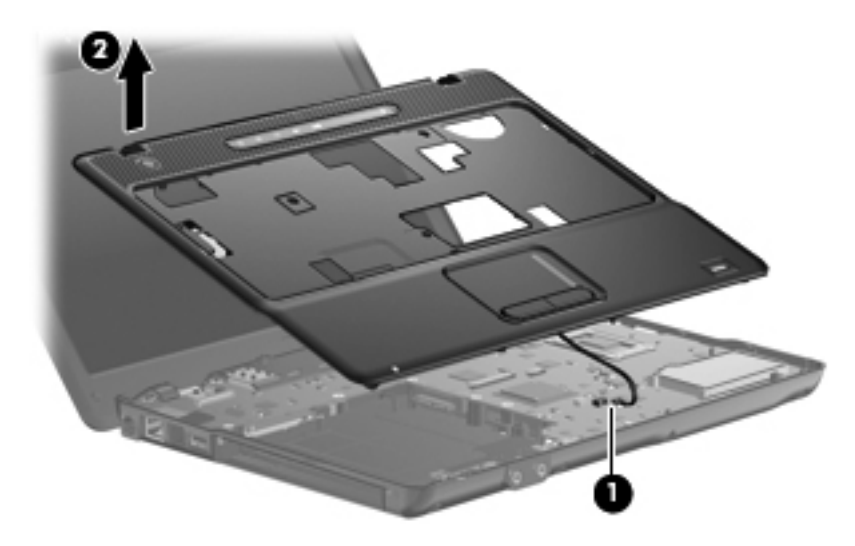

Reverse this procedure to install the top cover.

## <span id="page-58-0"></span>Speaker assembly

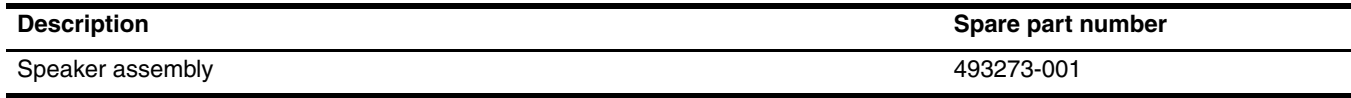

Before removing the speaker assembly, follow these steps:

- 1. Shut down the computer. If you are unsure whether the computer is off or in Hibernation, turn the computer on, and then shut it down through the operating system.
- 2. Disconnect all external devices connected to the computer.
- 3. Disconnect the power from the computer by first unplugging the power cord from the AC outlet and then unplugging the AC adapter from the computer.
- 4. Remove the battery (see ["Battery" on page 4-7\)](#page-40-0).
- 5. Remove the following components:
	- a. Hard drive (see ["Hard drive" on page 4-8\)](#page-41-0)
	- b. Memory module (see ["Memory module" on page 4-10\)](#page-43-0)
	- c. WLAN module (see ["WLAN module" on page 4-12\)](#page-45-0)
	- d. Optical drive (see ["Optical drive" on page 4-16\)](#page-49-0)
	- e. Keyboard (see ["Keyboard" on page 4-18](#page-51-0))
	- f. Top cover (see ["Top cover" on page 4-21\)](#page-54-0)

Remove the speaker assembly:

- 1. Disconnect the speaker assembly cable  $\bullet$  from the system board.
- 2. Remove the Phillips PM3.0×4.0 screw  $\bullet$  that attaches the left speaker to the base enclosure.
- 3. Remove the speaker cables from the clips on the system board, and then remove the speaker assembly  $\bigcirc$  from the base enclosure.

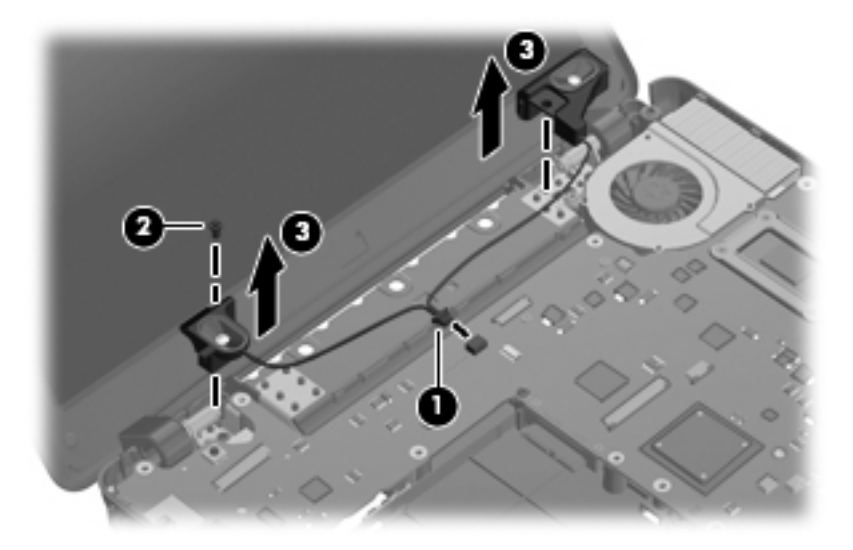

Reverse this procedure to install the speaker assembly.

## Display assembly

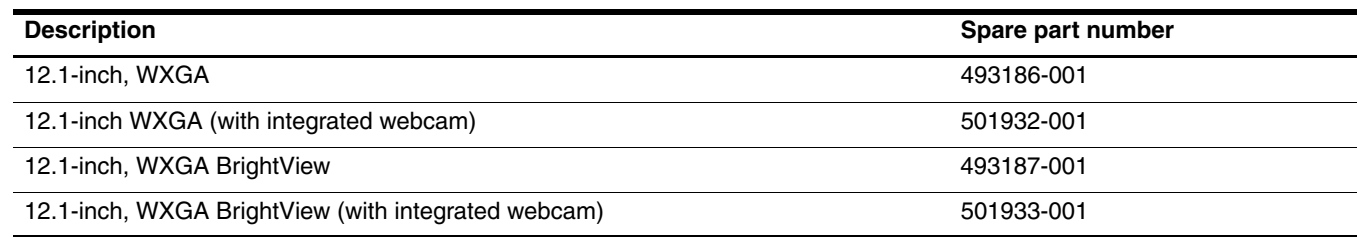

Before removing the display assembly, follow these steps:

- 1. Shut down the computer. If you are unsure whether the computer is off or in Hibernation, turn the computer on, and then shut it down through the operating system.
- 2. Disconnect all external devices connected to the computer.
- 3. Disconnect the power from the computer by first unplugging the power cord from the AC outlet and then unplugging the AC adapter from the computer.
- 4. Remove the battery (see ["Battery" on page 4-7\)](#page-40-0).
- 5. Remove the following components:
	- a. Hard drive (see ["Hard drive" on page 4-8\)](#page-41-0)
	- b. Memory module (see ["Memory module" on page 4-10\)](#page-43-0)
	- c. WLAN module (see ["WLAN module" on page 4-12\)](#page-45-0)
	- d. Optical drive (see ["Optical drive" on page 4-16\)](#page-49-0)
	- e. Keyboard (see ["Keyboard" on page 4-18](#page-51-0))
	- f. Top cover (see ["Top cover" on page 4-21\)](#page-54-0)
	- g. Speaker assembly (see ["Speaker assembly" on page 4-25](#page-58-0))

Remove the display assembly:

- 1. Open the computer as far as possible.
- 2. Disconnect the display panel cable  $\bullet$  from the system board.
- 3. Remove the WLAN antenna cable  $\bullet$  from the opening in the base enclosure.
- 4. Disconnect the microphone cable  $\bullet$  from the system board. Remove any tape that may be used to secure the cable to the system board.

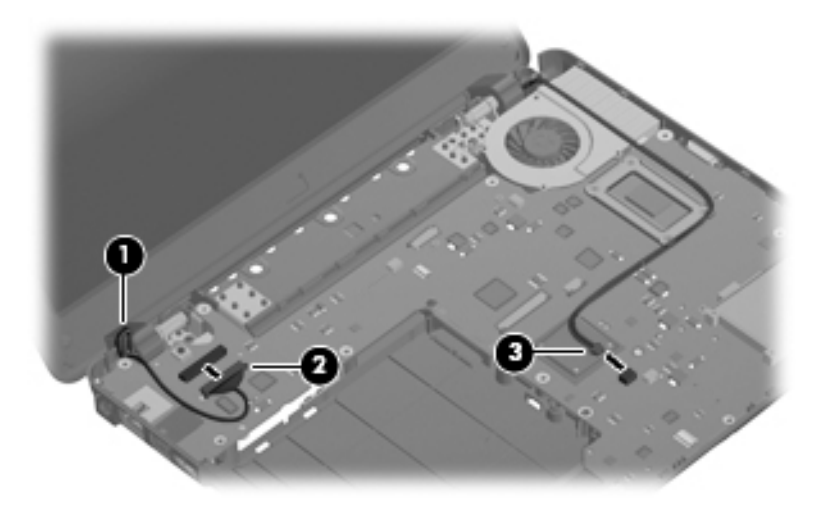

**CAUTION:** Support the display assembly when removing the following screws. Failure to support the display assembly can result in damage to the display assembly and other computer components.

- 5. Remove the four Torx T8M2.5 $\times$ 6.0 slotted screws  $\bullet$  that secure the display assembly to the computer.
- 6. Lift the display assembly  $\bullet$  straight up and remove it.

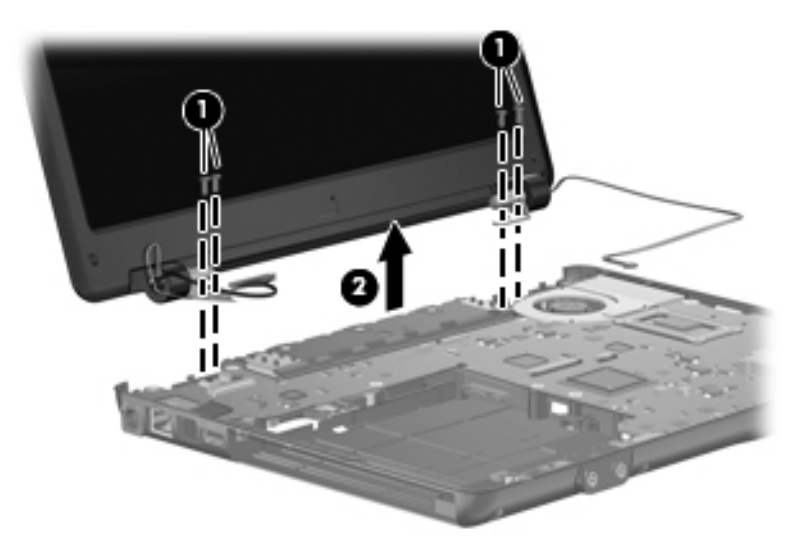

Perform the following steps in sequence to remove or replace the display bezel or the display assembly internal components.

- 1. If it is necessary to remove the display bezel:
	- a. Remove the six rubber screw covers in the display bezel.

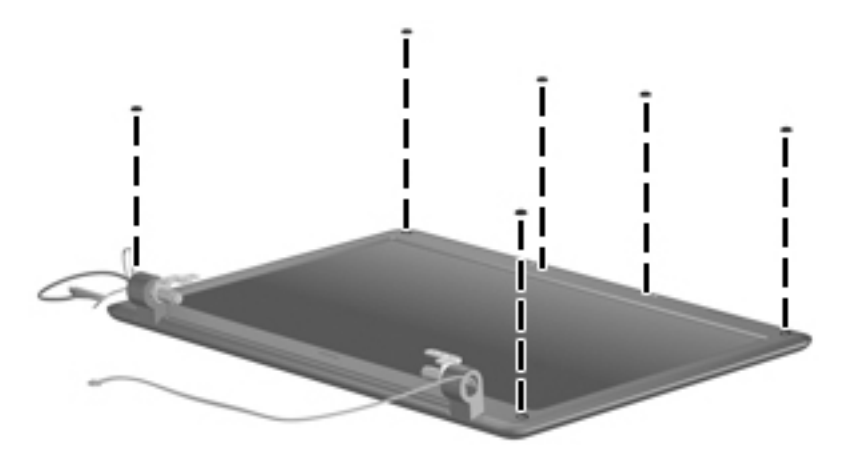

b. Remove the six PM2.0×5.0 screws that secure the display bezel to the display enclosure.

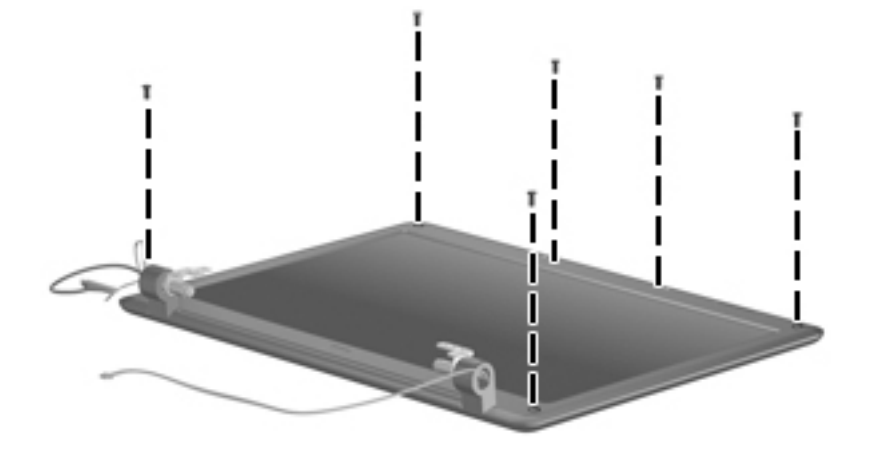

- c. Lift the inside edge of the top side of the bezel  $\bullet$  to disengage it from the clips, and then lift the left and right sides  $\bullet$  until the bezel disengages from the display enclosure.
- d. Remove the display bezel  $\bullet$ . The display bezel is available using spare part number 495015-001.

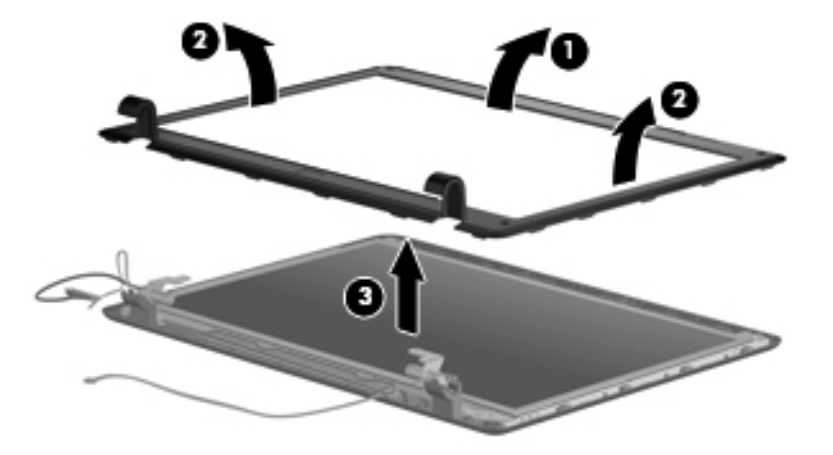

Reverse this procedure to install the display bezel. Be careful to route the cables through the side openings in the hinge covers and avoid pinching the cables between the bezel and display enclosure.

- 2. If it is necessary to remove the webcam module:
	- a. Disconnect the webcam cable  $\bullet$  from the computer.
	- b. Remove the webcam module  $\bullet$  from the display enclosure. (The webcam is secured with double-sided tape.) The webcam can also be ordered separately and is available using spare part number 492159-001.

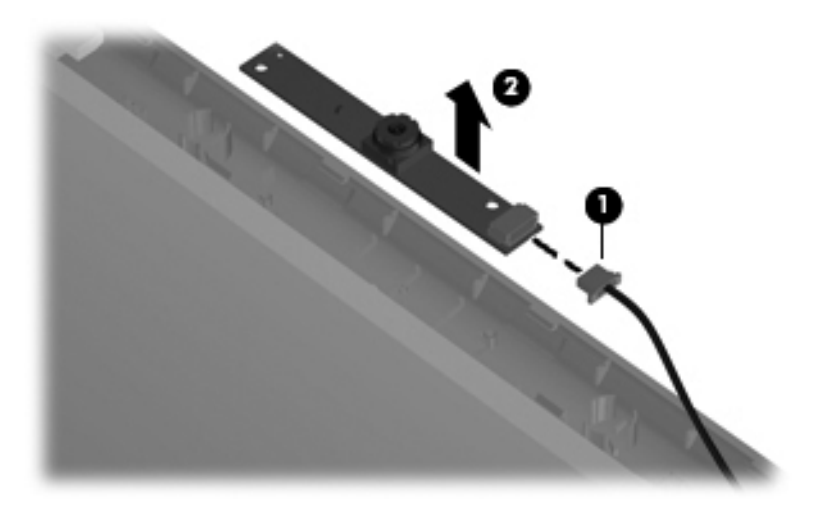

- 3. If it is necessary to remove the display inverter:
	- a. Use a flat bladed screwdriver to release the inverter  $\bullet$ , which is secured with double-sided tape.
	- b. Disconnect the backlight cable  $\Theta$  and the display panel cable  $\Theta$  from the display inverter. The display inverter is available using spare part number 493193-001.

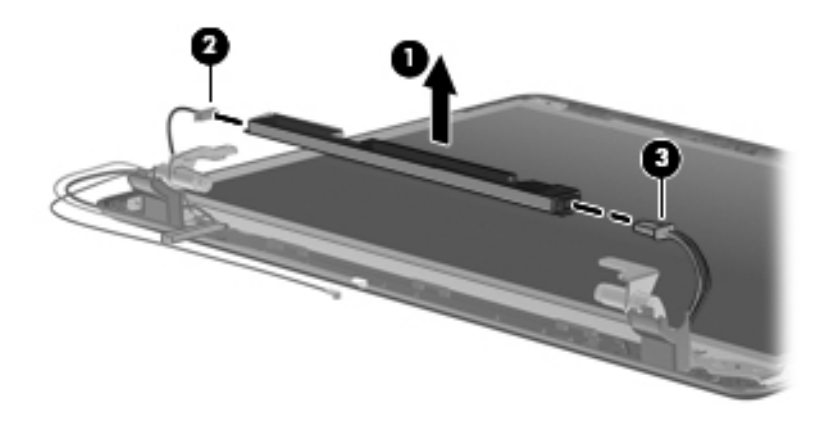

- 4. If it is necessary to remove the display panel:
	- a. Remove the six Phillips PM2.0×5.0 screws  $\bullet$  that secure the display panel to the display enclosure.
	- b. Remove the display panel  $\odot$  from the display enclosure.

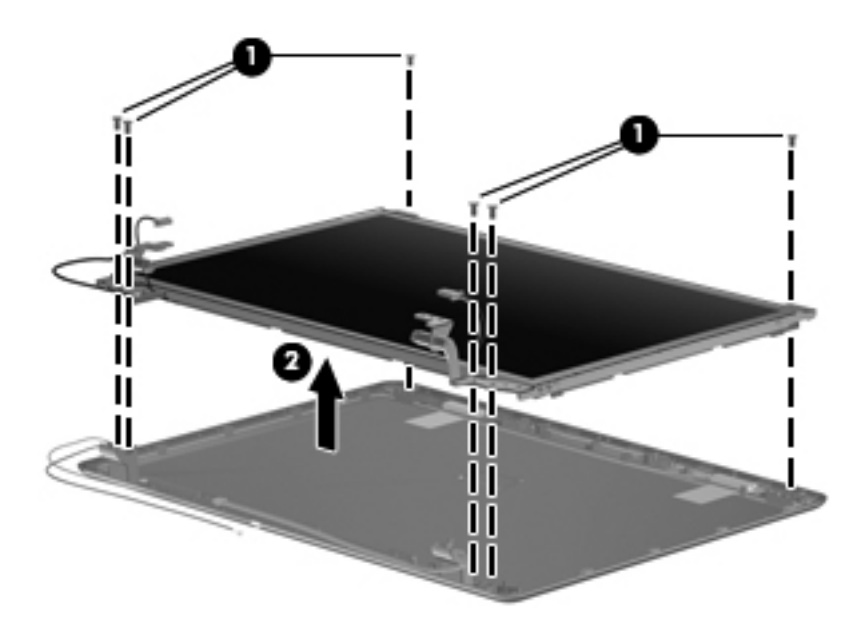

- c. Remove the four Phillips PM1.5×3.0 screws  $\bullet$  that secure the hinges to the display panel.
- d. Remove the display hinges  $\bullet$  from the display panel. The display hinges are available using spare part number 493192-001.

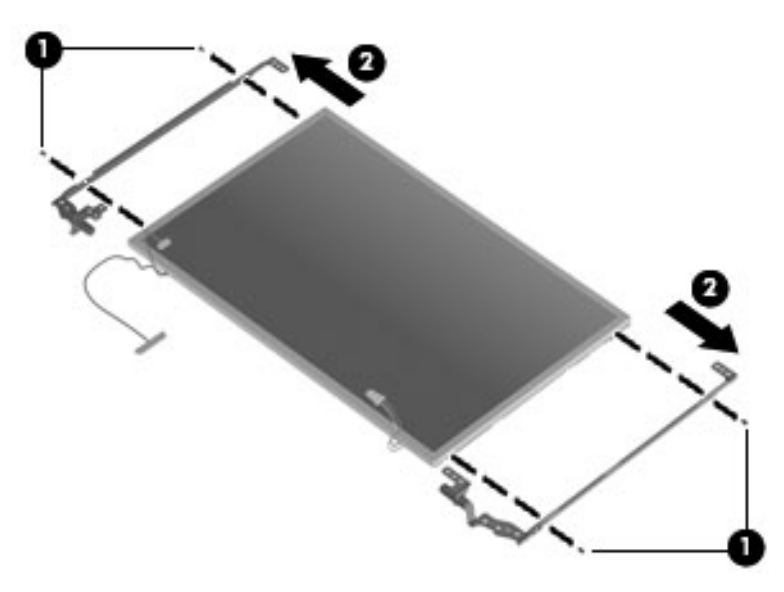

- 5. If it is necessary to remove the microphone cable or WLAN transceivers and cable:
	- ✎The microphone, WLAN antenna cable, and the LCD module cable are included in the Cable Kit, spare part number 493275-001.
	- a. Remove the two Phillips PM2.0×6.0 screws  $\bullet$  and display hinge covers  $\bullet$ .

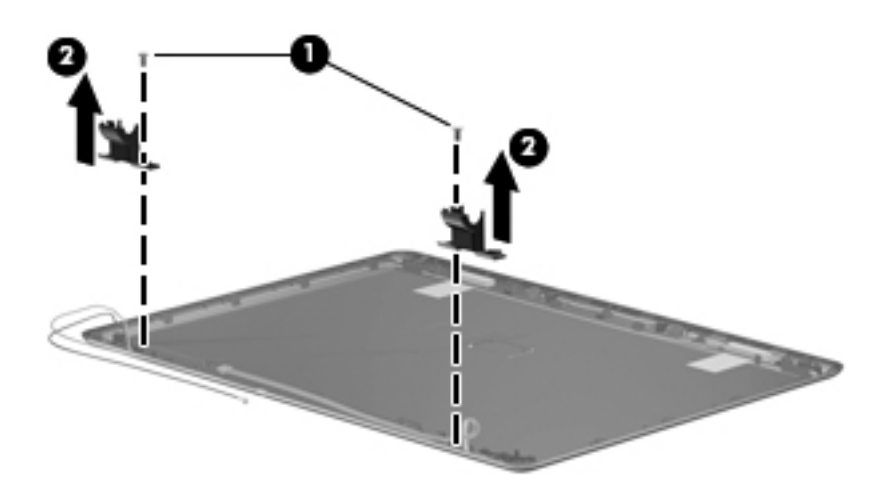

b. Remove the two microphone receivers  $\bullet$  from the display enclosure, and then release the microphone cable 2 from the clips in the display enclosure.

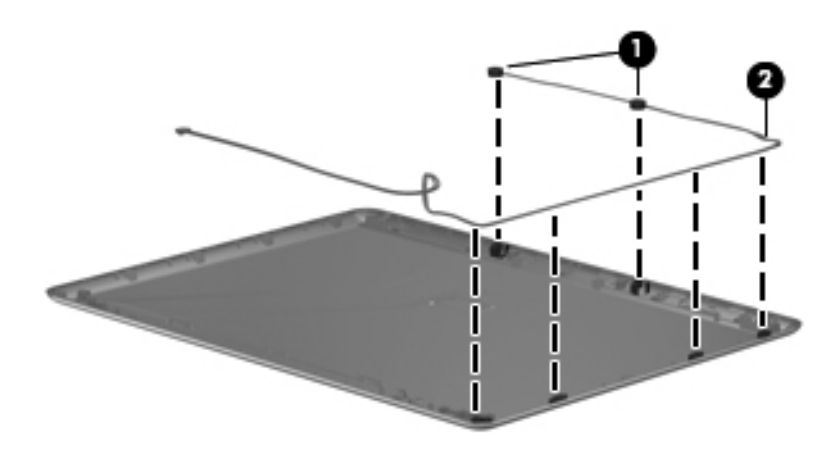

Reverse this procedure to install the microphone.

c. Remove the adhesive tape from the WLAN transceivers  $\bullet$ , and then release the WLAN cables  $\bullet$  from the clips in the display enclosure.

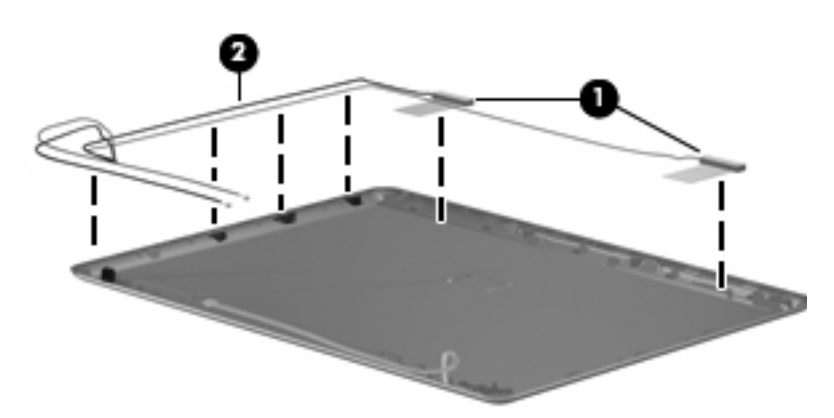

Reverse this procedure to install the WLAN transceivers and cable.

# <span id="page-65-0"></span>Audio board

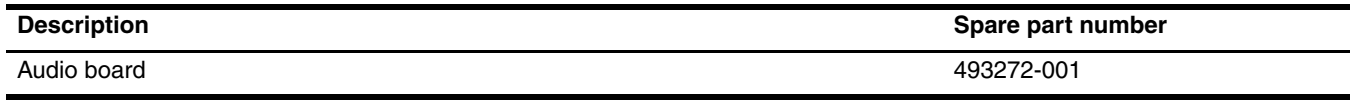

Before removing the audio board, follow these steps:

- 1. Shut down the computer. If you are unsure whether the computer is off or in Hibernation, turn the computer on, and then shut it down through the operating system.
- 2. Disconnect all external devices connected to the computer.
- 3. Disconnect the power from the computer by first unplugging the power cord from the AC outlet and then unplugging the AC adapter from the computer.
- 4. Remove the battery (see ["Battery" on page 4-7\)](#page-40-0).
- 5. Remove the following components:
	- a. Hard drive (see ["Hard drive" on page 4-8\)](#page-41-0)
	- b. Memory module (see ["Memory module" on page 4-10\)](#page-43-0)
	- c. WLAN module (see ["WLAN module" on page 4-12\)](#page-45-0)
	- d. Optical drive (see ["Optical drive" on page 4-16\)](#page-49-0)
	- e. Keyboard (see ["Keyboard" on page 4-18](#page-51-0))
	- f. Top cover (see ["Top cover" on page 4-21\)](#page-54-0)

Remove the audio board and cable:

- 1. Open the audio board cable ZIF connector  $\bullet$ , and then remove the cable from the system board.
- 2. Remove the two Phillips PM2.0×3.0 screws  $\bullet$  that secure the audio board to the system board.
- 3. Lift and move the audio board backward  $\bullet$  so that the external audio connectors slide out of the openings in the base enclosure.

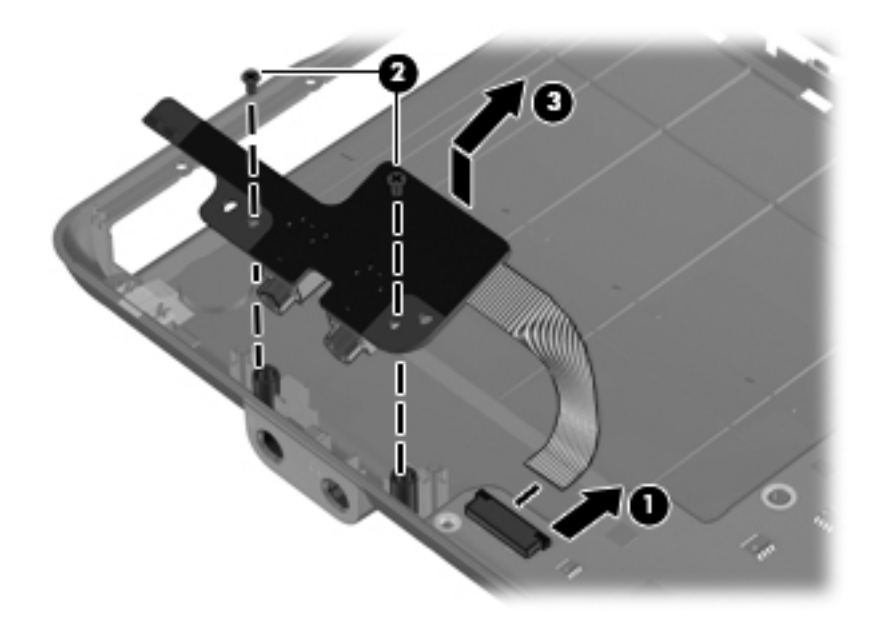

Reverse this procedure to install the audio board.

### <span id="page-66-0"></span>Fan

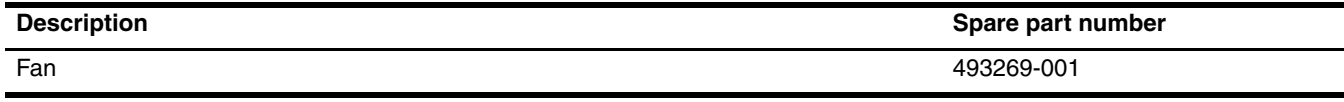

Before removing the fan, follow these steps:

- 1. Shut down the computer. If you are unsure whether the computer is off or in Hibernation, turn the computer on, and then shut it down through the operating system.
- 2. Disconnect all external devices connected to the computer.
- 3. Disconnect the power from the computer by first unplugging the power cord from the AC outlet and then unplugging the AC adapter from the computer.
- 4. Remove the battery (see ["Battery" on page 4-7\)](#page-40-0).
- 5. Remove the following components:
	- a. Hard drive (see ["Hard drive" on page 4-8\)](#page-41-0)
	- b. Memory module (see ["Memory module" on page 4-10\)](#page-43-0)
	- c. WLAN module (see ["WLAN module" on page 4-12\)](#page-45-0)
	- d. Optical drive (see ["Optical drive" on page 4-16\)](#page-49-0)
	- e. Keyboard (see ["Keyboard" on page 4-18](#page-51-0))
	- f. Top cover (see ["Top cover" on page 4-21\)](#page-54-0)

#### Remove the fan:

- 1. Disconnect the fan cable  $\bullet$  from the system board.
- 2. Loosen the captive Phillips PM2.0 $\times$ 7.0 screw  $\bullet$  that secures the fan to the base enclosure, and then remove the fan  $\Theta$  from the heat sink.

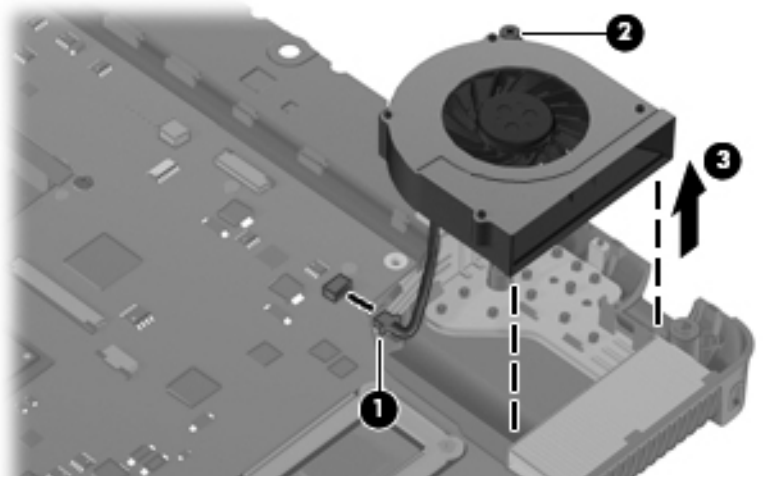

Reverse this procedure to install the fan.

✎To properly ventilate the computer, allow at least a 7.6-cm (3-inch) clearance on the left side of the computer.

The computer uses an electric fan for ventilation. The fan is controlled by a temperature sensor and is designed to turn on automatically when high temperature conditions exist. These conditions are affected by high external temperatures, system power consumption, power management/battery conservation configurations, battery fast charging, and software requirements. Exhaust air is displaced through the ventilation grill located on the left side of the computer.

# <span id="page-67-0"></span>System board

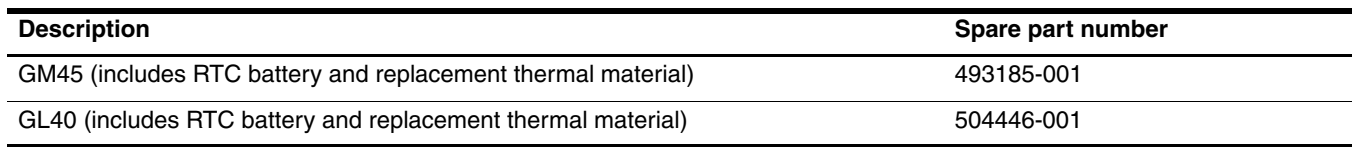

Before removing the system board, follow these steps:

- 1. Shut down the computer. If you are unsure whether the computer is off or in Hibernation, turn the computer on, and then shut it down through the operating system.
- 2. Disconnect all external devices connected to the computer.
- 3. Disconnect the power from the computer by first unplugging the power cord from the AC outlet and then unplugging the AC adapter from the computer.
- 4. Remove the battery (see ["Battery" on page 4-7\)](#page-40-0).
- 5. Remove the following components:
	- a. Hard drive (see ["Hard drive" on page 4-8\)](#page-41-0)
	- b. Memory module (see ["Memory module" on page 4-10\)](#page-43-0)
	- c. WLAN module (see ["WLAN module" on page 4-12\)](#page-45-0)
	- d. Optical drive (see ["Optical drive" on page 4-16\)](#page-49-0)
	- e. Keyboard (see ["Keyboard" on page 4-18](#page-51-0))
	- f. Top cover (see ["Top cover" on page 4-21\)](#page-54-0)
	- g. Audio board (see ["Audio board" on page 4-32](#page-65-0))
	- h. Fan (see ["Fan" on page 4-33](#page-66-0))

When replacing the system board, be sure that the following additional components are removed from the defective system board and installed on the replacement system board:

- RTC battery (see ["RTC battery" on page 4-36\)](#page-69-0)
- Modem module (see ["Modem module" on page 4-37\)](#page-70-0)
- Bluetooth module (see ["Bluetooth module" on page 4-39](#page-71-0))
- Heat sink (see ["Heat sink" on page 4-41\)](#page-73-0)
- Processor (see ["Processor" on page 4-43](#page-75-0))

Remove the system board:

1. Remove the Torx T8M2.5×6.0 slotted screw that secures the system board to the base enclosure. The screw is located by the optical drive connector,

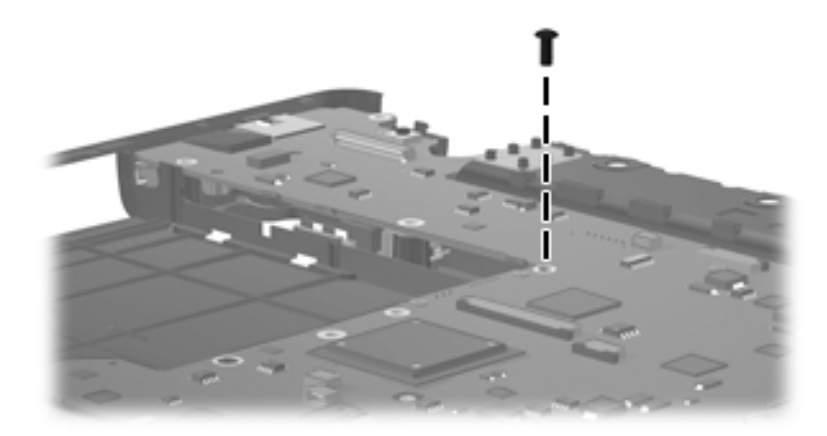

- 2. Flex the left side of the base enclosure until the USB, RJ-45, and RJ-11 jacks  $\bullet$  clear the openings in the base enclosure.
- 3. Use the optical drive connector  $\bullet$  to lift the left side of the system board  $\bullet$  until it rests at an angle.
- 4. Remove the system board from the base enclosure by pulling it away at an angle  $\bullet$ .

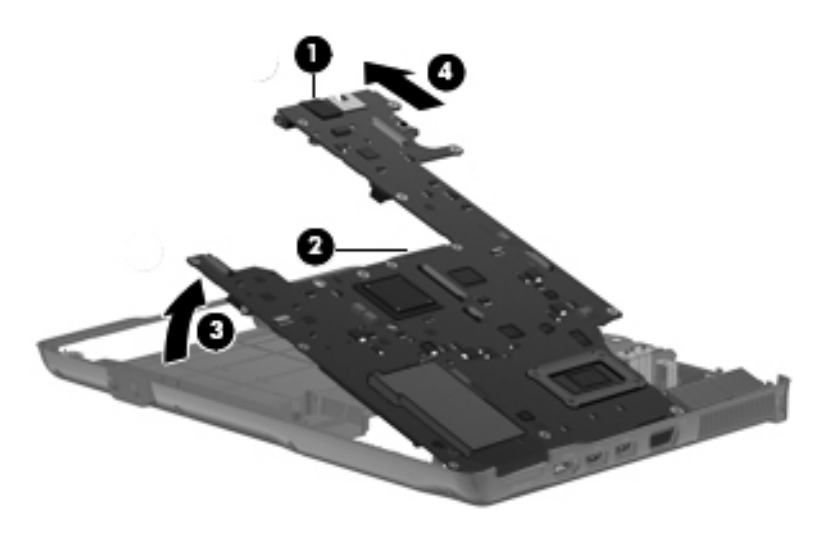

Reverse this procedure to install the system board.

## <span id="page-69-0"></span>RTC battery

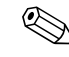

Removing the RTC battery and leaving it uninstalled for 5 or more minutes causes all passwords and CMOS settings to be cleared.

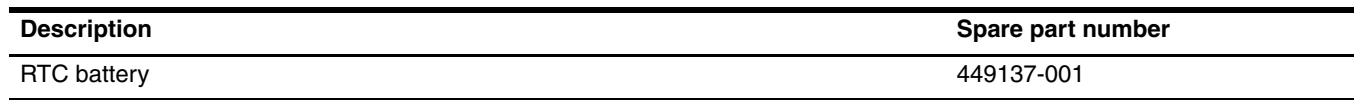

Before removing the RTC battery, follow these steps:

- 1. Shut down the computer. If you are unsure whether the computer is off or in Hibernation, turn the computer on, and then shut it down through the operating system.
- 2. Disconnect all external devices connected to the computer.
- 3. Disconnect the power from the computer by first unplugging the power cord from the AC outlet and then unplugging the AC adapter from the computer.
- 4. Remove the battery (see ["Battery" on page 4-7\)](#page-40-0).
- 5. Remove the following components:
	- a. Hard drive (see ["Hard drive" on page 4-8\)](#page-41-0)
	- b. Memory module (see ["Memory module" on page 4-10\)](#page-43-0)
	- c. WLAN module (see ["WLAN module" on page 4-12\)](#page-45-0)
	- d. Optical drive (see ["Optical drive" on page 4-16\)](#page-49-0)
	- e. Keyboard (see ["Keyboard" on page 4-18](#page-51-0))
	- f. Top cover (see ["Top cover" on page 4-21\)](#page-54-0)
	- g. Audio board (see ["Audio board" on page 4-32](#page-65-0))
	- h. Fan (see ["Fan" on page 4-33](#page-66-0))
	- i. System board (see ["System board" on page 4-34\)](#page-67-0)

#### Remove the RTC battery:

- 1. Turn the system board upside down with the front toward you.
- 2. Lift the RTC battery from the socket.

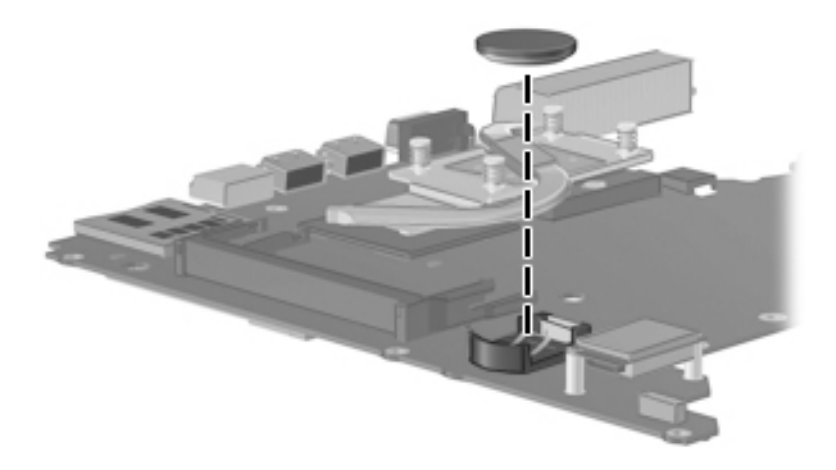

Reverse this procedure to install the RTC battery.

### <span id="page-70-0"></span>Modem module

The modem module spare part kit does not include a modem module cable. The modem module cable is included in the Cable Kit, spare part number 493275-001. See ["Cable Kit" on page 3-8](#page-26-0) for more Cable Kit information.

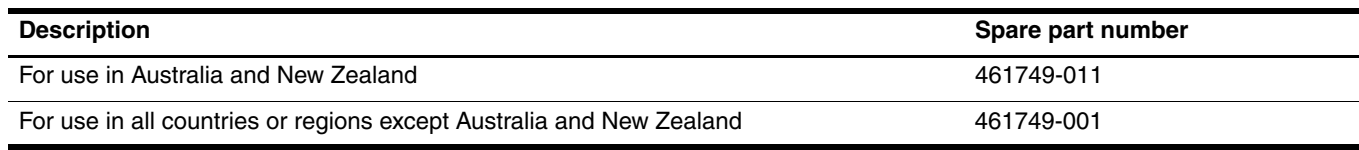

Before removing the modem module, follow these steps:

- 1. Shut down the computer. If you are unsure whether the computer is off or in Hibernation, turn the computer on, and then shut it down through the operating system.
- 2. Disconnect all external devices connected to the computer.
- 3. Disconnect the power from the computer by first unplugging the power cord from the AC outlet and then unplugging the AC adapter from the computer.
- 4. Remove the battery (see ["Battery" on page 4-7\)](#page-40-0).
- 5. Remove the following components:
	- a. Hard drive (see ["Hard drive" on page 4-8\)](#page-41-0)
	- b. Memory module (see ["Memory module" on page 4-10\)](#page-43-0)
	- c. WLAN module (see ["WLAN module" on page 4-12\)](#page-45-0)
	- d. Optical drive (see ["Optical drive" on page 4-16\)](#page-49-0)
	- e. Keyboard (see ["Keyboard" on page 4-18](#page-51-0))
	- f. Top cover (see ["Top cover" on page 4-21\)](#page-54-0)
	- g. Audio board (see ["Audio board" on page 4-32](#page-65-0))
	- h. Fan (see ["Fan" on page 4-33](#page-66-0))
	- i. System board (see ["System board" on page 4-34\)](#page-67-0)
	- j. Heat sink (see ["Heat sink" on page 4-41](#page-73-0))

Remove the modem module:

- 1. Turn the system board upside down with the rear edge toward you.
- 2. Remove the two Phillips PM2.0 $\times$ 3.0 screws  $\bullet$  that secure the modem module to the system board.
- 3. Disconnect the modem module  $\bullet$  from the system board by lifting it straight up.

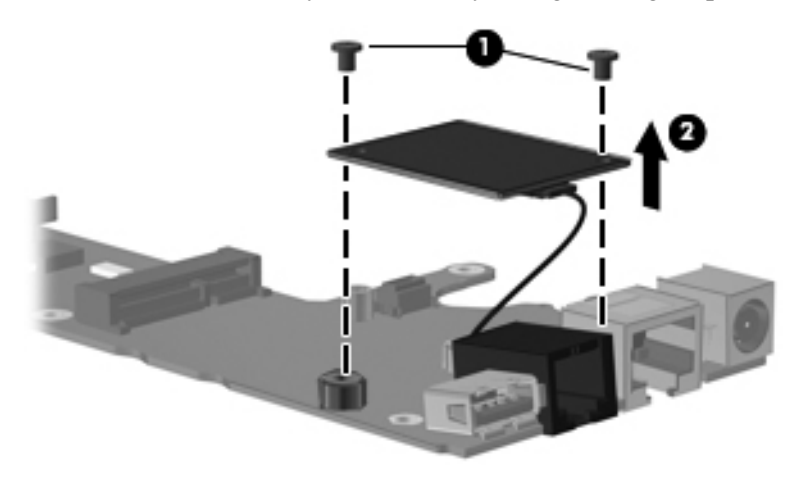

4. Remove the modem module, cable, adhesive tape, and RJ-ll port.

Reverse this procedure to install the modem module and modem module cable.

### <span id="page-71-0"></span>Bluetooth module

✎The Bluetooth module spare part kit does not include a Bluetooth module cable. The Bluetooth module cable is included in the Cable Kit, spare part number 493275-001. See ["Cable Kit" on page 3-8](#page-26-0) for more Cable Kit information.

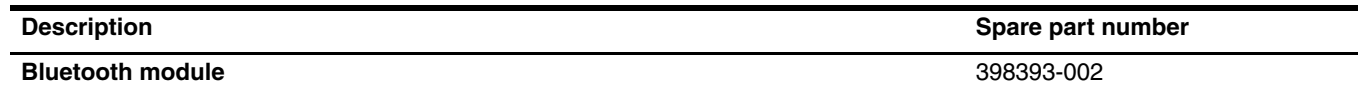

Before removing the Bluetooth module, follow these steps:

- 1. Shut down the computer. If you are unsure whether the computer is off or in Hibernation, turn the computer on, and then shut it down through the operating system.
- 2. Disconnect all external devices connected to the computer.
- 3. Disconnect the power from the computer by first unplugging the power cord from the AC outlet and then unplugging the AC adapter from the computer.
- 4. Remove the battery (see ["Battery" on page 4-7\)](#page-40-0).
- 5. Remove the following components:
	- a. Hard drive (see ["Hard drive" on page 4-8\)](#page-41-0)
	- b. Memory module (see ["Memory module" on page 4-10\)](#page-43-0)
	- c. WLAN module (see ["WLAN module" on page 4-12\)](#page-45-0)
	- d. Optical drive (see ["Optical drive" on page 4-16\)](#page-49-0)
	- e. Keyboard (see ["Keyboard" on page 4-18](#page-51-0))
	- f. Top cover (see ["Top cover" on page 4-21\)](#page-54-0)
	- g. Audio board (see ["Audio board" on page 4-32](#page-65-0))
	- h. Fan (see ["Fan" on page 4-33](#page-66-0))
	- i. System board (see ["System board" on page 4-34\)](#page-67-0)
Remove the Bluetooth module:

- 1. Turn the system board upside down with the front toward you.
- 2. Disconnect the Bluetooth module cable  $\bullet$  from the system board.
- 3. Remove the two Phillips PM1.5×3.0 screws <sup>•</sup> that secure the Bluetooth module to the system board.
- 4. Remove the module  $\bigcirc$ .

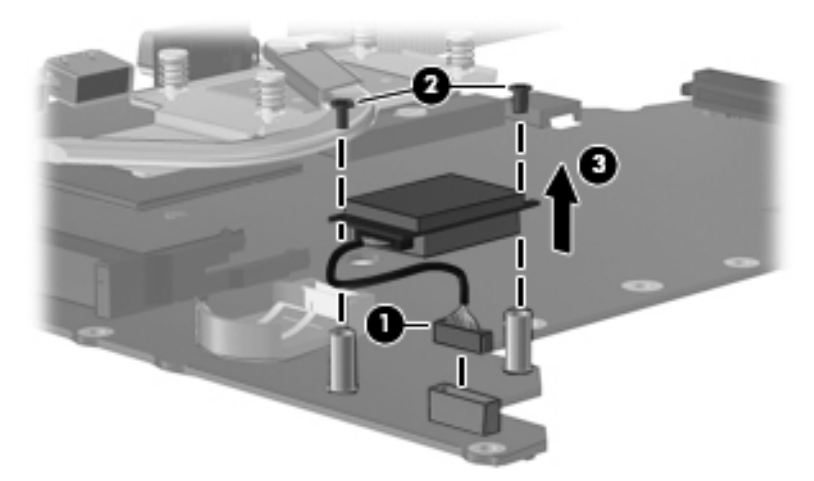

Reverse this procedure to install the Bluetooth module.

#### <span id="page-73-0"></span>Heat sink

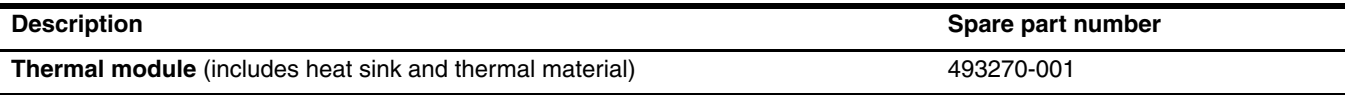

Before removing the heat sink, follow these steps:

- 1. Shut down the computer. If you are unsure whether the computer is off or in Hibernation, turn the computer on, and then shut it down through the operating system.
- 2. Disconnect all external devices connected to the computer.
- 3. Disconnect the power from the computer by first unplugging the power cord from the AC outlet and then unplugging the AC adapter from the computer.
- 4. Remove the battery (see ["Battery" on page 4-7\)](#page-40-0).
- 5. Remove the following components:
	- a. Hard drive (see ["Hard drive" on page 4-8\)](#page-41-0)
	- b. Memory module (see ["Memory module" on page 4-10\)](#page-43-0)
	- c. WLAN module (see ["WLAN module" on page 4-12\)](#page-45-0)
	- d. Optical drive (see ["Optical drive" on page 4-16\)](#page-49-0)
	- e. Keyboard (see ["Keyboard" on page 4-18](#page-51-0))
	- f. Top cover (see ["Top cover" on page 4-21\)](#page-54-0)
	- g. Audio board (see ["Audio board" on page 4-32](#page-65-0))
	- h. Fan (see ["Fan" on page 4-33](#page-66-0))
	- i. System board (see ["System board" on page 4-34\)](#page-67-0)

Remove the heat sink:

- 1. Loosen the four Phillips PM2.0×10.0 captive screws  $\bullet$  that secure the heat sink to the system board.
- 2. Remove the heat sink  $\bullet$  by lifting it straight up.

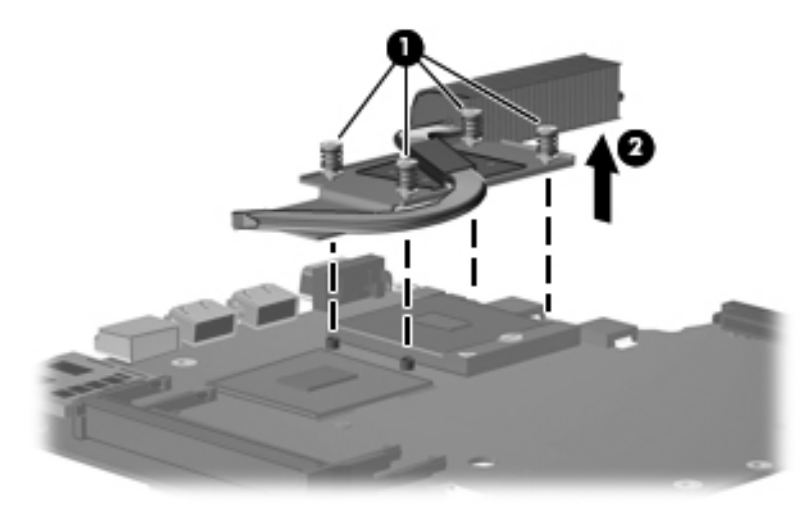

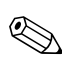

The thermal material must be thoroughly cleaned from the surfaces of the heat sink  $\bullet$  and  $\bullet$ , the processor  $\bullet$ , and graphics subsystem component  $\bullet$  on the system board each time the heat sink is removed. Thermal m is included with all System Board, Heat Sink, and Processor Spare Part Kits.

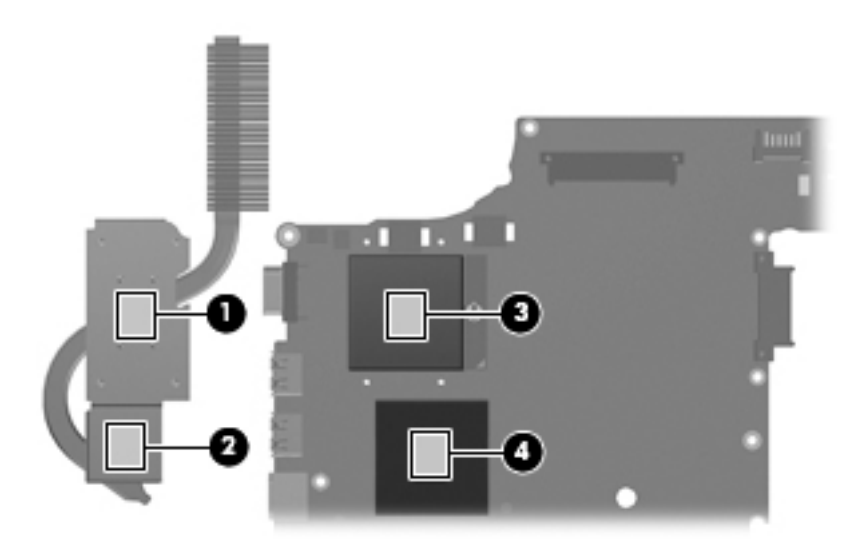

Reverse this procedure to install the heat sink.

#### Processor

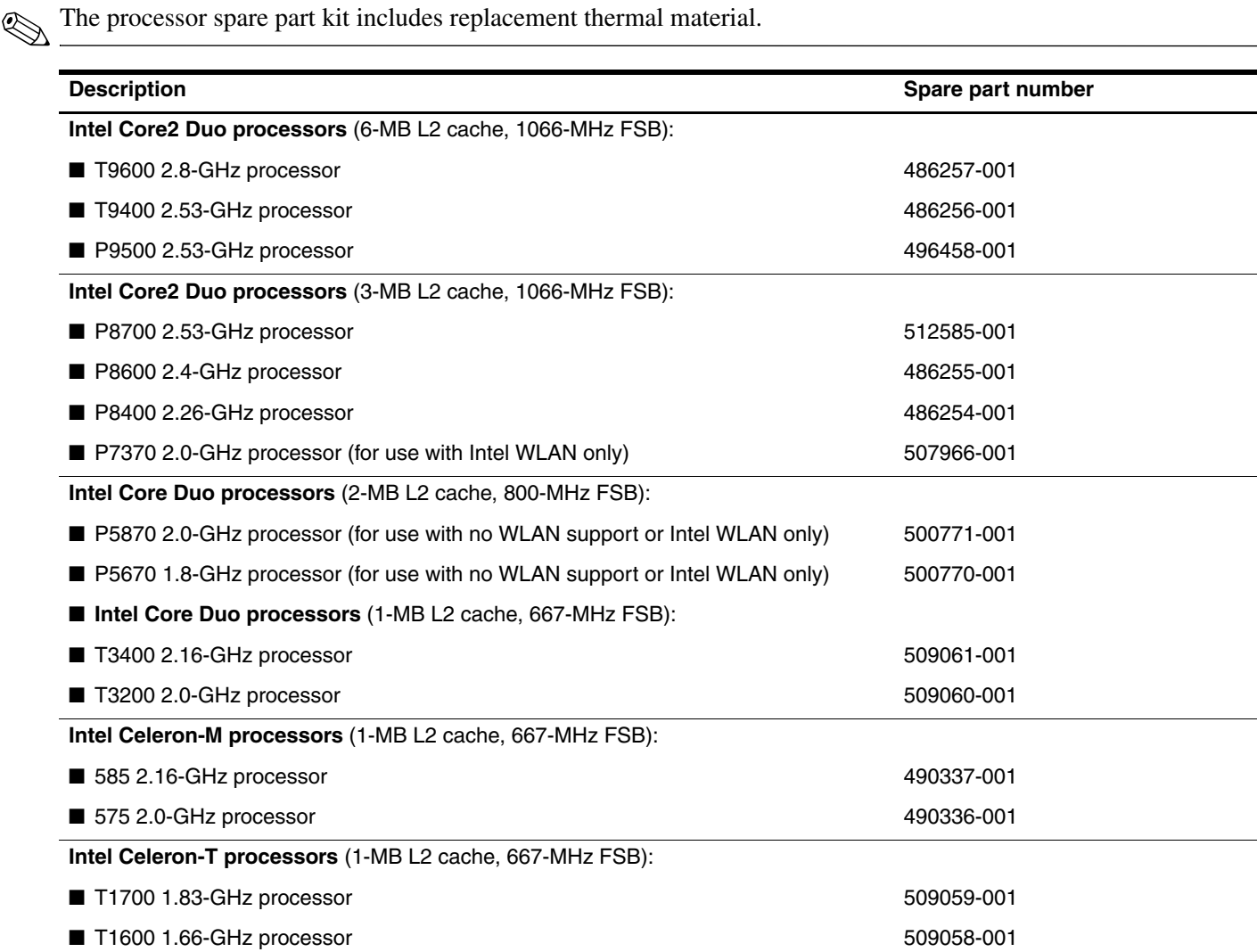

Before removing the processor, follow these steps:

- 1. Shut down the computer. If you are unsure whether the computer is off or in Hibernation, turn the computer on, and then shut it down through the operating system.
- 2. Disconnect all external devices connected to the computer.
- 3. Disconnect the power from the computer by first unplugging the power cord from the AC outlet and then unplugging the AC adapter from the computer.
- 4. Remove the battery (see ["Battery" on page 4-7\)](#page-40-0).
- 5. Remove the following components:
	- a. Hard drive (see ["Hard drive" on page 4-8\)](#page-41-0)
	- b. Memory module (see ["Memory module" on page 4-10\)](#page-43-0)
	- c. WLAN module (see ["WLAN module" on page 4-12\)](#page-45-0)
	- d. Optical drive (see ["Optical drive" on page 4-16\)](#page-49-0)
	- e. Keyboard (see ["Keyboard" on page 4-18](#page-51-0))
	- f. Top cover (see ["Top cover" on page 4-21\)](#page-54-0)
	- g. Audio board (see ["Audio board" on page 4-32](#page-65-0))
	- h. Fan (see ["Fan" on page 4-33](#page-66-0))
	- i. System board (see ["System board" on page 4-34\)](#page-67-0)
	- j. Heat sink (see ["Heat sink" on page 4-41](#page-73-0))

Remove the processor:

- 1. Use a flat-bladed screwdriver to turn the processor locking screw  $\bullet$  one-half turn counterclockwise until you hear a click.
- 2. Lift the processor  $\bullet$  straight up and remove it.

When you install the processor, the gold triangle  $\bullet$  on the processor must be aligned with the triangle  $\bullet$ When you  $\sum_{n=1}^{\infty}$  embossed on the processor slot.

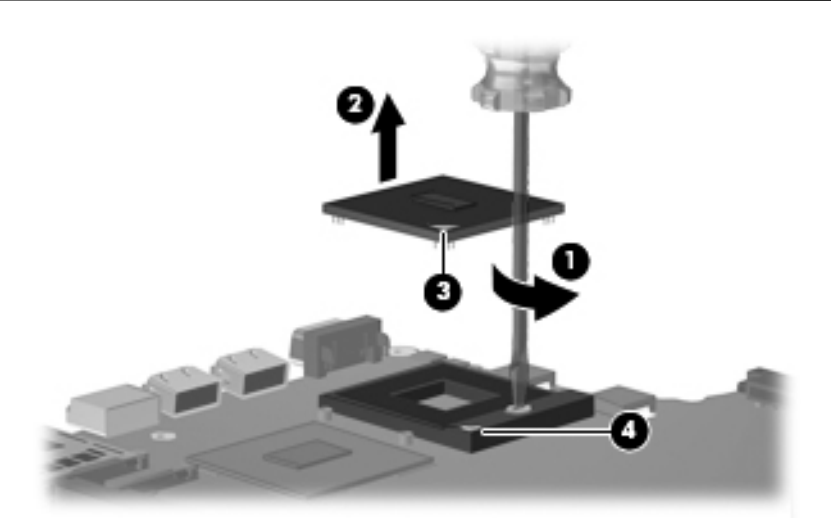

Reverse this procedure to install the processor.

#### Starting Computer Setup

Computer Setup is a preinstalled, ROM-based utility that can be used even when the operating system is not working or will not load.

✎Some of the Computer Setup menu items listed in this guide may not be supported by your computer.

An external keyboard or mouse connected to a USB port can be used with Computer Setup only if USB legacy support is enabled.

To start Computer Setup, follow these steps:

- 1. Turn on or restart the computer, and then press **esc** while the "Press the ESC key for Startup Menu" message is displayed at the bottom of the screen.
- 2. Press **f10** to enter BIOS Setup.

#### Navigating and selecting in Computer Setup

The information and settings in Computer Setup are accessed from the File, Security, Diagnostics, and System Configuration menus.

To navigate and select in Computer Setup, follow these steps:

- 1. Turn on or restart the computer, and then press **esc** while the "Press the ESC key for Startup Menu" message is displayed at the bottom of the screen.
	- ❏ To select a menu or a menu item, use the keyboard arrow keys and then press **enter**, or use a pointing device to click the item.
	- ❏ To scroll up and down, click the up arrow or the down arrow in the upper-right corner of the screen.
	- ❏ To close open dialog boxes and return to the main Computer Setup screen, press **esc**, and then follow the on-screen instructions.

✎You can use either a pointing device (TouchPad, pointing stick, or USB mouse) or the keyboard to navigate and make selections in Computer Setup.

- 2. Press **f10** to enter BIOS Setup.
- 3. Select the **File, Security, Diagnostics**, or **System Configuration** menu.

To exit Computer Setup menus, choose one of the following methods:

To exit Computer Setup menus without saving your changes, click the **Exit** icon in the lower-left corner of the screen, and then follow the on-screen instructions.

 $-$  or  $-$ 

- Use the arrow keys to select **File > Ignore changes and exit**, and then press **enter**.
- To save your changes and exit Computer Setup menus, click the **Save** icon in the lower-left corner of the screen, and then follow the on-screen instructions.

 $-$  or  $-$ 

Use the arrow keys to select **File > Save changes and exit**, and then press **enter**.

Your changes go into effect when the computer restarts.

#### Restoring factory settings in Computer Setup

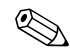

Restoring defaults will not change the hard drive mode.

To return all settings in Computer Setup to the values that were set at the factory, follow these steps:

- 1. Turn on or restart the computer, and then press **esc** while the "Press the ESC key for Startup Menu" message is displayed at the bottom of the screen.
- 2. Press **f10** to enter BIOS Setup.
- 3. Use a pointing device or the arrow keys to select **File > Restore defaults**.
- 4. Follow the on-screen instructions.
- 5. To save your changes and exit, click the **Save** icon in the lower-left corner of the screen, and then follow the on-screen instructions.

 $-$  or  $-$ 

Use the arrow keys to select **File > Save changes and exit**, and then press **enter**.

Your changes go into effect when the computer restarts.

✎Your password settings and security settings are not changed when you restore the factory settings.

#### Computer Setup menus

The menu tables in this section provide an overview of Computer Setup options.

✎Some of the Computer Setup menu items listed in this chapter may not be supported by your computer.

#### File menu

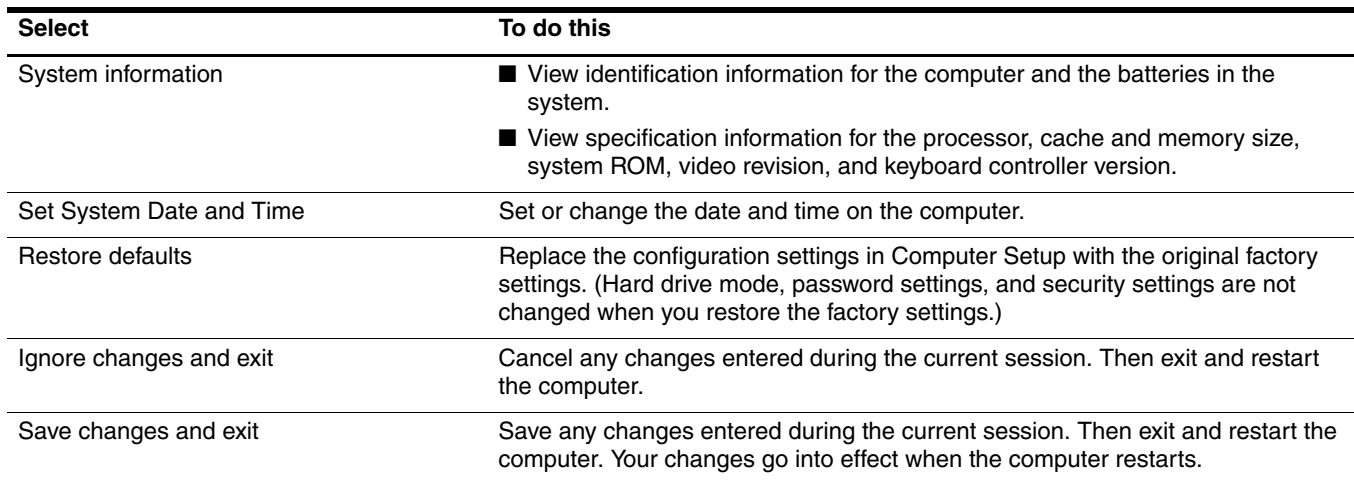

#### Security menu

✎Some of the menu items listed in this section may not be supported by your computer.

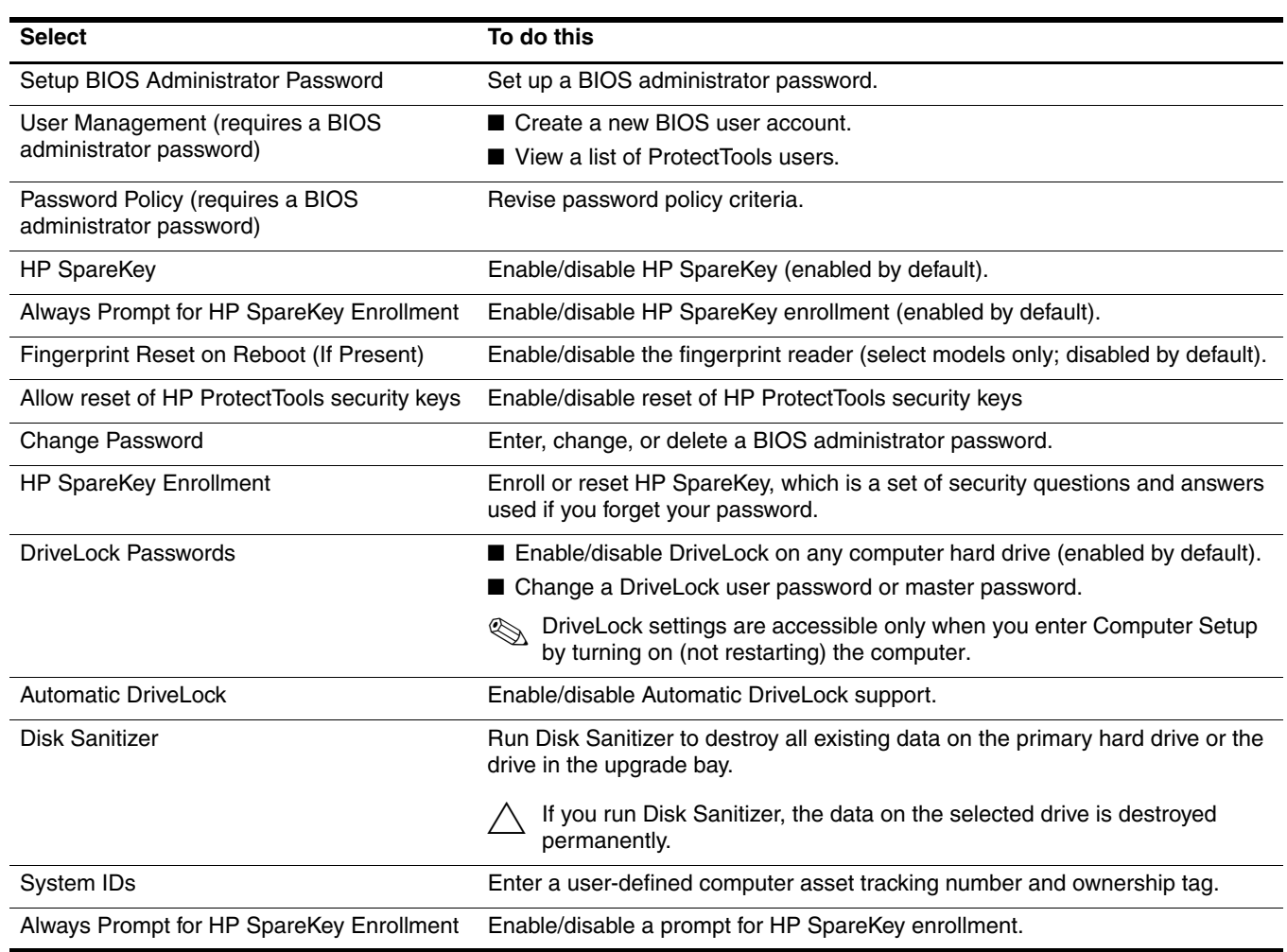

#### Diagnostics menu

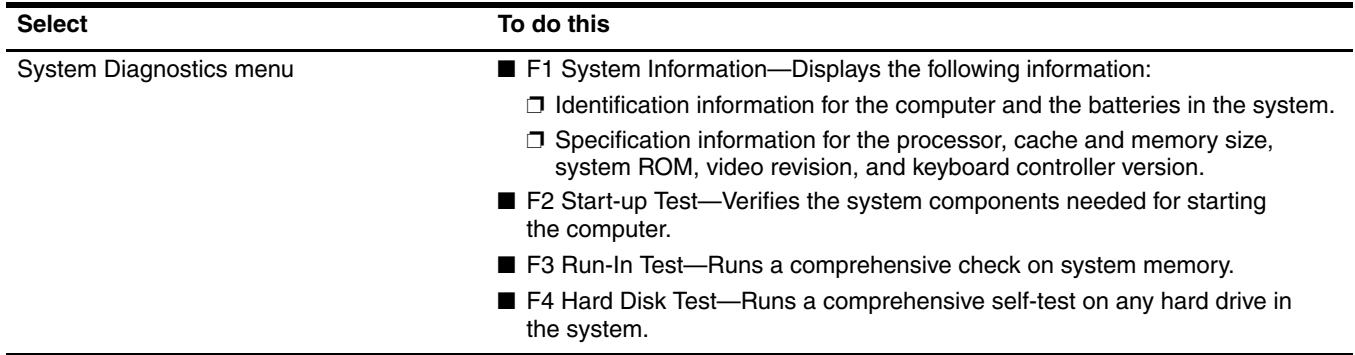

#### System Configuration menu

Some of the listed System Configuration options in this section may not be supported by your computer.

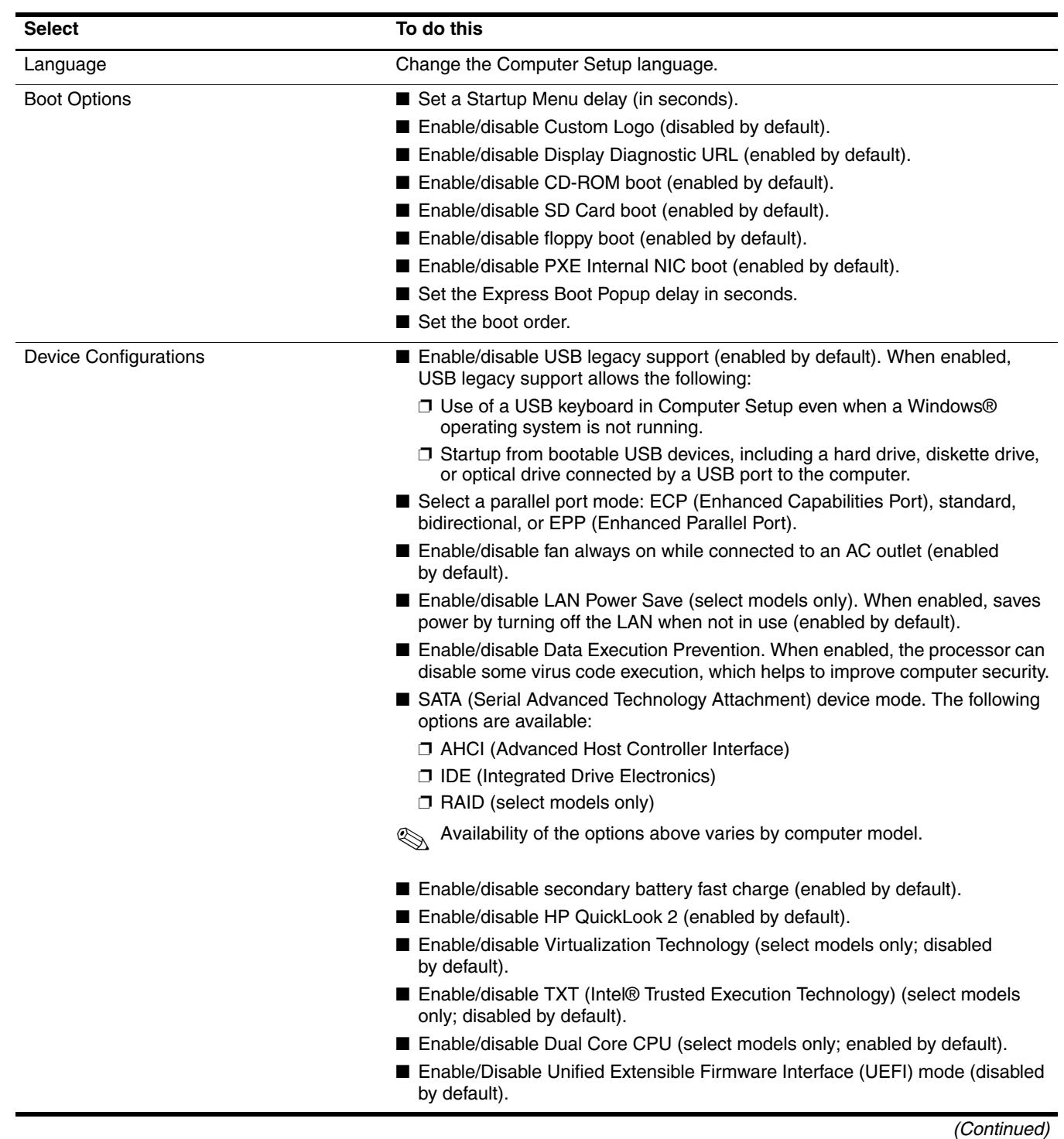

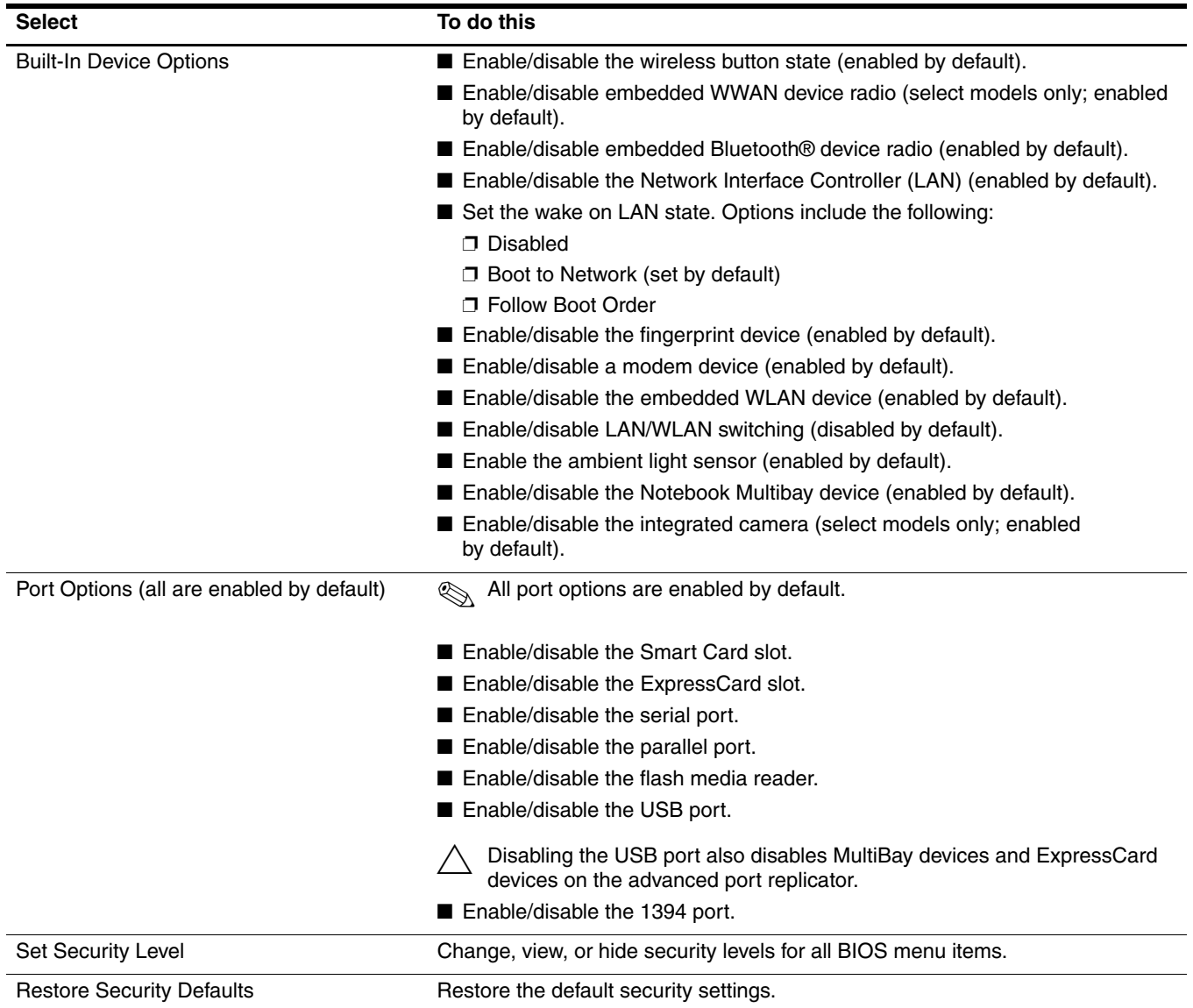

# Computer specifications

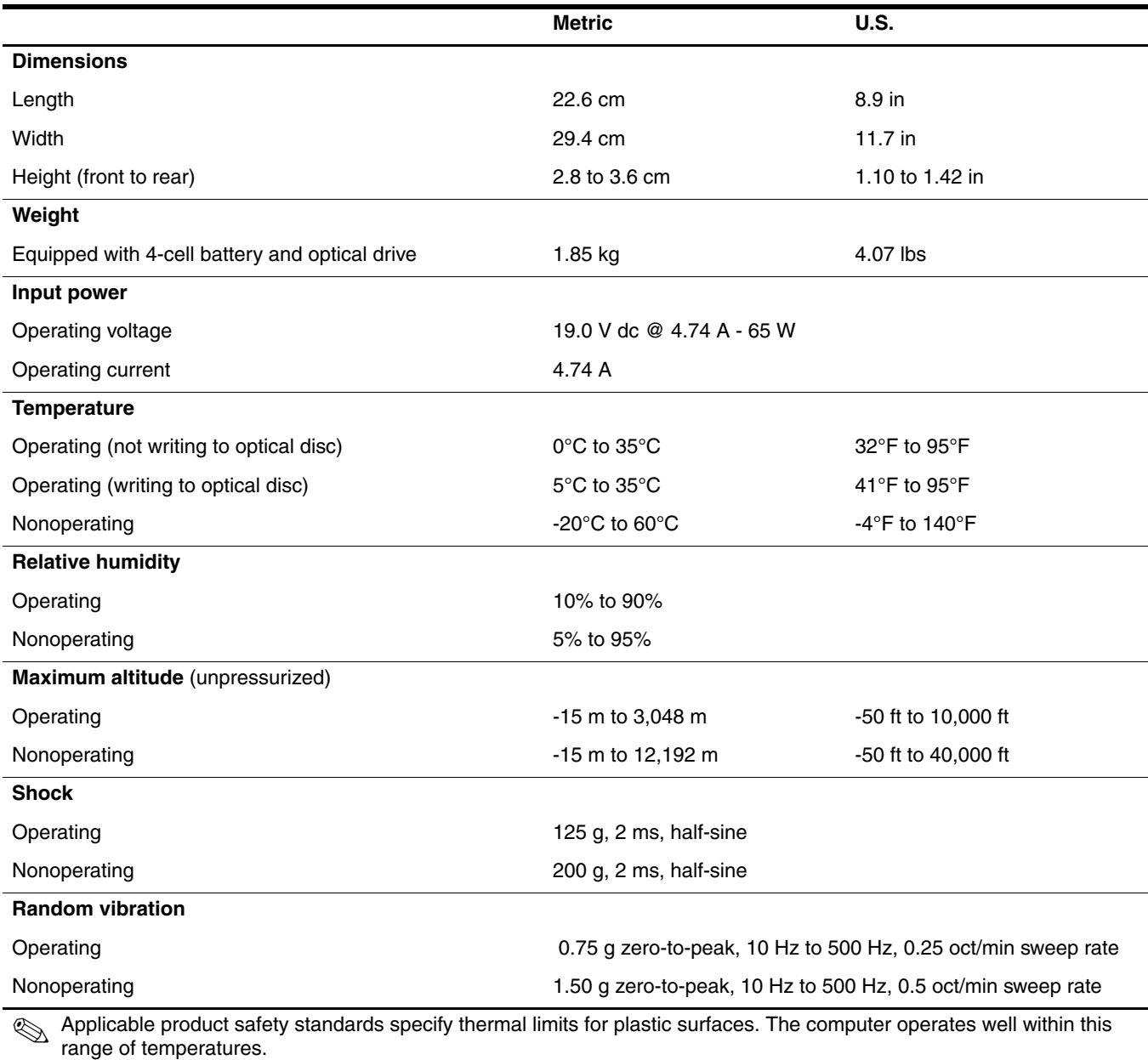

### 12.1-inch, WXGA display specifications

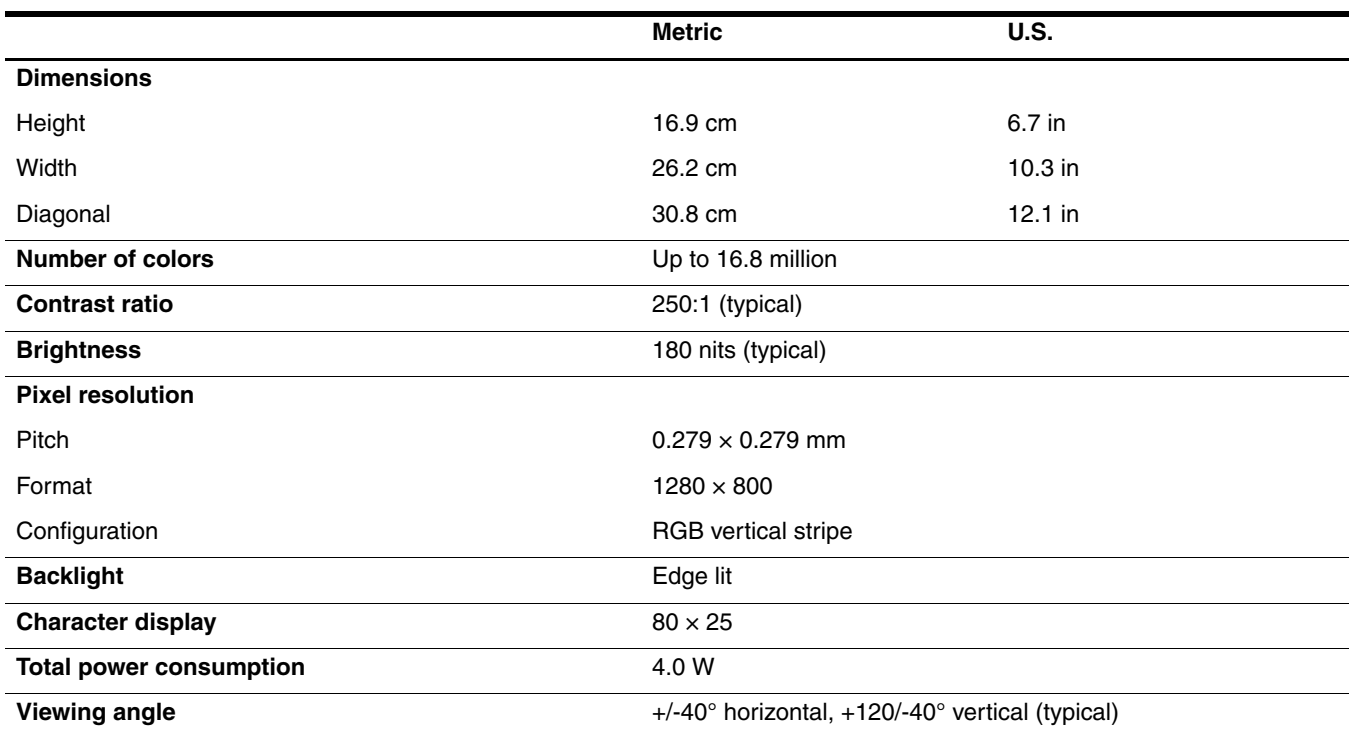

### Hard drive specifications

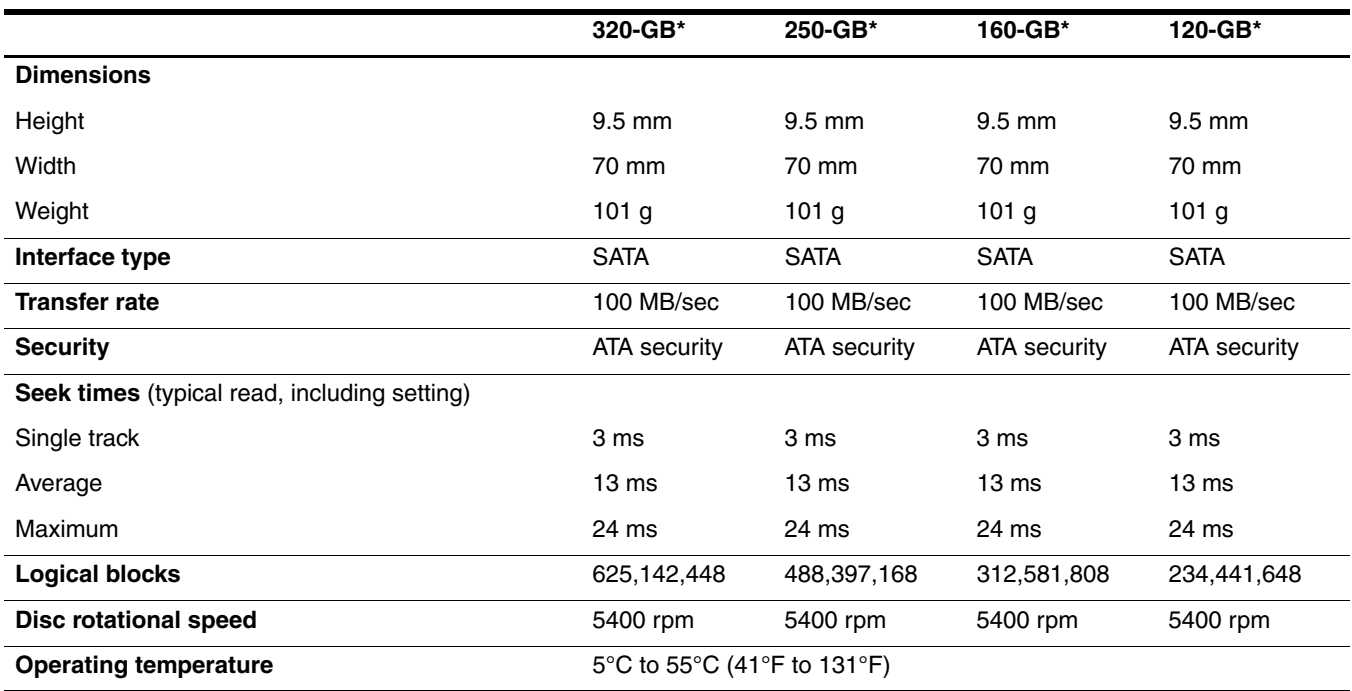

\*1 GB = 1 billion bytes when referring to hard drive storage capacity. Actual accessible capacity is less. Actual drive specifications may differ slightly.

**Sand Certain restrictions and exclusions apply. Contact technical support for details.** 

### DVD/CD-RW Combo Drive specifications

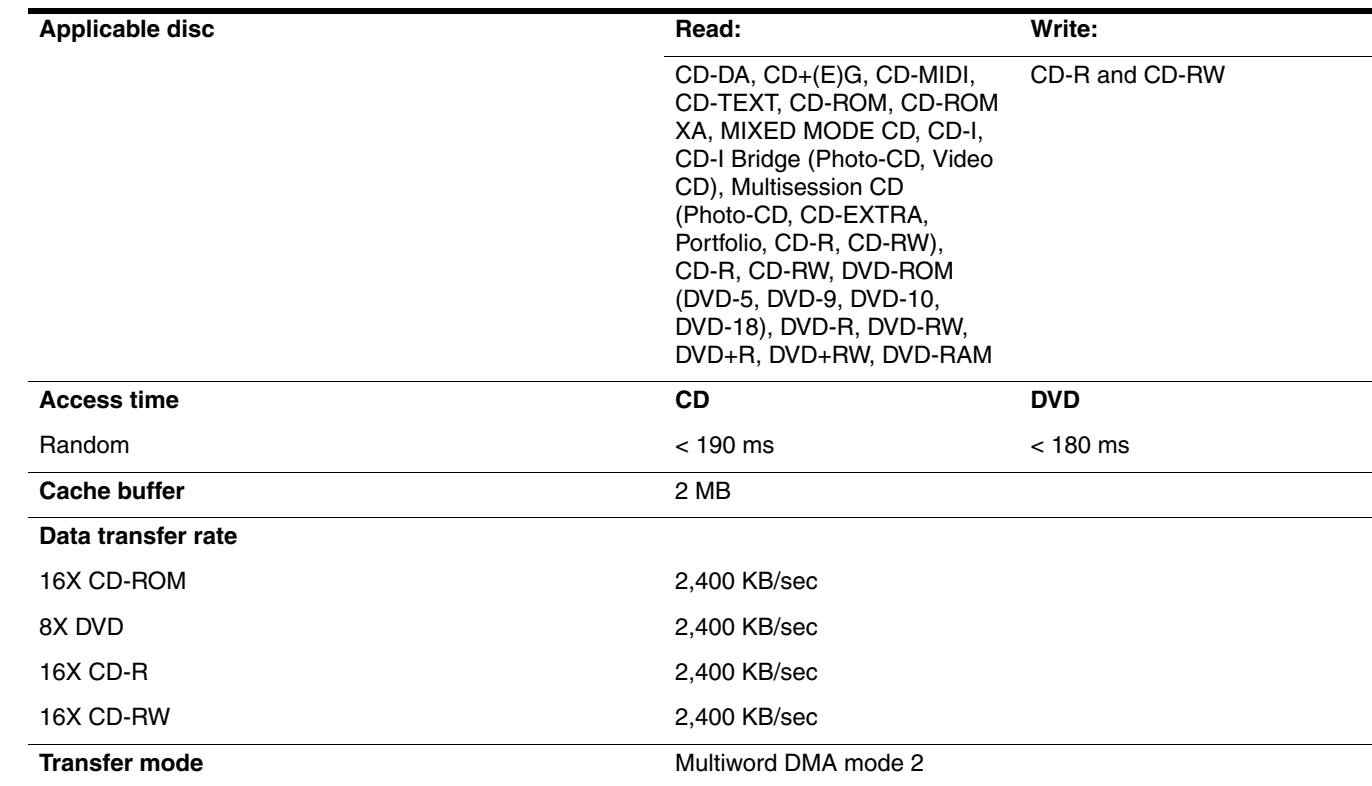

## Blu-ray ROM DVD±RW SuperMulti DL Drive specifications

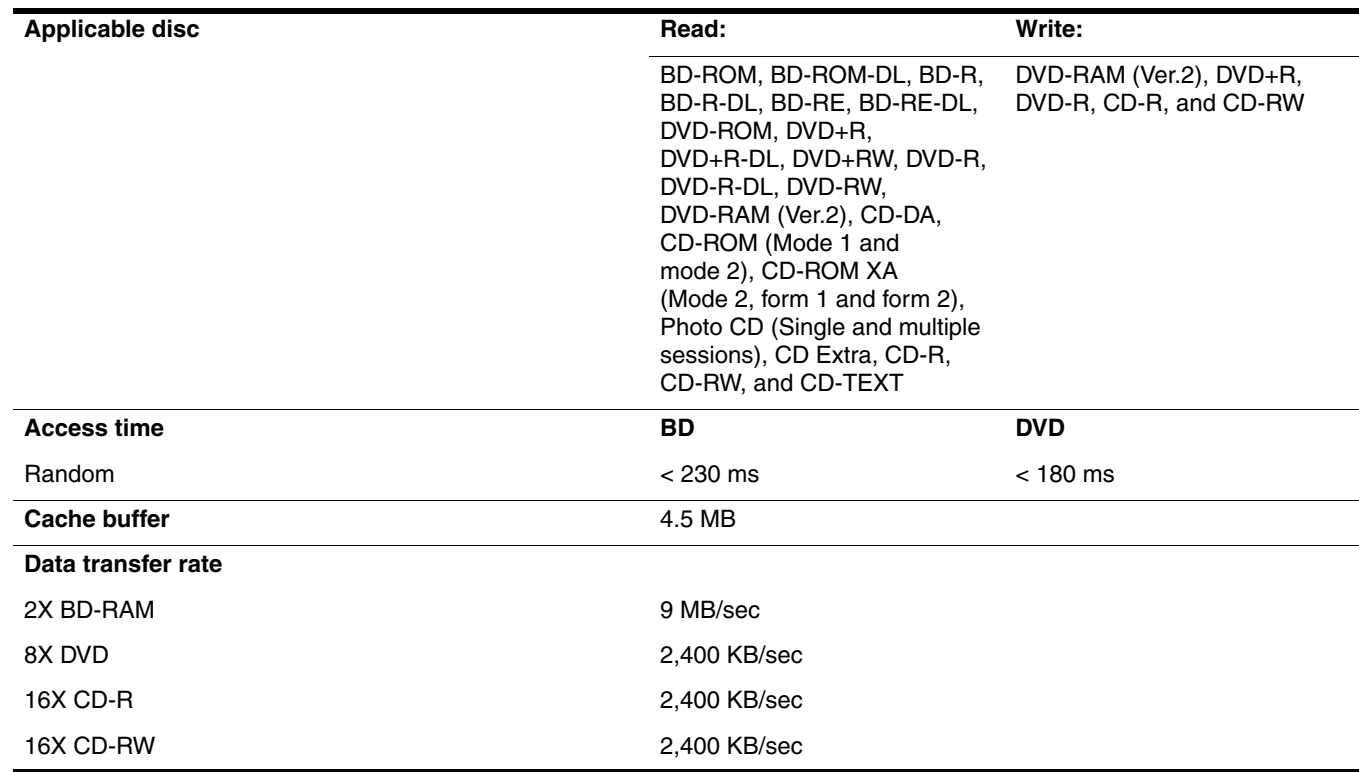

### DVD±RW SuperMulti Double-Layer Drive specifications

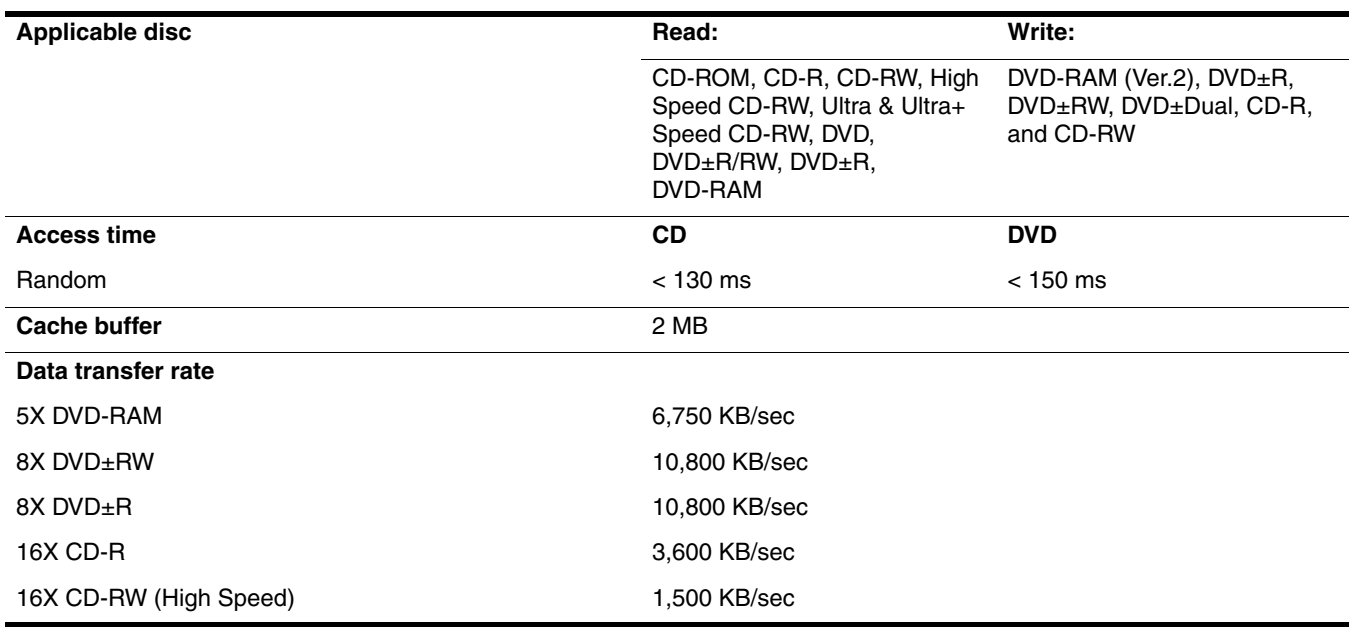

#### DVD-ROM Drive

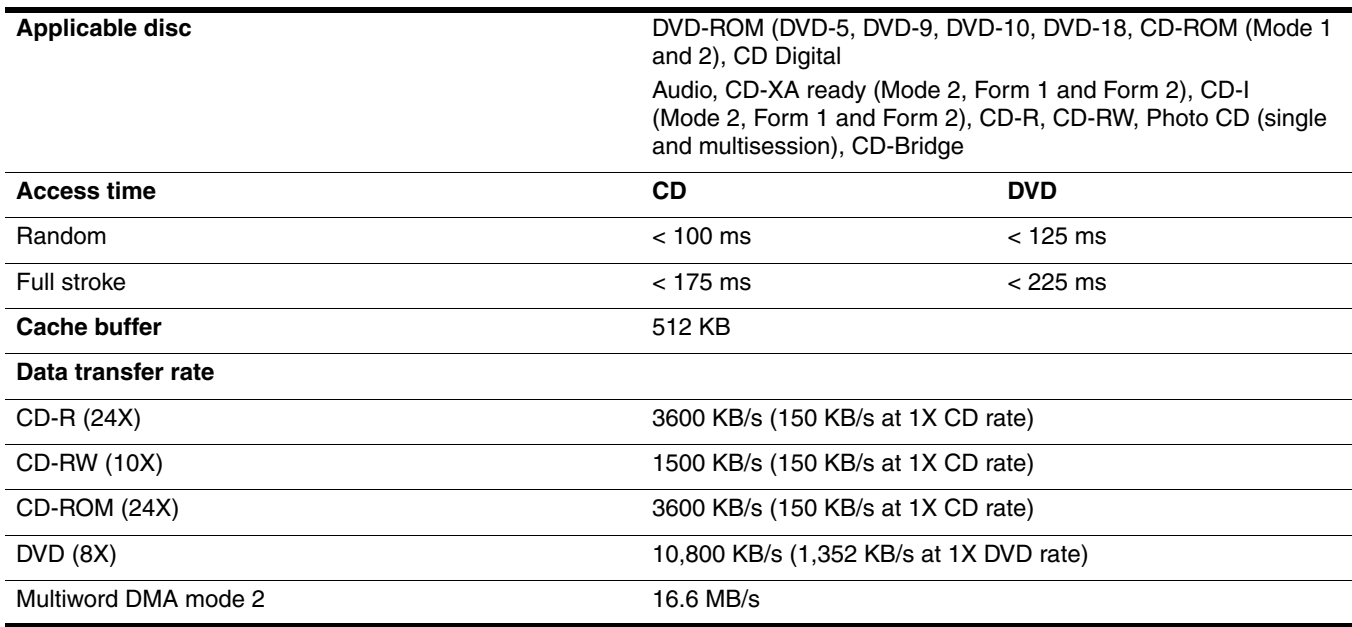

## System DMA specifications

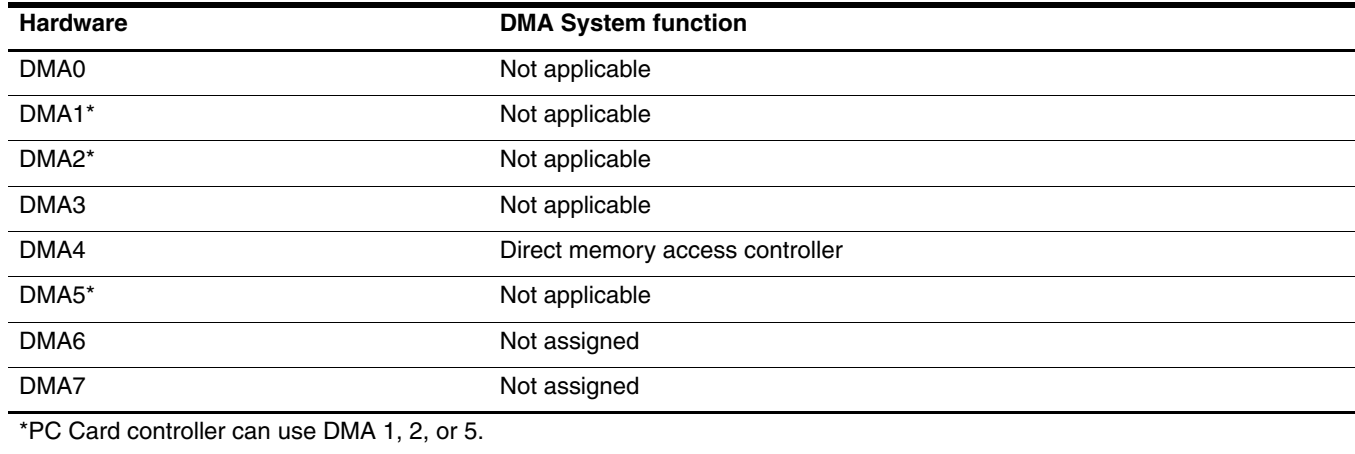

# System interrupt specifications

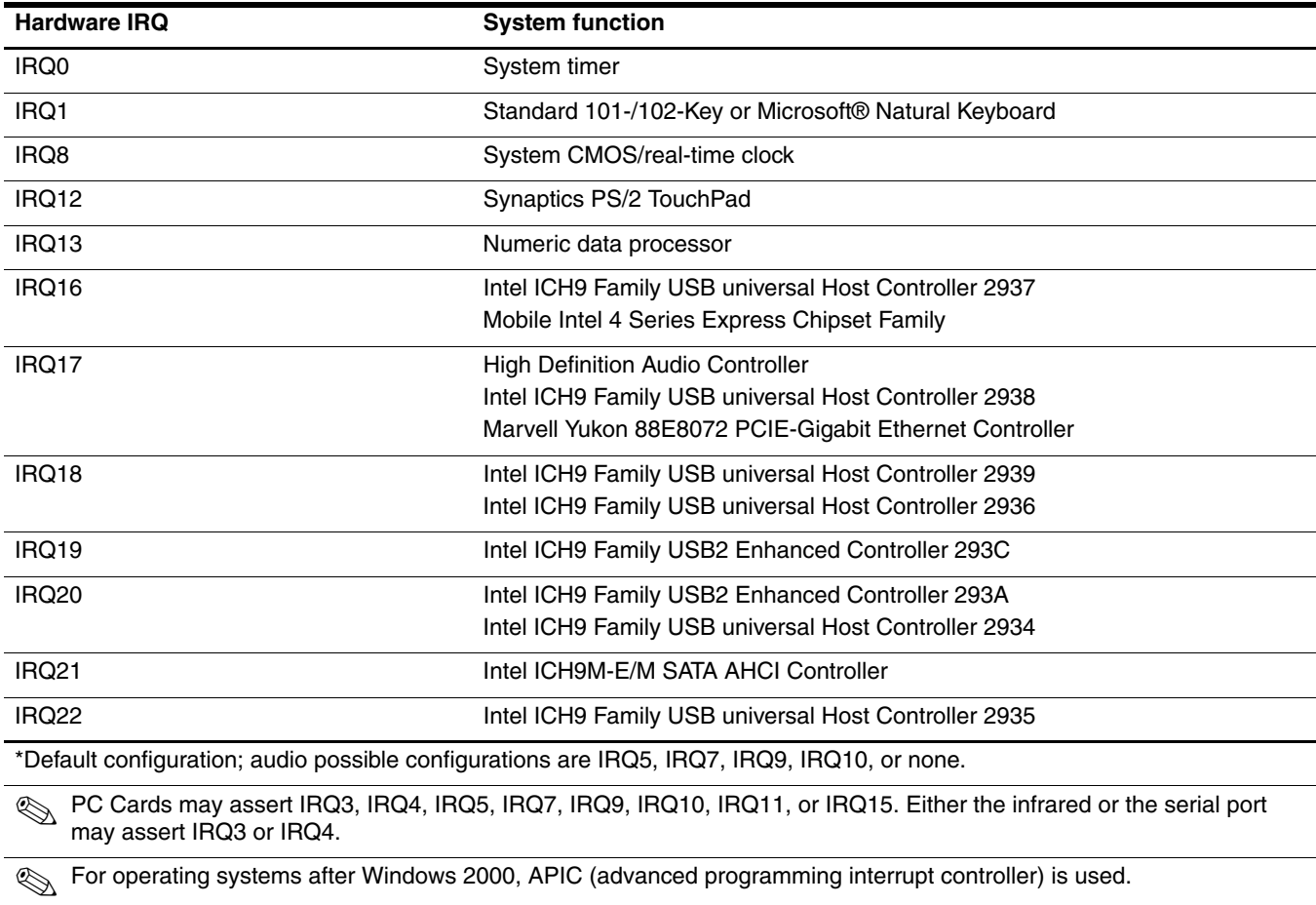

# System I/O address specifications

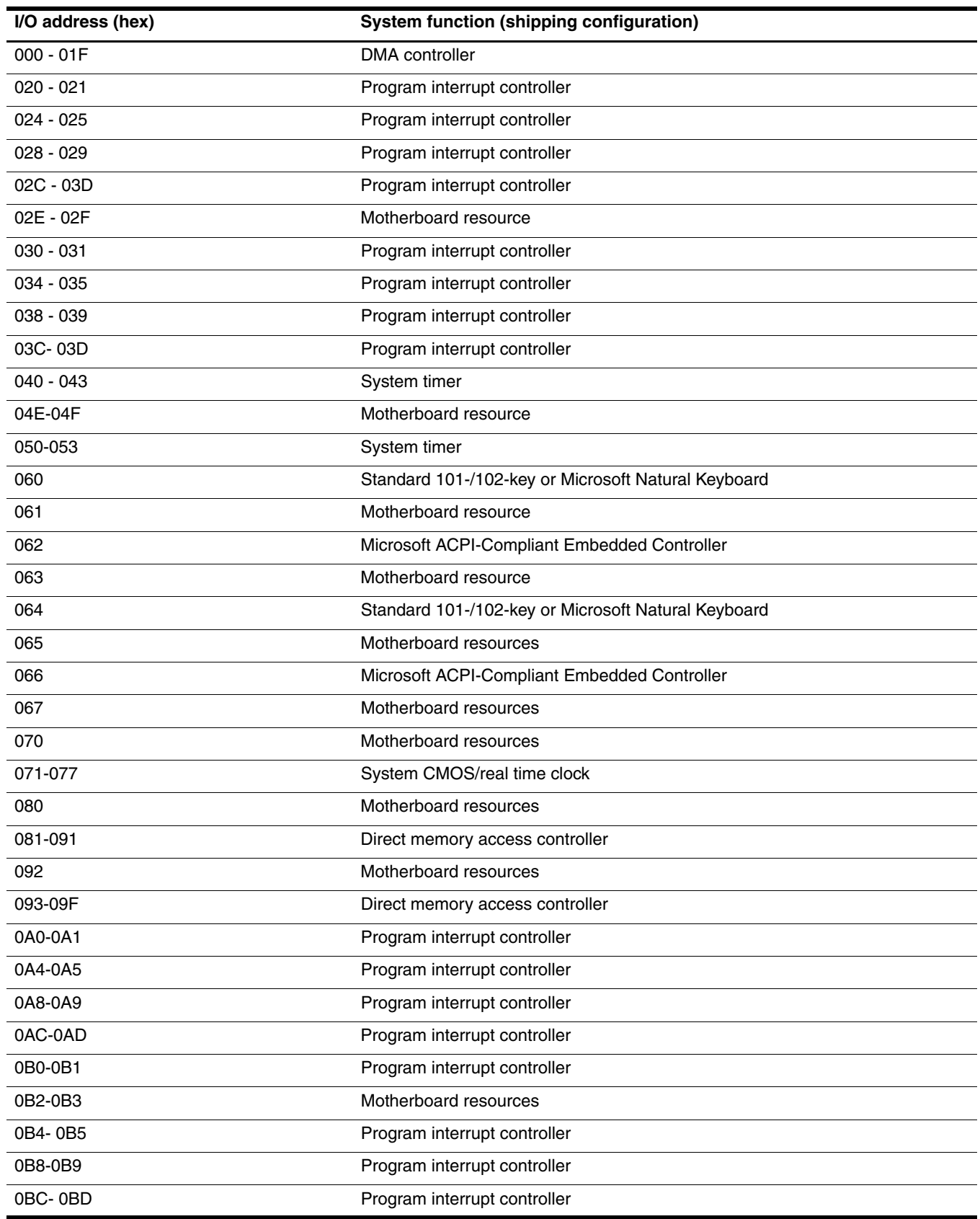

(Continued)

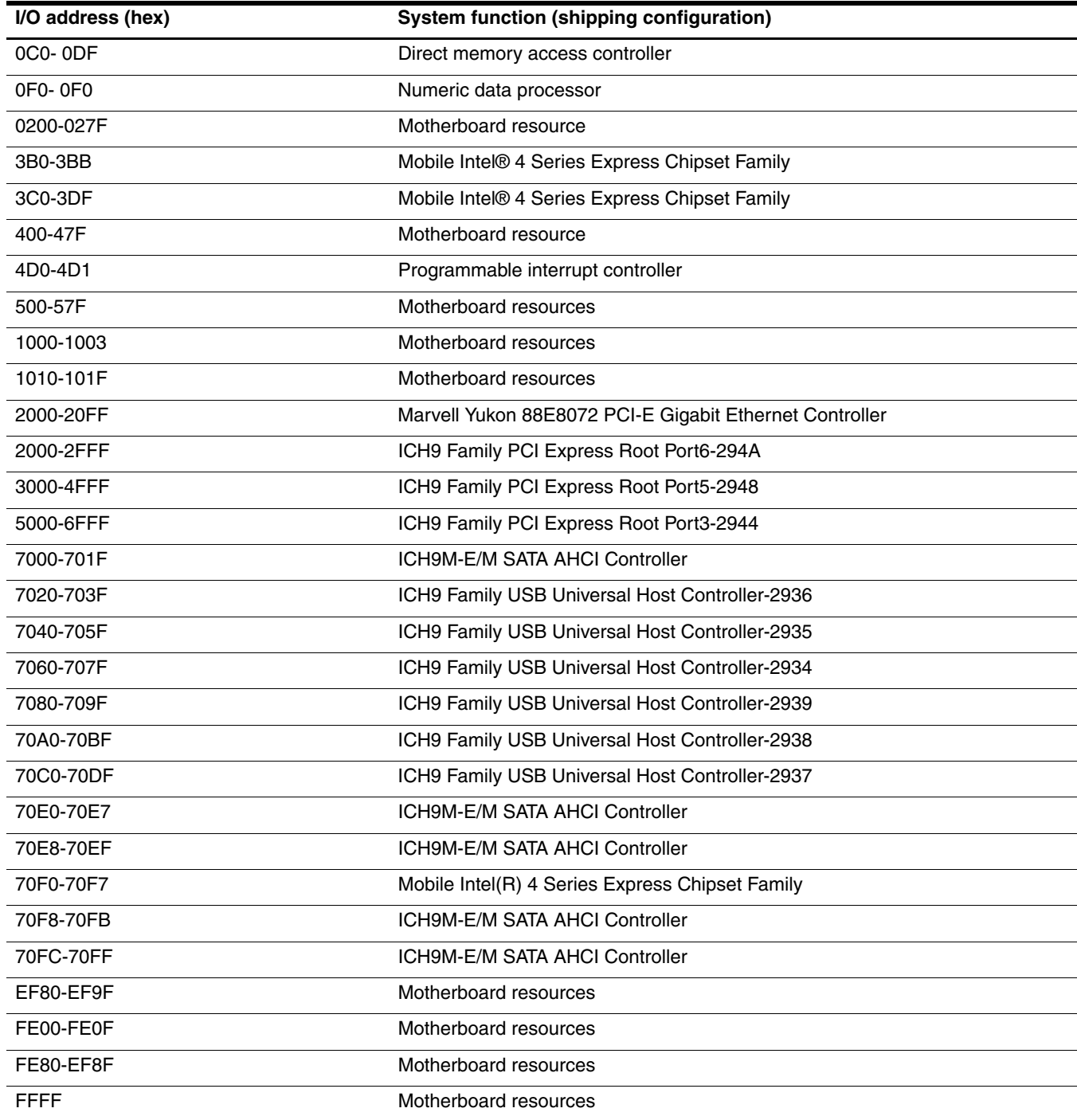

## System memory map specifications

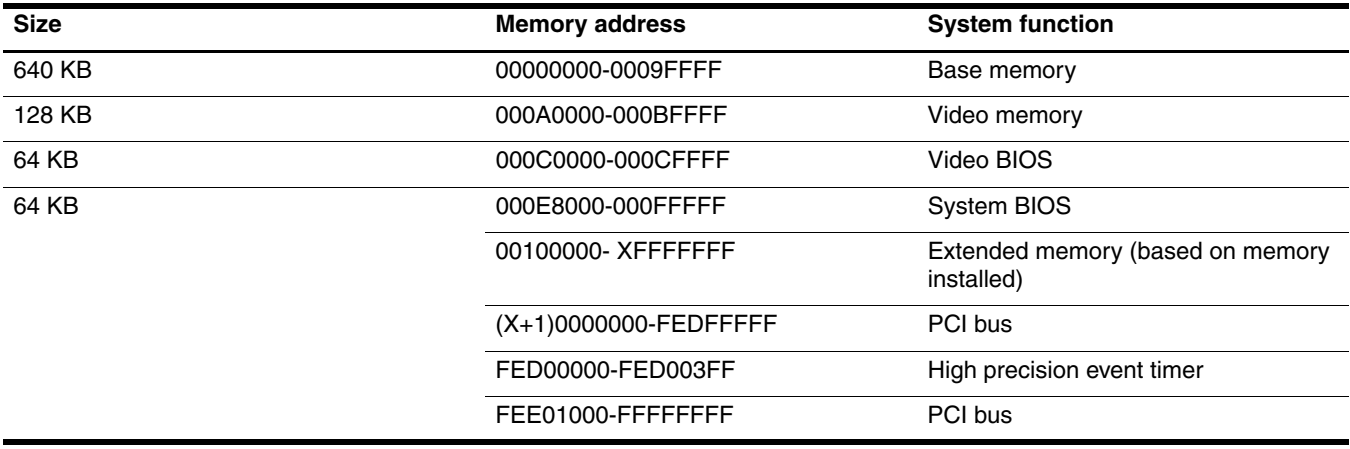

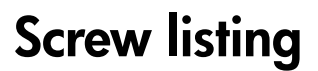

This section provides specification and reference information for the screws used in the computer. Some screws listed in this section are available in the Screw Kit, spare part number 493277-001.

#### Phillips PM1.5×3.0 screw

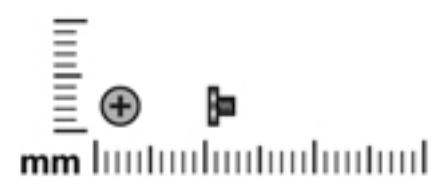

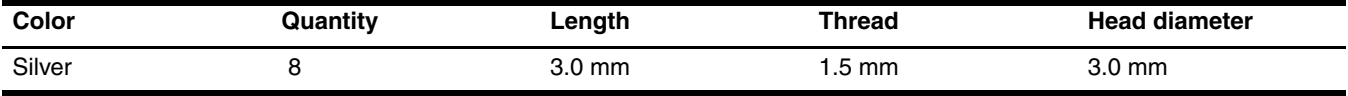

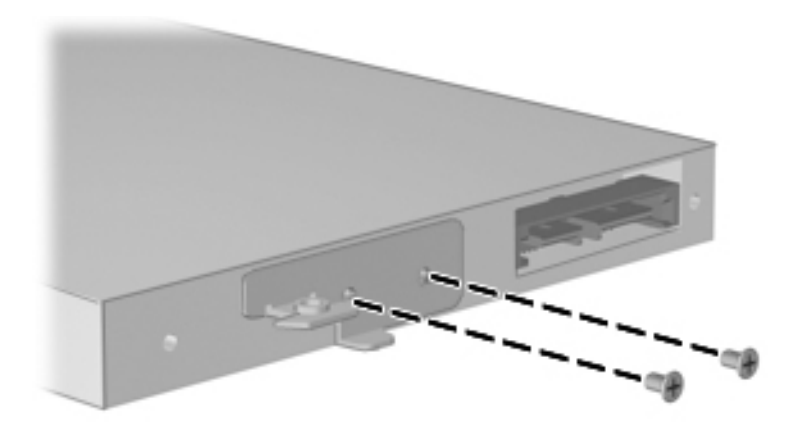

**Where used:** 2 screws that secure the optical drive bracket to the optical drive

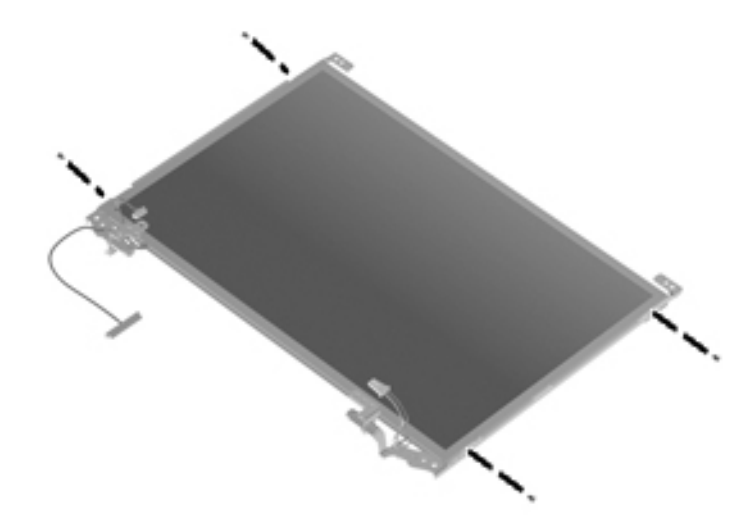

**Where used:** 4 screws that secure the display hinges to the display panel

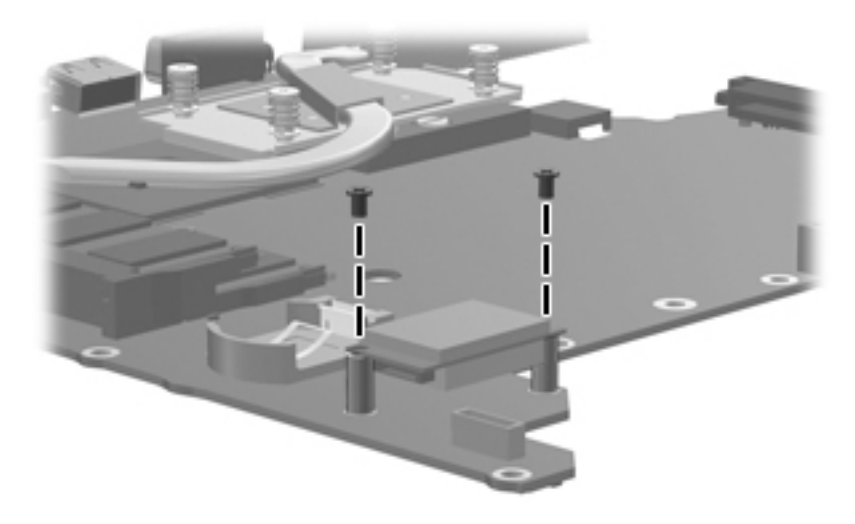

**Where used:** 2 screws that secure the Bluetooth module to the system board

## Phillips PM2.0×3.0 screw

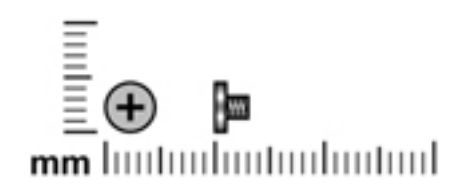

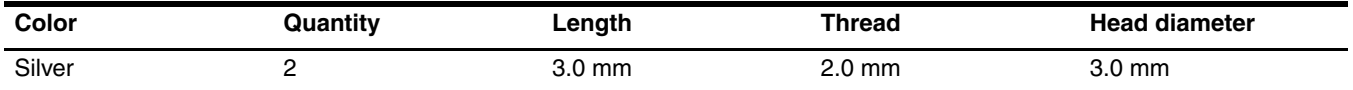

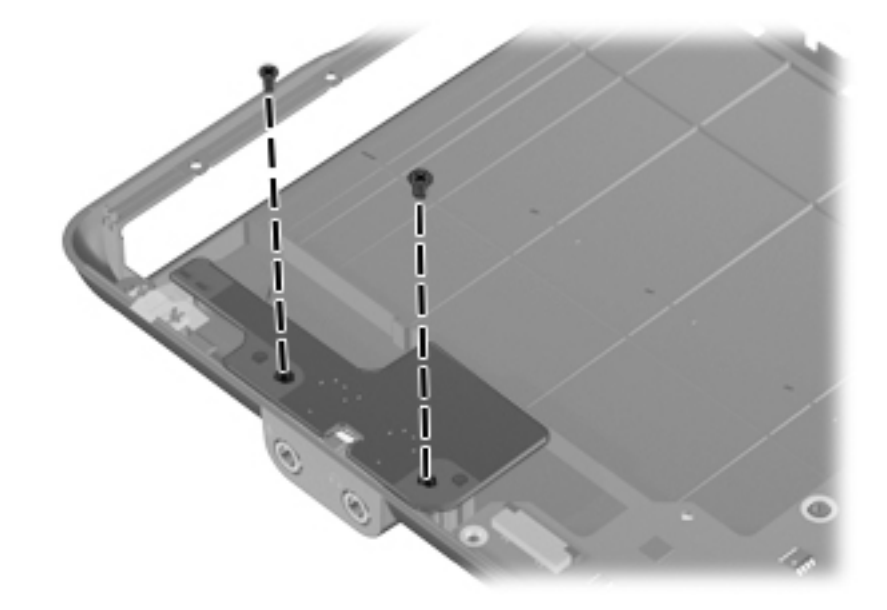

**Where used:** 2 screws that secure the audio board to the base enclosure

# Phillips PM2.0×4.0 screw

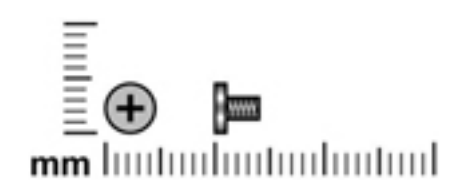

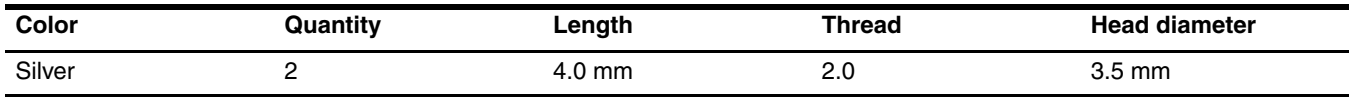

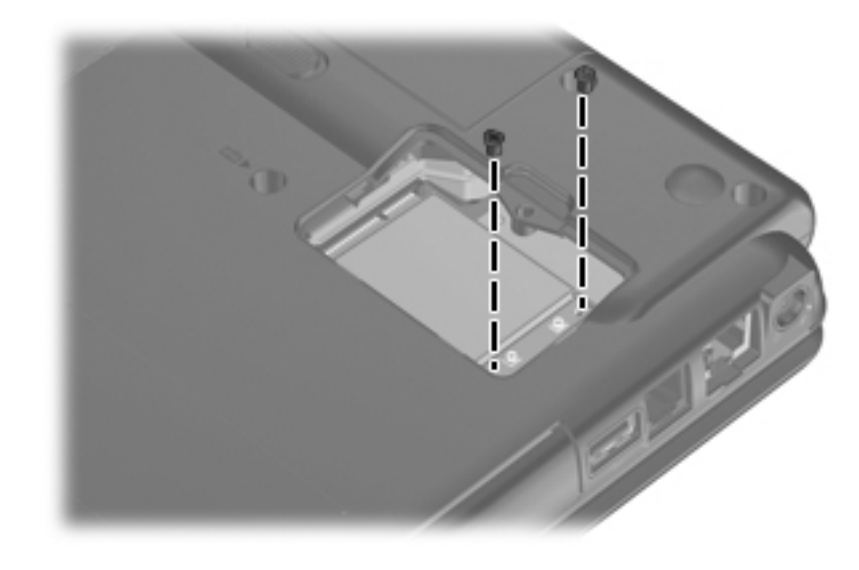

**Where used:** 2 screws that secure the WLAN module to the system board

## Phillips PM2.0×5.0 captive screw

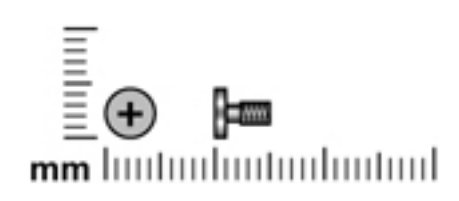

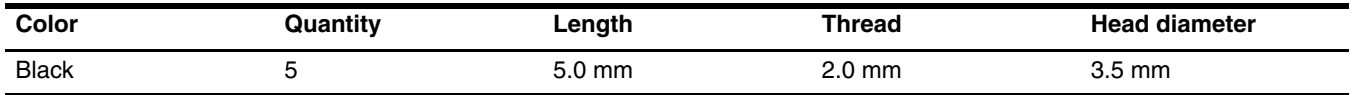

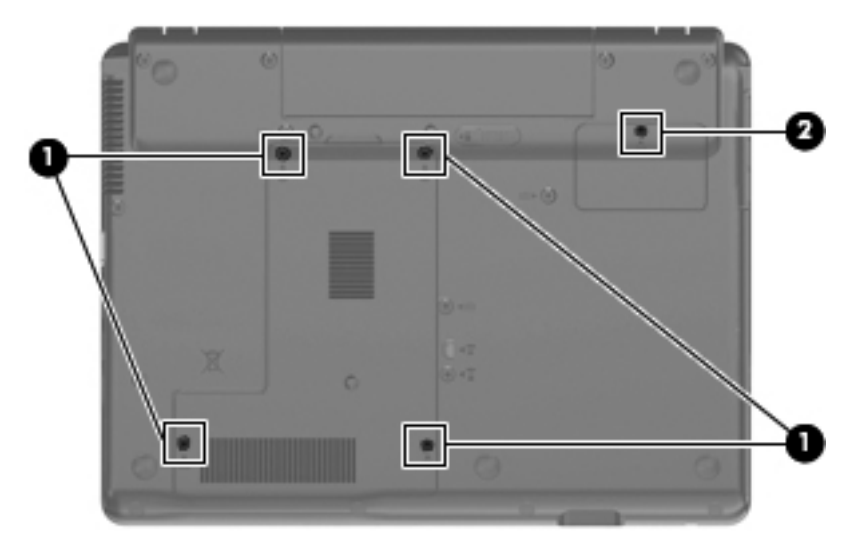

Where used: 4 captive screws  $\bullet$  that secure the hard drive cover to the computer and 1 captive screw  $\bullet$  that secures the wireless module compartment cover to the computer

### Phillips PM2.0×3.0 screw

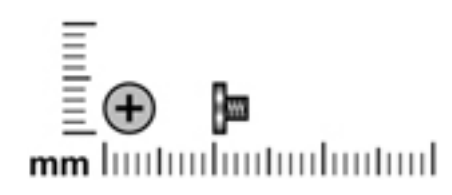

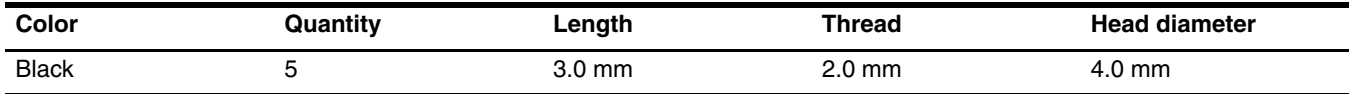

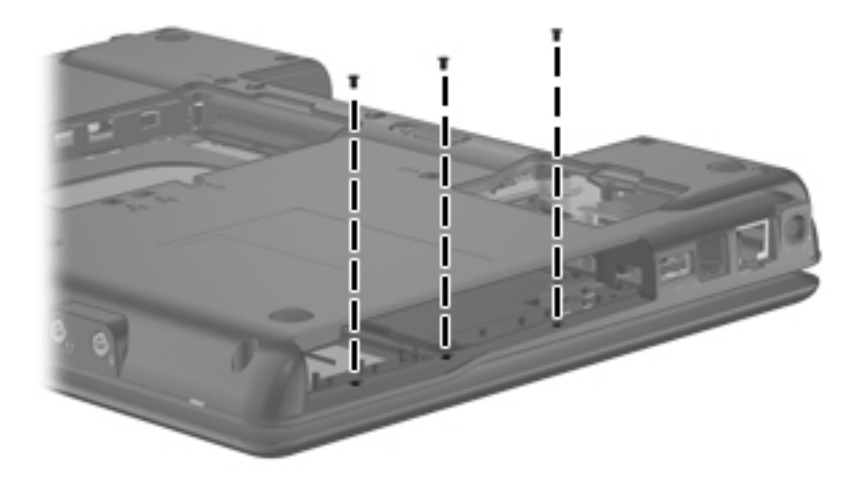

Where used: 3 screws (in optical drive bay) that secure the top cover to the computer

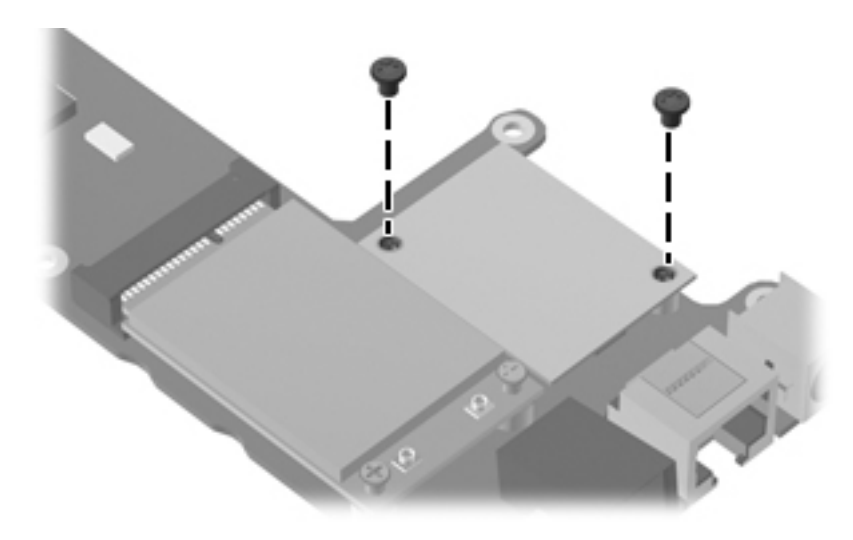

**Where used:** 2 screws that secure the modem module to the system board

## Phillips PM2.0×6.0 screw

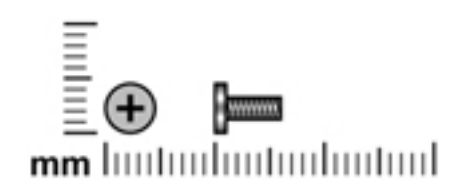

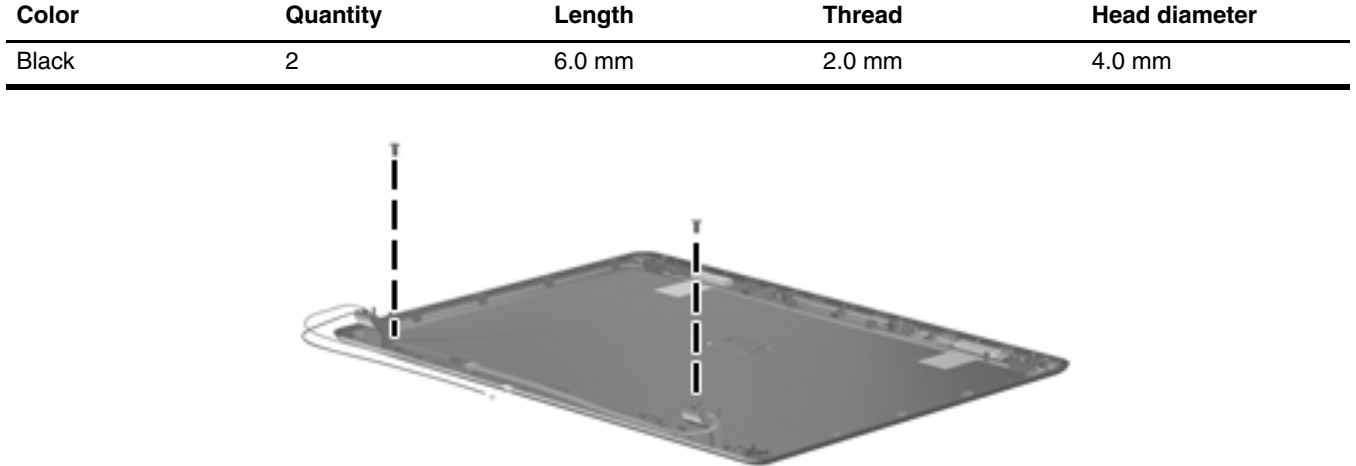

**Where used:** 2 screws that secure the display hinge covers to the display enclosure

# Phillips PM2.0×5.0 screw

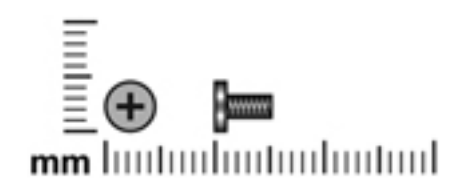

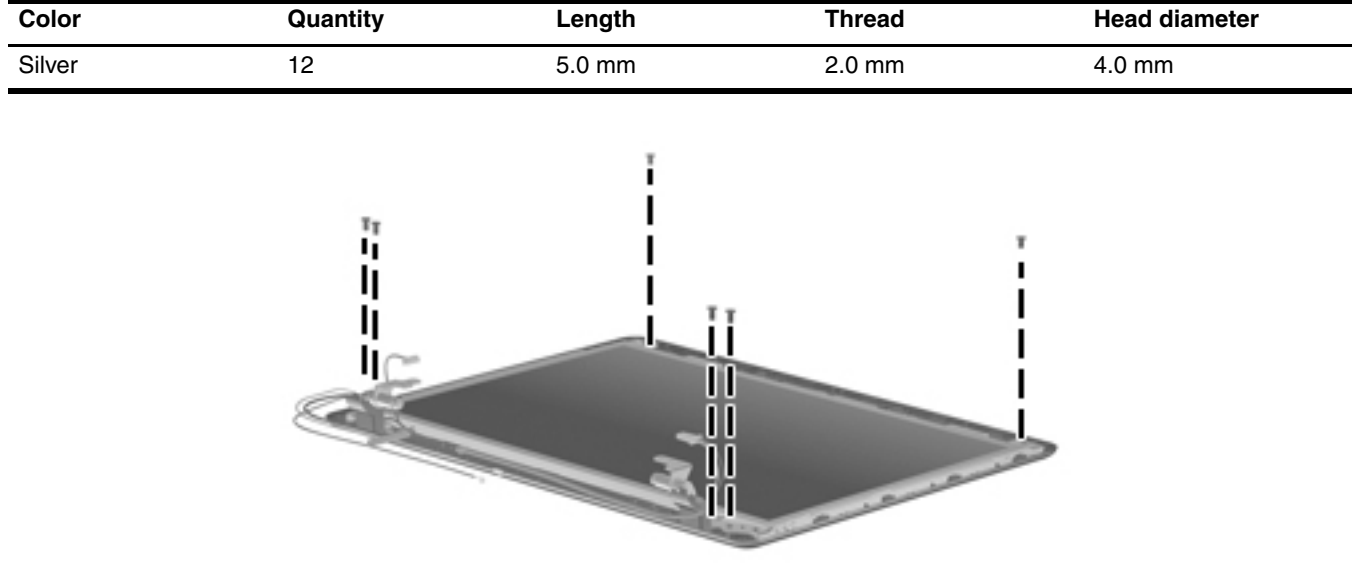

**Where used:** 6 screws that secure the display panel to the display enclosure

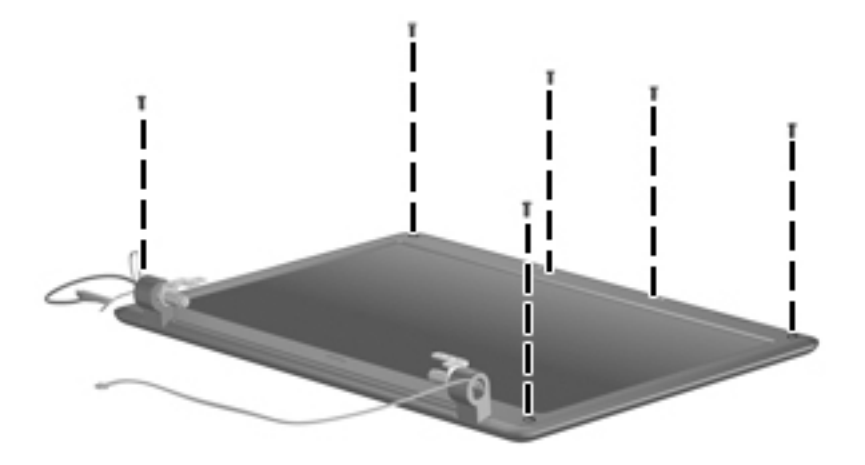

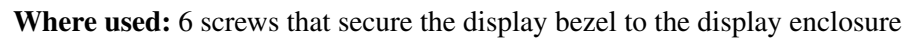

# Phillips PM2.0×7.0 captive screw

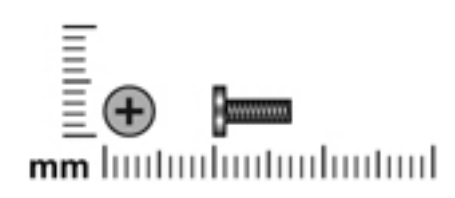

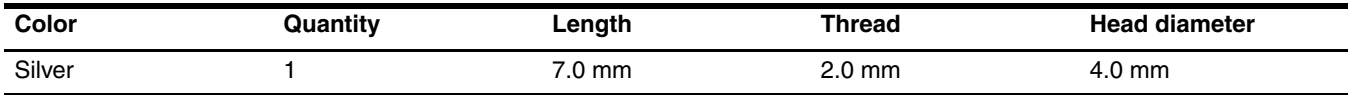

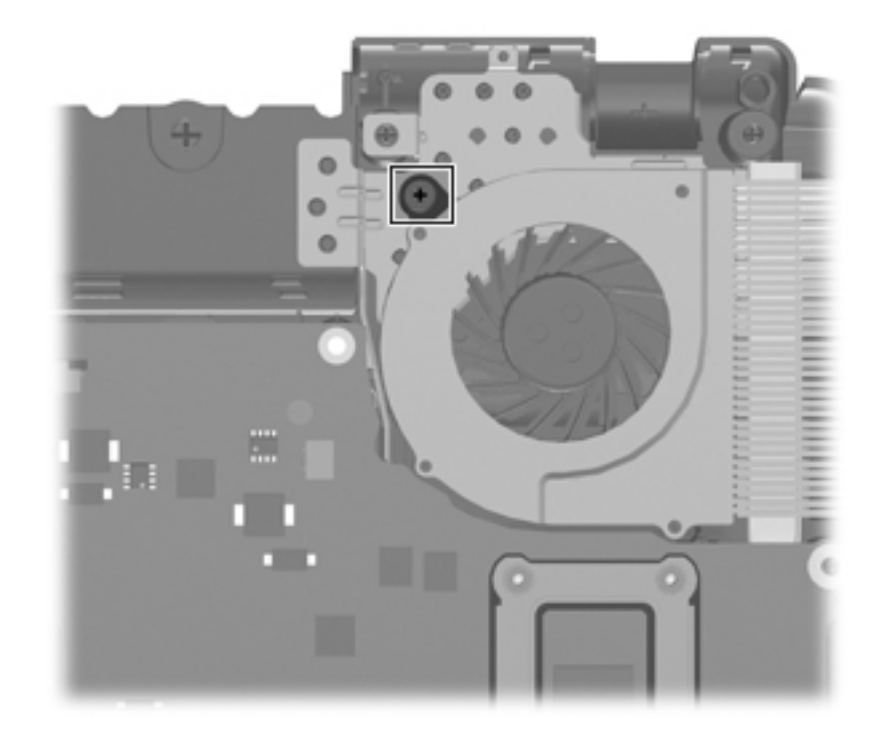

Where used: 1 captive screw that secures the fan to the base enclosure

### Phillips PM2.0×10.0 captive screw

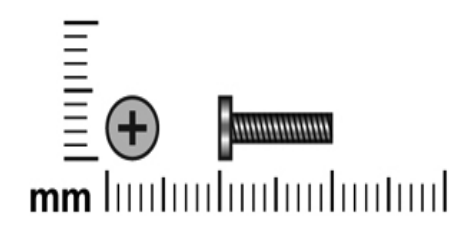

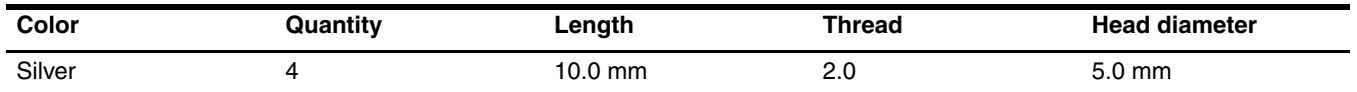

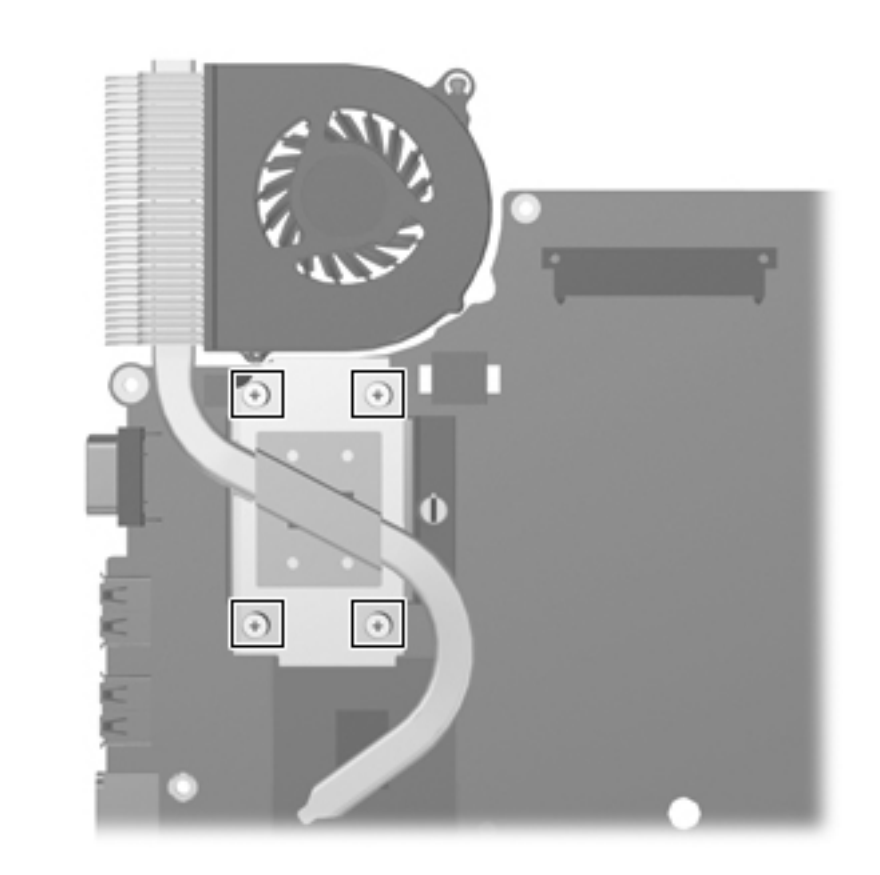

**Where used:** 4 captive screws that secure the heat sink to the system board

## Phillips PM2.5×10.0 captive screw

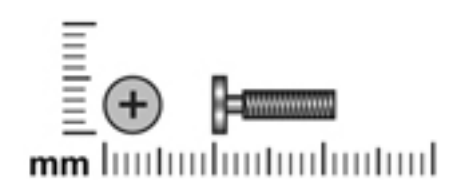

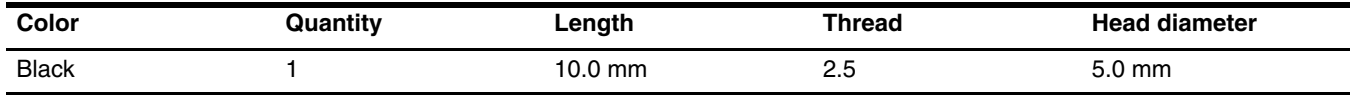

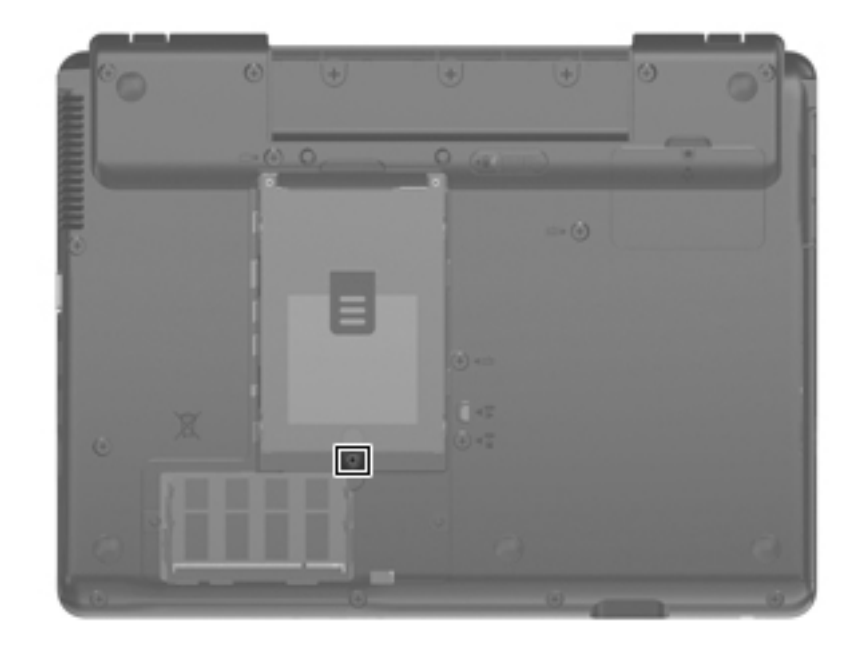

**Where used:** 1 captive screw that secures the hard drive to the computer

# Phillips PM3.0×3.0 screw

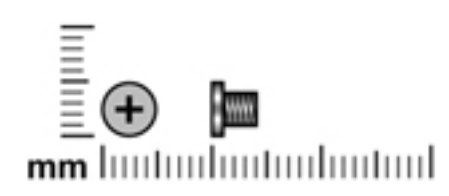

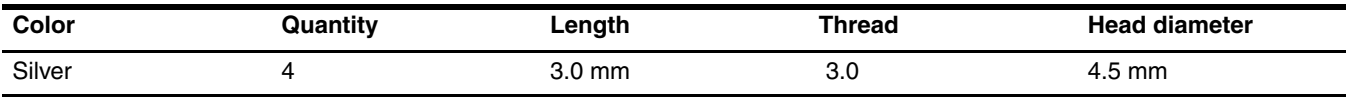

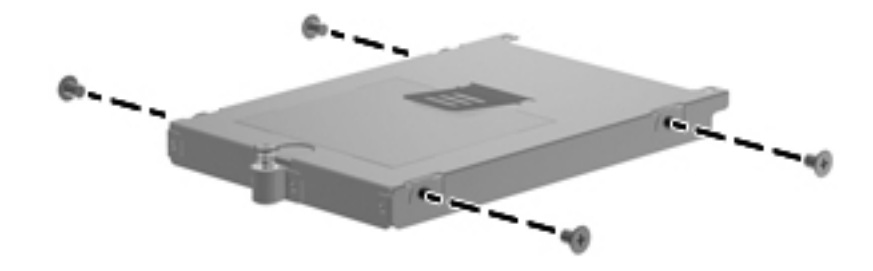

**Where used:** 4 screws that secure the hard drive bracket to the hard drive

## Phillips PM3.0×4.0 screw

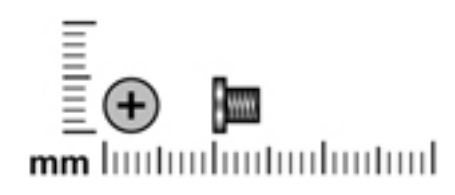

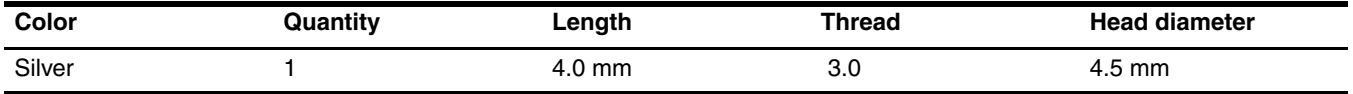

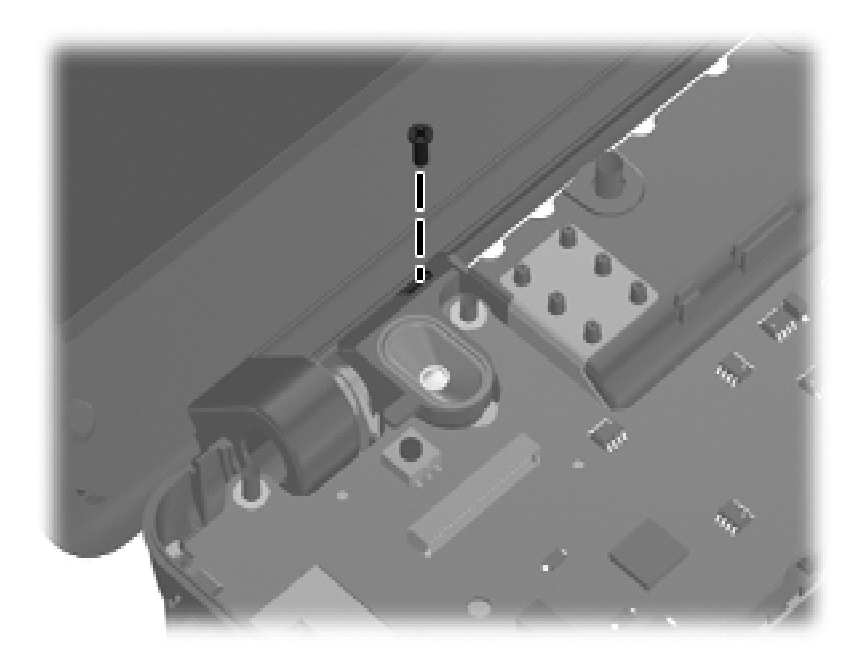

**Where used:** 1 screw that secures the speaker assembly to the base enclosure

# Phillips T2.0×2.0BH screw

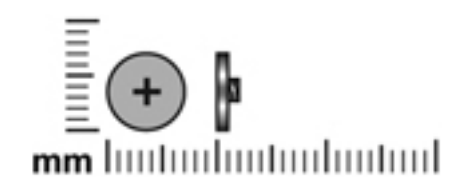

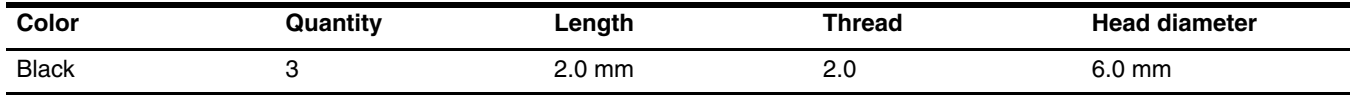

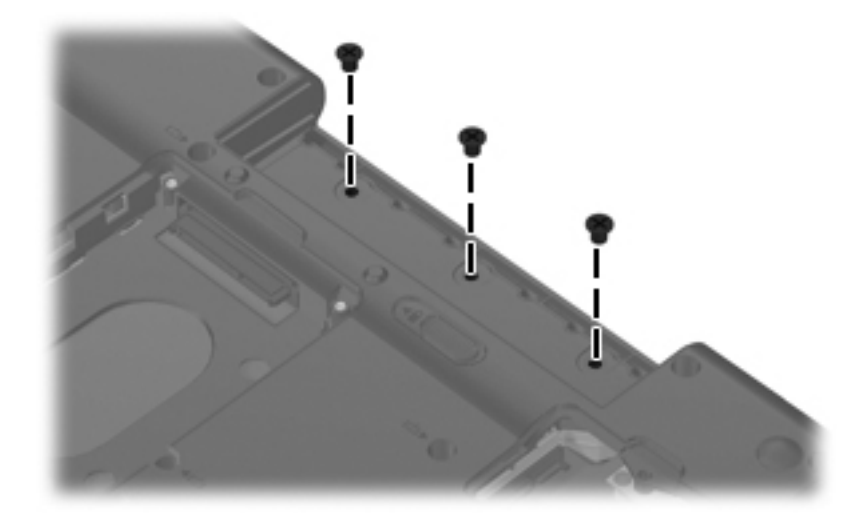

**Where used:** 3 screws (in the battery bay) that secure the top cover to the base enclosure

#### Torx T8M2.5×6.0 slotted screw

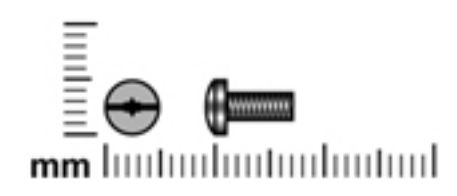

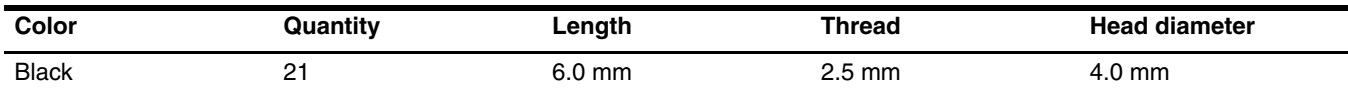

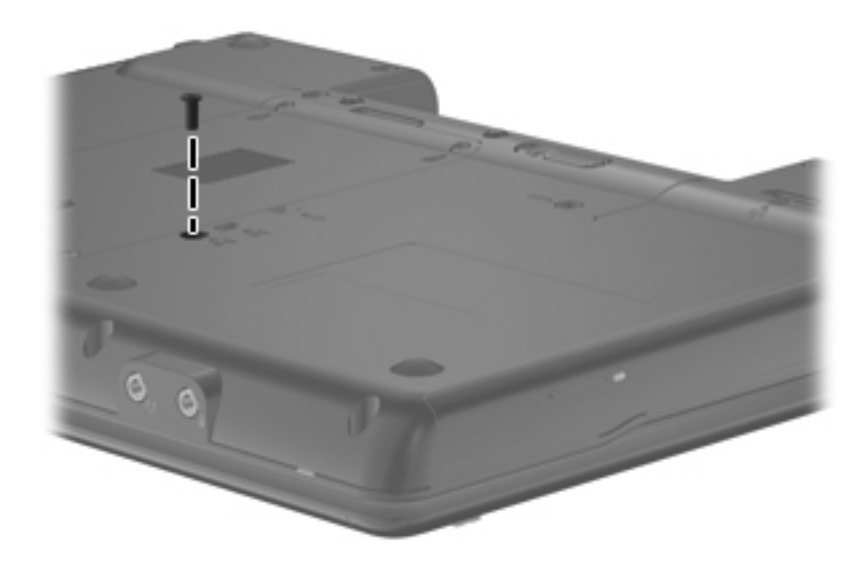

**Where used:** 1 screw that secures the optical drive to the computer

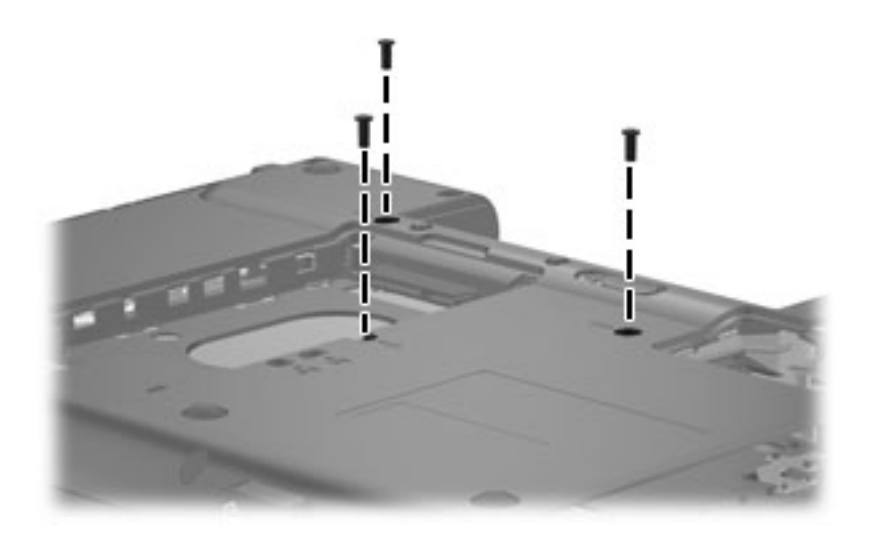

**Where used:** 3 screws that secure the keyboard to the computer

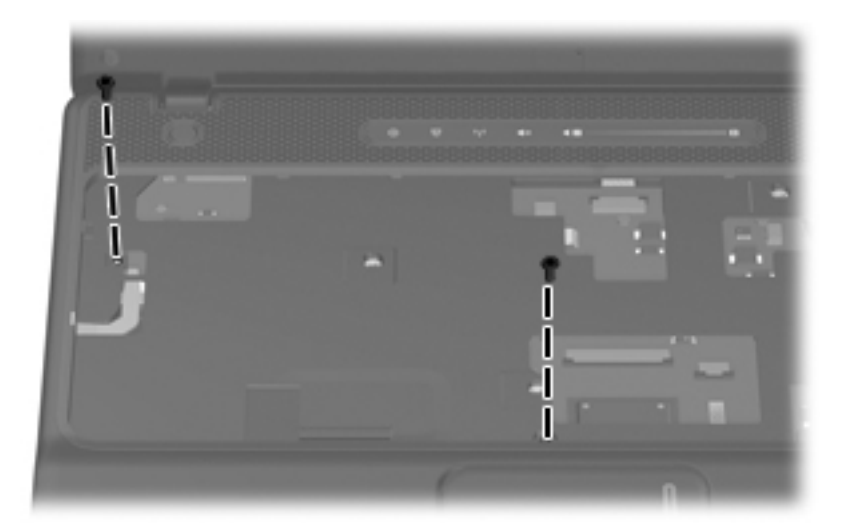

Where used: 2 screws that secure the top cover to the base enclosure (top)

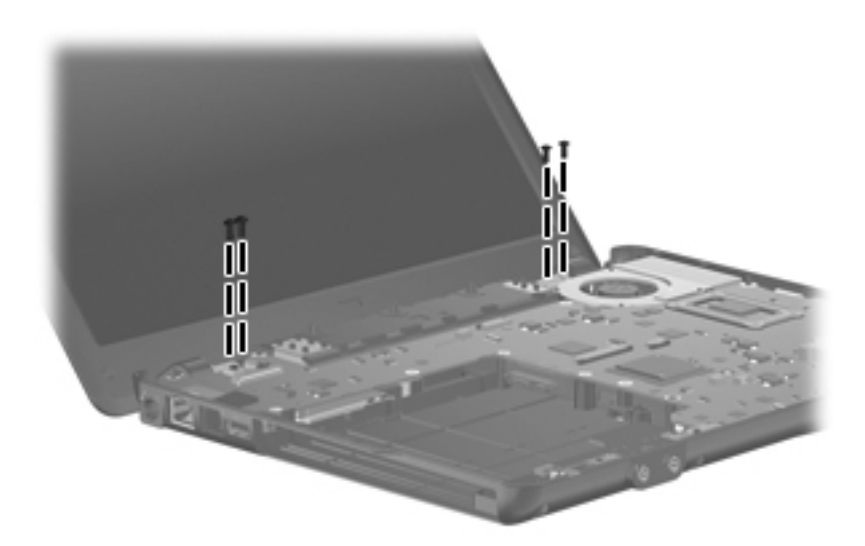

**Where used:** 4 screws that secure the display assembly hinges to the computer

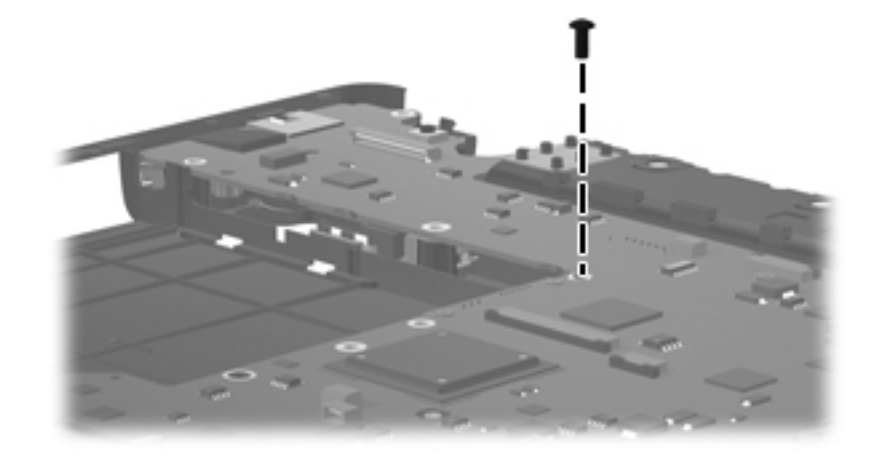

**Where used:** 1 screw that secures the system board to the base enclosure

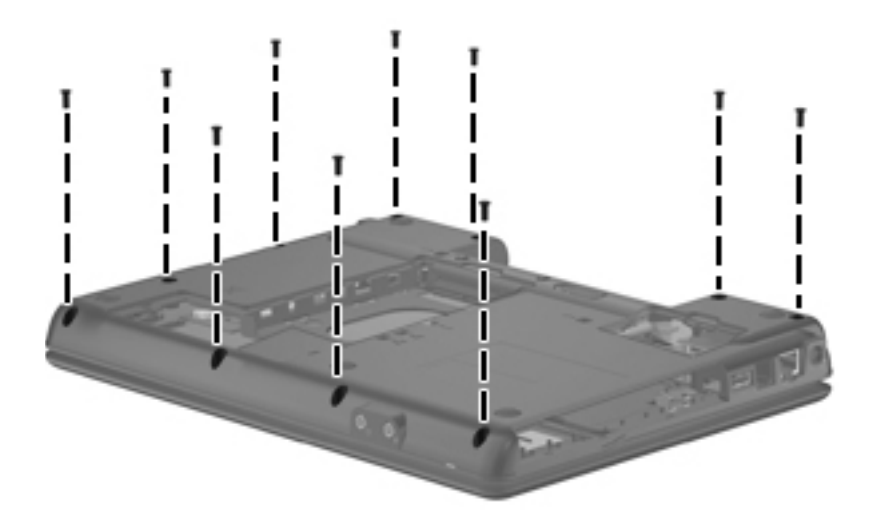

**Where used:** 10 screws that secure the top cover to the base enclosure

### Backup and recovery

#### Backup and recovery in Windows Vista

To protect your information, use the Backup and Restore Center to back up individual files and folders, back up your entire hard drive (select models only), or create system restore points. In case of system failure, you can use the backup files to restore the contents of your computer.

Windows Vista® provides the following advanced backup and recovery options:

- Backing up individual files and folders
- Backing up the entire hard drive (select models only)
- Scheduling automatic backups (select models only)
- Creating system restore points
- Recovering individual files
- Restoring the computer to a previous state
- Recovering information using recovery tools

For detailed instructions, perform a search for these topics in Help and Support.

#### Backup tips

- Connect the computer to AC power during the backup process.
- Store personal files in the Documents folder and back them up regularly.
- Back up templates that are stored in their associated programs.
- Save customized settings that appear in a window, toolbar, or menu bar by taking a screen shot of your settings. The screen shot can be a time-saver if you have to reset your preferences.

To create a screen shot:

- 1. Display the screen you want to save.
- 2. Copy the screen image:

To copy only the active window, press **alt+fn+prt sc**.

To copy the entire screen, press **fn+prt sc**.

- 3. Open a word-processing document, and then select **Edit > Paste**. The screen image is added to the document.
- 4. Save the document.
## <span id="page-108-0"></span>Backing up your information

Recovery after a system failure is as complete as your most current backup. You should create your initial backup immediately after software setup. As you add new software and data files, you should continue to back up your system on a regular basis to maintain a reasonably current backup.

<span id="page-108-2"></span>To create a backup using Backup and Restore Center, follow these steps:

#### <span id="page-108-1"></span>1. Select **Start** > **All Programs** > **Maintenance** > **Backup and Restore Center**.

2. Follow the on-screen instructions to back up your entire computer (select models only) or your files.

✎ Windows includes the User Account Control feature to improve the security of your computer. You may be prompted for your permission or password for tasks such as installing software, running utilities, or changing Windows settings. Refer to Help and Support for more information.

#### Performing a recovery

In case of system failure, use the f11 recovery tool to recover your original hard drive image. The image includes the Windows operating system and software programs installed at the factory.

<span id="page-108-4"></span>Windows Vista provides additional recovery tools through the operating system. For additional information, go to Help and Support.

✎If you are unable to boot (start up) your computer, you must purchase a Windows Vista operating system DVD to reboot the computer and repair the operating system. For additional information, refer to the ["Recovering](#page-109-0)  [information using a Windows Vista operating system DVD \(purchased separately\)"](#page-109-0) section in this guide.

#### <span id="page-108-5"></span>Recovering the hard drive using f11

Ä**CAUTION:** Using **f11** will completely erase hard drive contents and reformat the hard drive. All files you have created and any software installed on the computer will be permanently removed. The **f11** recovery tool reinstalls the operating system and HP programs and drivers that were installed at the factory. Software not installed at the factory must be reinstalled.

<span id="page-108-9"></span>To recover the original hard drive image, follow these steps:

- <span id="page-108-8"></span><span id="page-108-7"></span><span id="page-108-3"></span>1. If possible, back up all personal files.
- <span id="page-108-6"></span>2. If possible, check for the presence of the HP Recovery partition. To find the partition, select **Start** > **Computer**.
	- **Sample HP** Recovery partition has been deleted, you will need to recover your operating system and programs using the Windows Vista operating system DVD and the *Driver Recovery* disc (purchased separately). For additional information, refer to the "Recovering information using a Windows Vista operating system DVD (purchased separately)" section in this guide.
- 3. Turn on or restart the computer, and then press **esc** while the "Press the ESC key for Startup Menu" message is displayed at the bottom of the screen.
- 4. Press **f11** while the "Press <F11> for recovery" message is displayed on the screen.
- 5. Follow the on-screen instructions.

### <span id="page-109-0"></span>Recovering information using a Windows Vista operating system DVD (purchased separately)

<span id="page-109-2"></span>If you are unable to boot (start up) your computer, you must purchase a Windows Vista operating system DVD to reboot the computer and repair the operating system. Make sure that your most recent backup (stored on discs or on an external drive) is easily accessible. To order a Windows Vista operating system DVD, go to <http://www.hp.com/support>, select your country or region, and follow the on-screen instructions. You can also order the DVD by calling technical support. For contact information, refer to the *Worldwide Telephone Numbers* booklet included with the computer.

Ä**CAUTION:** Using a Windows Vista operating system DVD will completely erase hard drive contents and reformat the hard drive. All files you have created and any software installed on the computer will be permanently removed. When reformatting is complete, the recovery process will help you restore the operating system, as well as drivers, software, and utilities.

<span id="page-109-1"></span>To initiate recovery using a Windows Vista operating system DVD, follow these steps:

This process will take several minutes.

- 1. If possible, back up all personal files.
- 2. Restart the computer, and then insert the Windows Vista operating system DVD into the optical drive before the Windows operating system loads.
- 3. When prompted, press any keyboard key.
- 4. Follow the on-screen instructions.
- 5. Click **Next**.
- 6. Select **Repair your computer**.
- 7. Follow the on-screen instructions.

# Backup and recovery in Windows XP

<span id="page-110-5"></span><span id="page-110-1"></span>To protect your information, use the Windows® Backup utility (select models only) to back up files and folders or create recovery points. In case of system failure, you can use the backup files to restore your computer.

Windows provides the following options:

- Backing up individual files and folders
- <span id="page-110-3"></span>Backing up all files and folders
- Scheduling automatic backups
- Creating recovery points
- Recovering information

For detailed instructions, perform a search for these topics in Help and Support.

In case of system instability, HP recommends that you print the recovery procedures and save them for later use.

### Backing up your information

<span id="page-110-6"></span><span id="page-110-4"></span><span id="page-110-2"></span>Recovery after a system failure is as complete as your most current backup. You should create your initial backup immediately after software setup. As you add new software and data files, you should continue to back up your system on a regular basis to maintain a reasonably current backup.

<span id="page-110-0"></span>You can back up individual files or folders to an optional external hard drive or to a network drive.

Note the following when backing up:

- Store personal files in the My Documents folder, and back it up periodically.
- Back up templates stored in their associated programs.
- Save customized settings that appear in a window, toolbar, or menu bar by taking a screen shot of your settings. The screen shot can be a time-saver if you have to reset your preferences.

To copy the screen and paste it into a word-processing document:

- 1. Display the screen you want to save.
- 2. Copy the screen image:

To copy only the active window, press **alt+fn+prt sc**.

To copy the entire screen, press **fn+prt sc**.

- 3. Open a word-processing document, click **Edit** > **Paste**. The screen image is added to the document.
- 4. Save the document.

To create a backup using the Windows Backup utility (select models only), follow these steps:

Be sure that the computer is connected to AC power before you start the backup process.

The backup process may take over an hour, depending on file size and the speed of the computer.

1. Click **Start** > **All Programs** > **Accessories** > **System Tools** > **Backup**.

<span id="page-111-5"></span><span id="page-111-3"></span>2. Follow the on-screen instructions.

#### Performing a recovery

<span id="page-111-6"></span>In case of system failure or instability, the computer provides the following tools to recover your files:

- Windows recovery tools (select models only): You can use the Windows Backup utility to recover information you have previously backed up.
- <span id="page-111-4"></span><span id="page-111-1"></span><span id="page-111-0"></span>■ *Operating System and Driver Recovery* discs (included with your computer): You can use the discs to recover your operating system and programs installed at the factory.

#### Recovering your information

To recover information you previously backed up, follow these steps:

- 1. If possible, back up all personal files.
- 2. Click **Start** > **All Programs** > **Accessories** > **System Tools** > **Backup**.

The Backup or Restore Wizard opens.

- 3. Click **Restore files and settings**, and then click **Next**.
- 4. Follow the on-screen instructions.

For additional information on initiating a recovery in Windows, perform a search for this topic in Help and Support.

#### Recovering the operating system and programs

Ä**CAUTION:** The recovery process reformats and completely erases the hard drive. All files you have created and any software installed on the computer are permanently removed. The recovery process reinstalls the original operating system, software, and drivers. Software, drivers, and updates not installed by HP must be manually reinstalled.

To recover your operating system and programs, follow these steps:

- <span id="page-111-2"></span>1. If possible, back up all personal files.
- 2. Insert the *Operating System* disc into the optical drive.
- 3. Shut down the computer.
- 4. Turn on the computer.
- 5. Follow the on-screen instructions to install the operating system.
- 6. After the operating system is installed, remove the *Operating System* disc and insert the *Driver Recovery* disc.
- 7. Follow the on-screen instructions to install the drivers and programs.

9

# Connector pin assignments

# <span id="page-112-2"></span><span id="page-112-0"></span>Audio-in (microphone)

<span id="page-112-3"></span>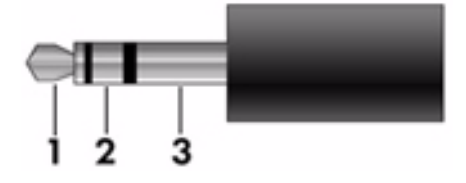

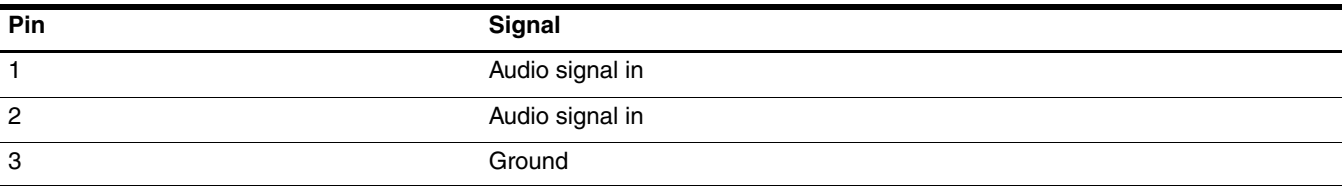

# <span id="page-112-1"></span>Audio-out (headphone)

<span id="page-112-4"></span>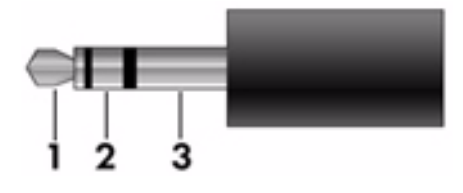

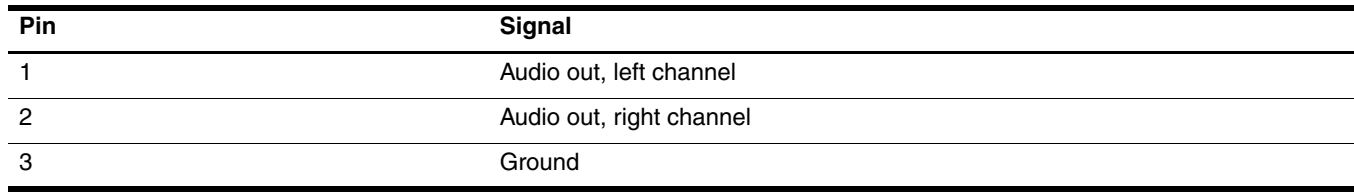

# <span id="page-113-1"></span><span id="page-113-0"></span>External monitor

<span id="page-113-2"></span>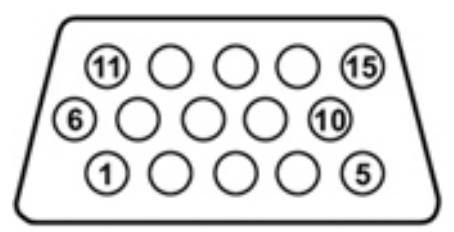

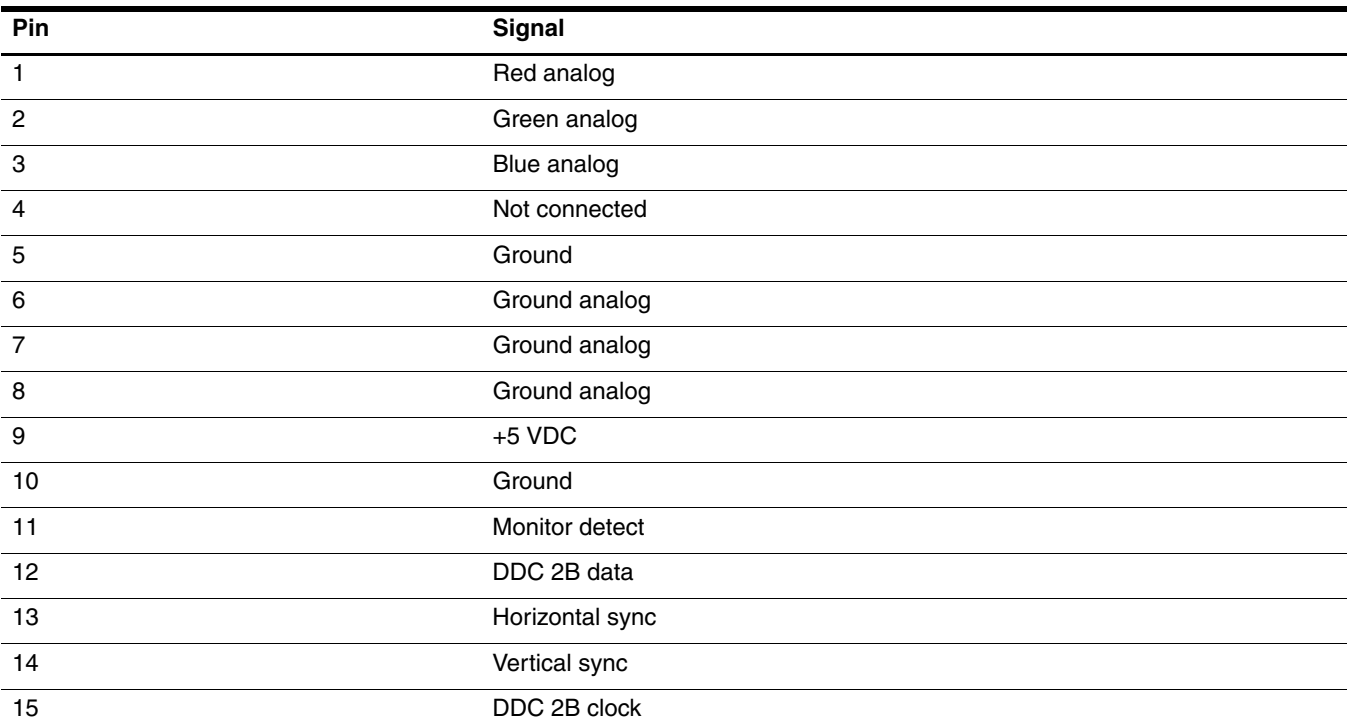

# <span id="page-114-0"></span>HDMI

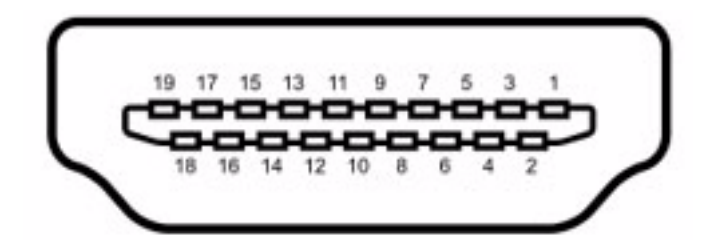

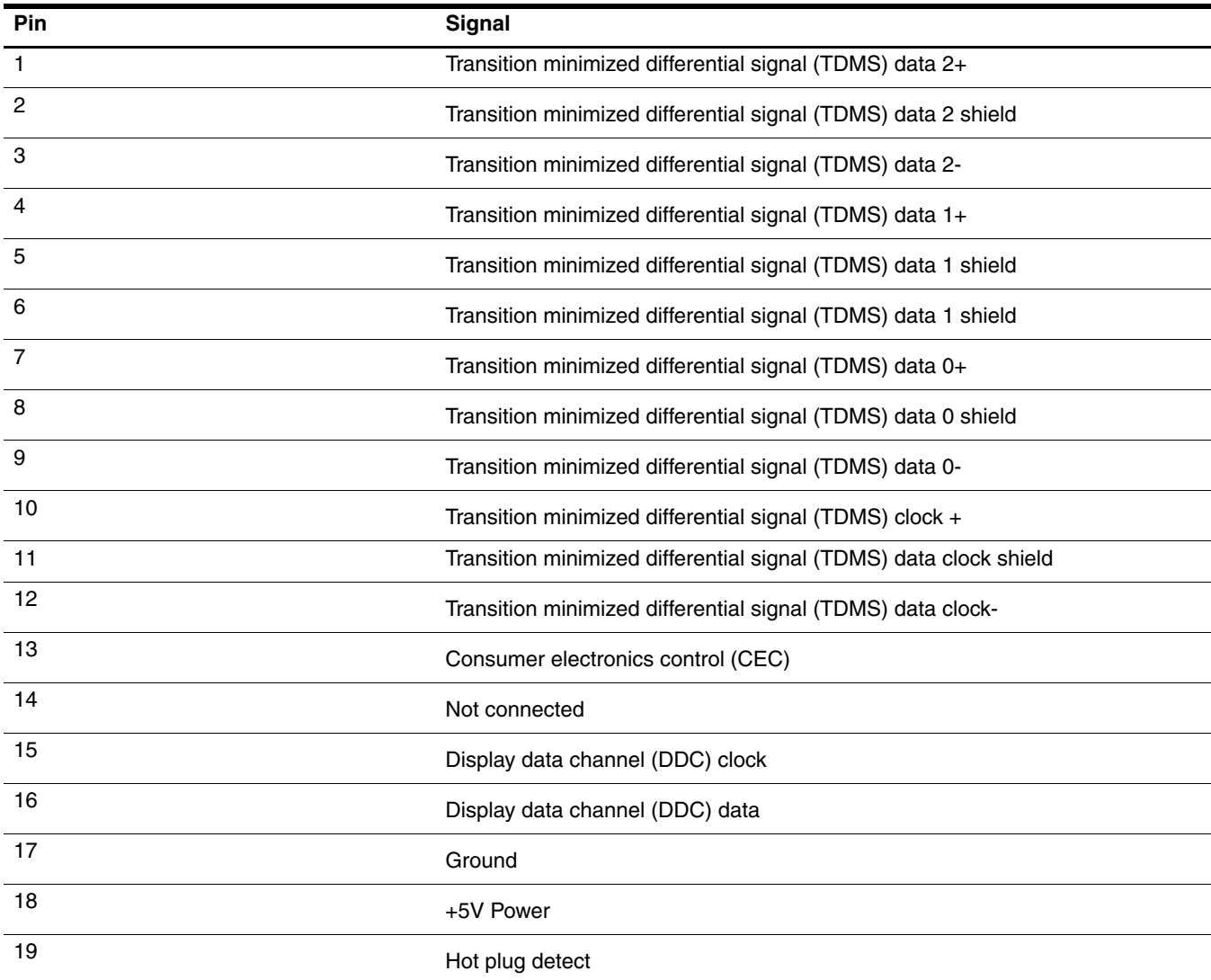

# <span id="page-115-3"></span><span id="page-115-1"></span>RJ-11 (modem)

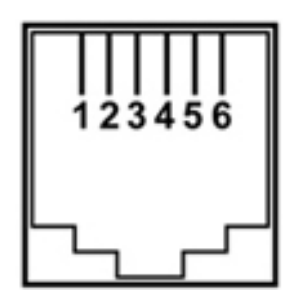

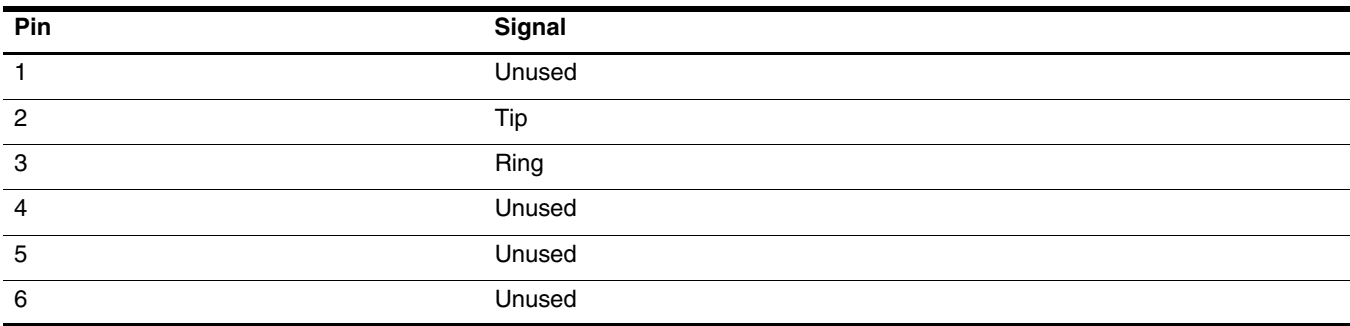

# <span id="page-115-4"></span><span id="page-115-2"></span><span id="page-115-0"></span>RJ-45 (network)

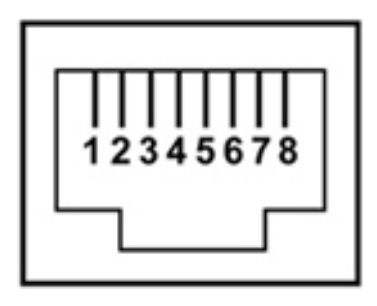

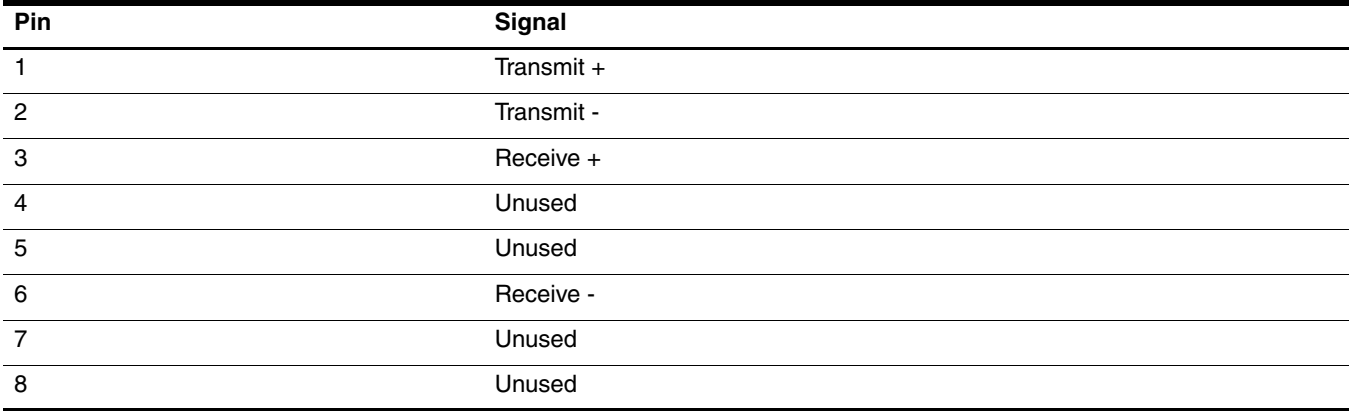

# <span id="page-116-0"></span>Universal Serial Bus

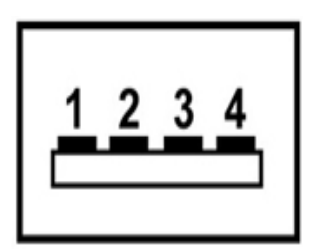

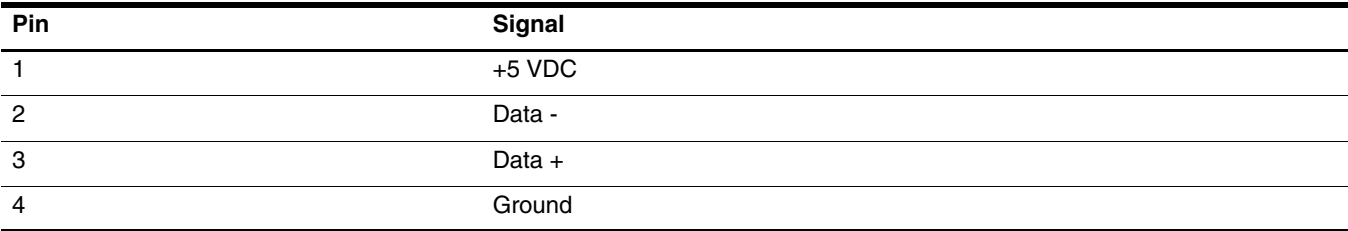

# <span id="page-117-0"></span>Power cord set requirements

The wide range input feature of the computer permits it to operate from any line voltage from 100 to 120 volts AC or from 220 to 240 volts AC.

The 3-conductor power cord set included with the computer meets the requirements for use in the country or region where the equipment is purchased.

Power cord sets for use in other countries and regions must meet the requirements of the country or region where the computer is used.

# Requirements for all countries and regions

The requirements listed below are applicable to all countries and regions:

- The length of the power cord set must be at least 1.5 m (5.0 ft) and no more than 2.0 m (6.5 ft).
- All power cord sets must be approved by an acceptable accredited agency responsible for evaluation in the country or region where the power cord set will be used.
- The power cord sets must have a minimum current capacity of 10 amps and a nominal voltage rating of 125 or 250 V AC, as required by the power system of each country or region.
- The appliance coupler must meet the mechanical configuration of an EN 60 320/IEC 320 Standard Sheet C13 connector for mating with the appliance inlet on the back of the computer.

# Requirements for specific countries and regions

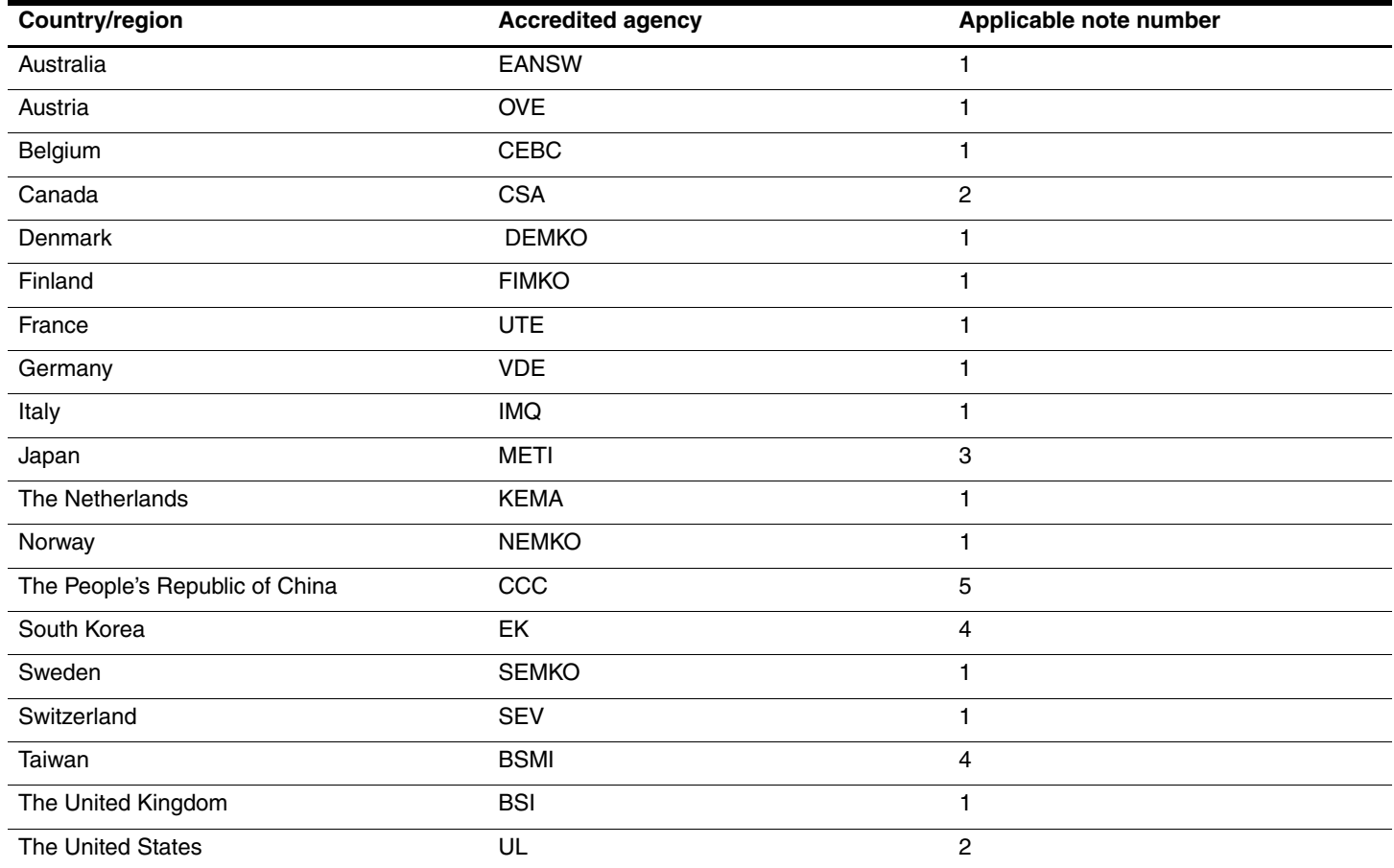

1. The flexible cord must be Type HO5VV-F, 3-conductor, 1.0-mm² conductor size. Power cord set fittings (appliance coupler and wall plug) must bear the certification mark of the agency responsible for evaluation in the country or region where it will be used.

2. The flexible cord must be Type SPT-3 or equivalent, No. 18 AWG, 3-conductor. The wall plug must be a two-pole grounding type with a NEMA 5-15P (15 A, 125 V) or NEMA 6-15P (15 A, 250 V) configuration.

3. The appliance coupler, flexible cord, and wall plug must bear a "T" mark and registration number in accordance with the Japanese Dentori Law. The flexible cord must be Type VCT or VCTF, 3-conductor, 1.00-mm<sup>2</sup> conductor size. The wall plug must be a two-pole grounding type with a Japanese Industrial Standard C8303 (7 A, 125 V) configuration.

4. The flexible cord must be Type RVV, 3-conductor, 0.75-mm² conductor size. Power cord set fittings (appliance coupler and wall plug) must bear the certification mark of the agency responsible for evaluation in the country or region where it will be used.

5. The flexible cord must be Type VCTF, 3-conductor, 0.75-mm² conductor size. Power cord set fittings (appliance coupler and wall plug) must bear the certification mark of the agency responsible for evaluation in the country or region where it will be used.

# Recycling

# <span id="page-119-1"></span>**Battery**

When a battery has reached the end of its useful life, do not dispose of the battery in general household waste. Follow the local laws and regulations in your area for computer battery disposal.

# <span id="page-119-0"></span>**Display**

Å**WARNING:** The backlight contains mercury. Caution must be exercised when removing and handling the backlight to avoid damaging this component and causing exposure to the mercury.

Ä**CAUTION:** The procedures in this chapter can result in damage to display components. The only components intended for recycling purposes are the liquid crystal display (LCD) panel and the backlight. When you remove these components, handle them carefully.

✎ **Materials disposal**. This HP product contains mercury in the backlight in the display assembly that might require special handling at end-of-life. Disposal of mercury may be regulated because of environmental considerations. For disposal or recycling information, contact your local authorities, or see the Electronic Industries Alliance (EIA) Web site at <http://www.eiae.org>.

This section provides disassembly instructions for the display assembly. The display assembly must be disassembled to gain access to the backlight  $\bullet$  and the liquid crystal display (LCD) panel  $\bullet$ .

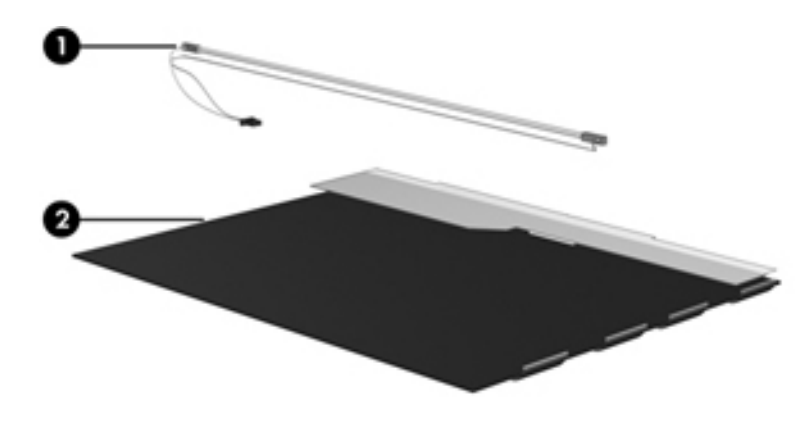

✎The procedures provided in this chapter are general disassembly instructions. Specific details, such as screw sizes, quantities, and locations, and component shapes and sizes, can vary from one computer model to another. Perform the following steps to disassemble the display assembly:

1. Remove all screw covers  $\bullet$  and screws  $\bullet$  that secure the display bezel to the display assembly.

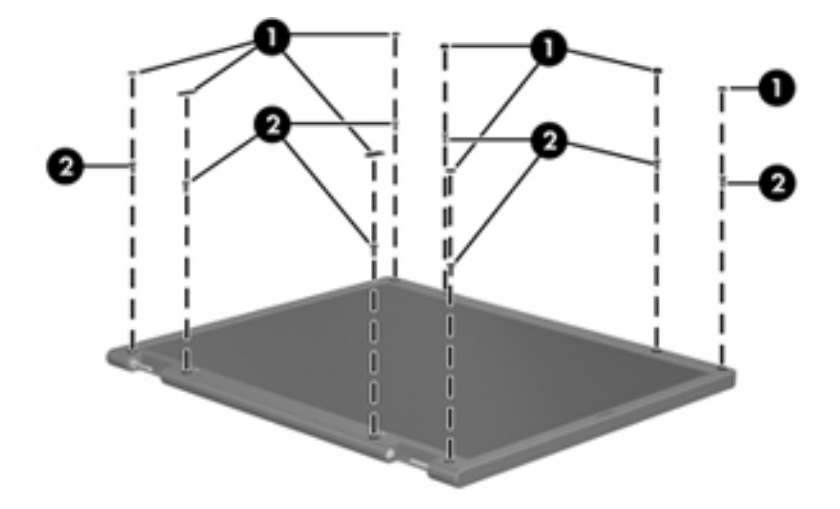

- 2. Lift up and out on the left and right inside edges  $\bullet$  and the top and bottom inside edges  $\bullet$  of the display bezel until the bezel disengages from the display assembly.
- 3. Remove the display bezel <sup> $\odot$ </sup>.

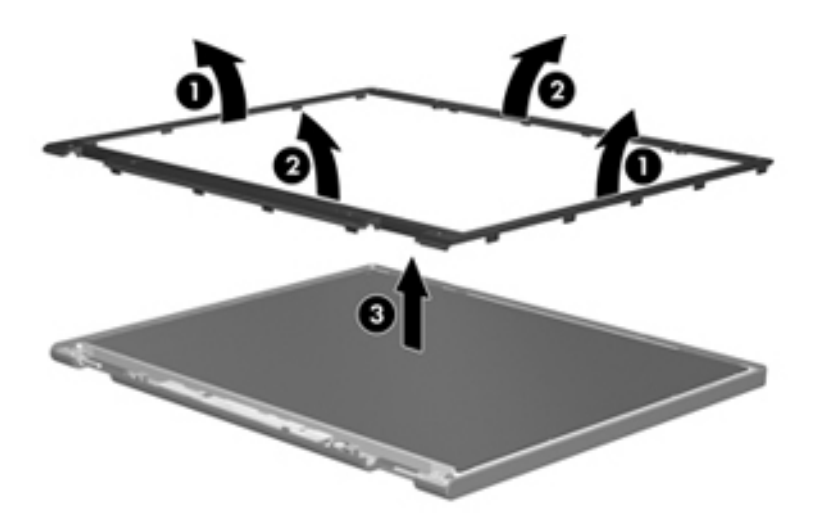

4. Disconnect all display panel cables  $\bullet$  from the display inverter and remove the inverter  $\bullet$ .

<span id="page-121-0"></span>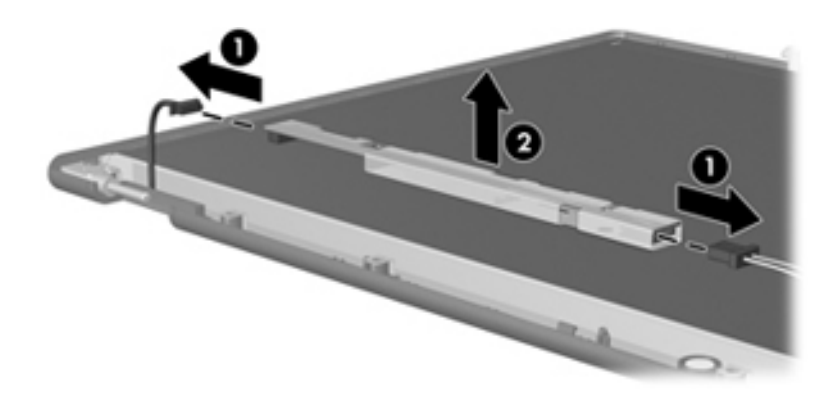

- 5. Remove all screws  $\bullet$  that secure the display panel assembly to the display enclosure.
- 6. Remove the display panel assembly  $\odot$  from the display enclosure.

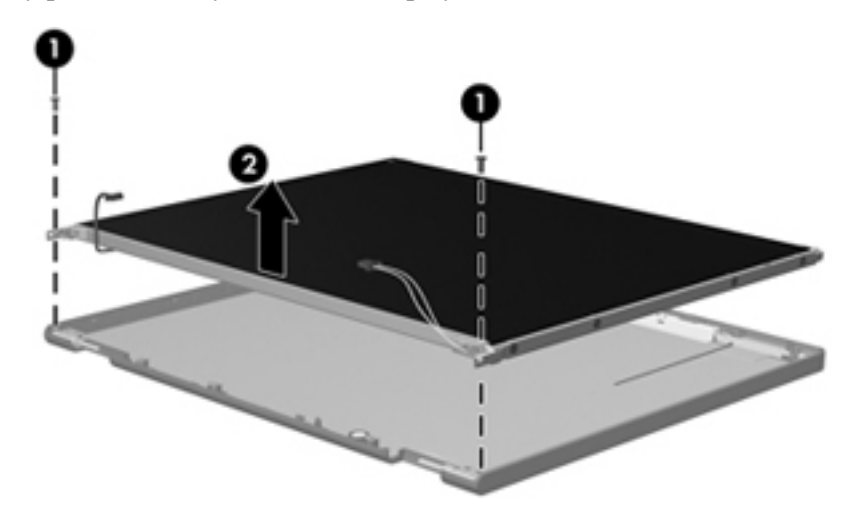

- 7. Turn the display panel assembly upside down.
- 8. Remove all screws that secure the display panel frame to the display panel.

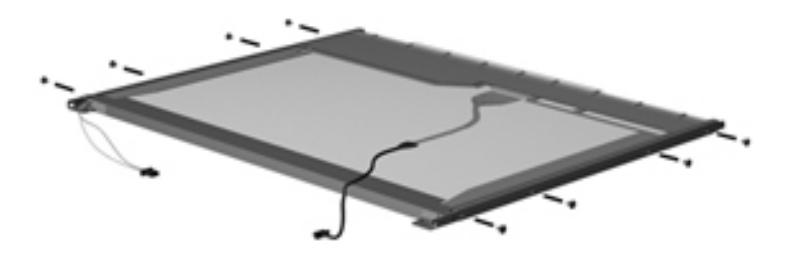

- 9. Use a sharp-edged tool to cut the tape  $\bullet$  that secures the sides of the display panel to the display panel frame.
- 10. Remove the display panel frame  $\bullet$  from the display panel.

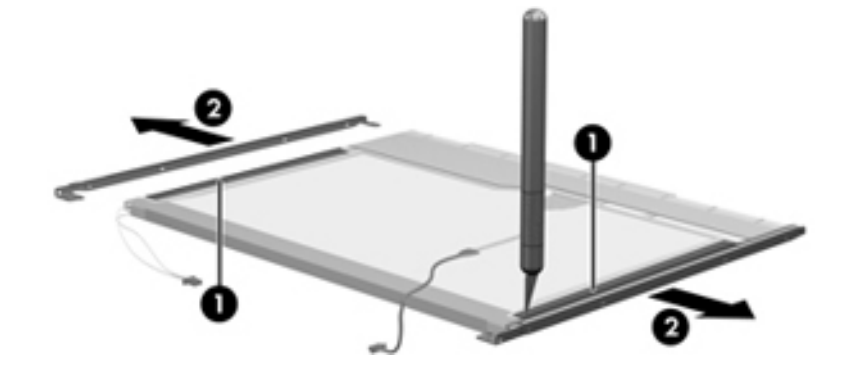

- 11. Remove the screws  $\bullet$  that secure the backlight cover to the display panel.
- 12. Lift the top edge of the backlight cover  $\bullet$  and swing it outward.

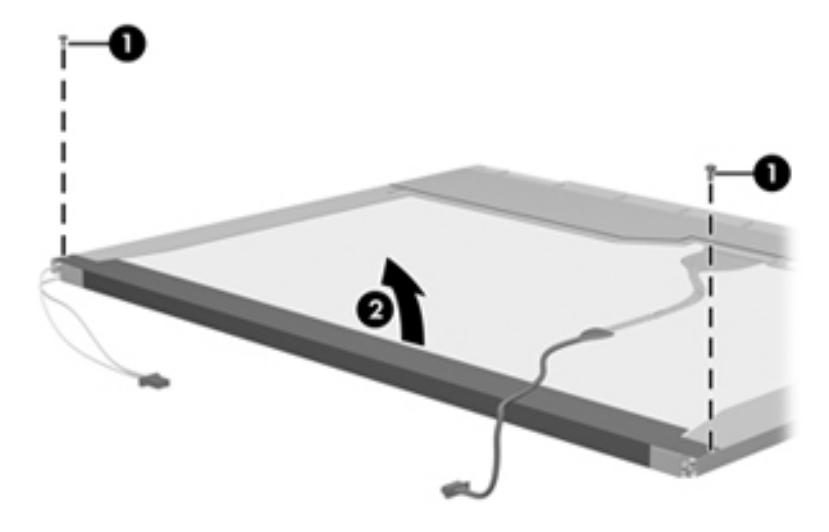

- 13. Remove the backlight cover.
- 14. Turn the display panel right-side up.
- 15. Remove the backlight cables  $\bullet$  from the clip  $\bullet$  in the display panel.

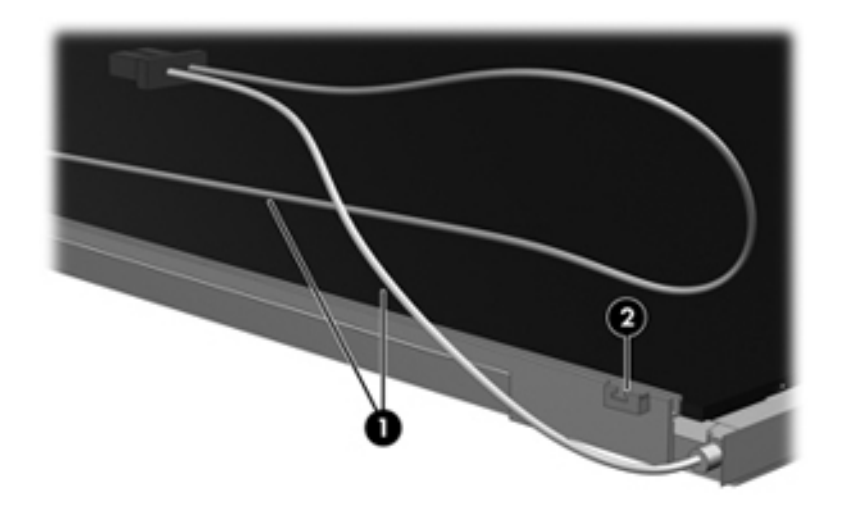

- 16. Turn the display panel upside down.
- 17. Remove the backlight frame from the display panel.

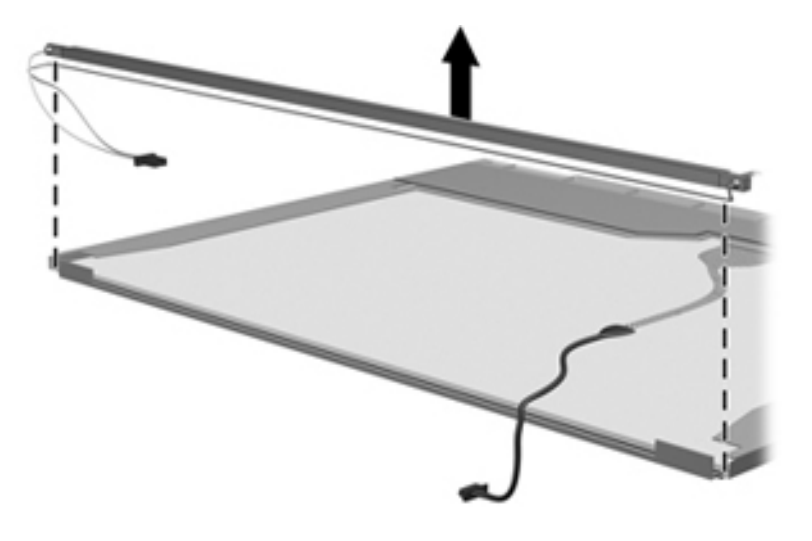

**WARNING:** The backlight contains mercury. Exercise caution when removing and handling the backlight to avoid damaging this component and causing exposure to the mercury.

18. Remove the backlight from the backlight frame.

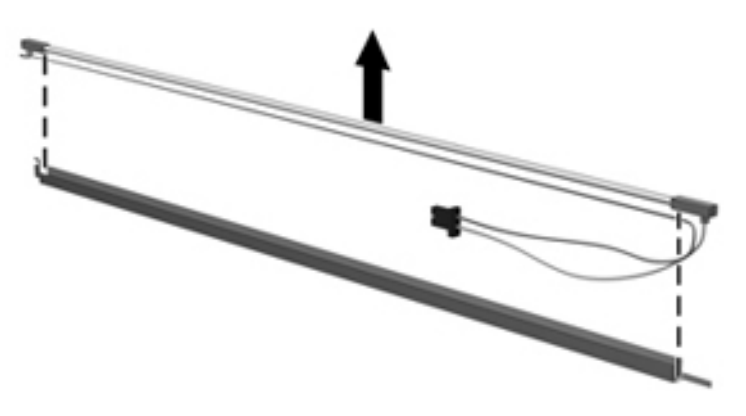

- 19. Disconnect the display cable  $\bullet$  from the LCD panel.
- 20. Remove the screws  $\bullet$  that secure the LCD panel to the display rear panel.
- 21. Release the LCD panel  $\bullet$  from the display rear panel.
- 22. Release the tape  $\bullet$  that secures the LCD panel to the display rear panel.

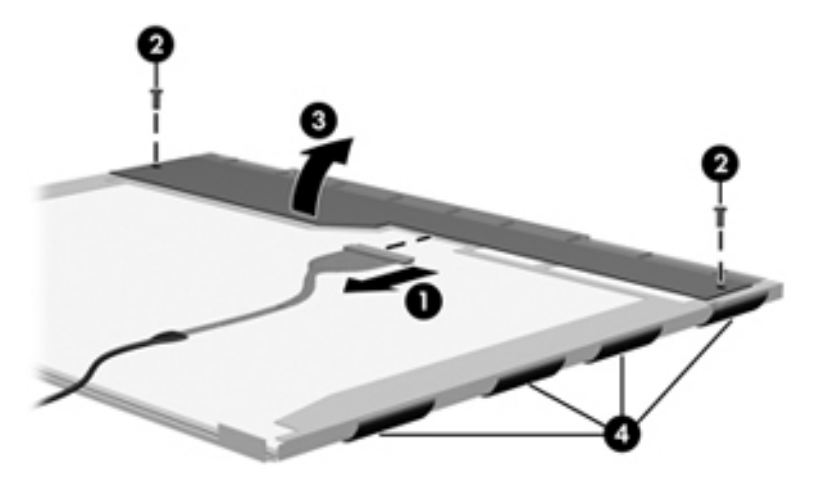

23. Remove the LCD panel.

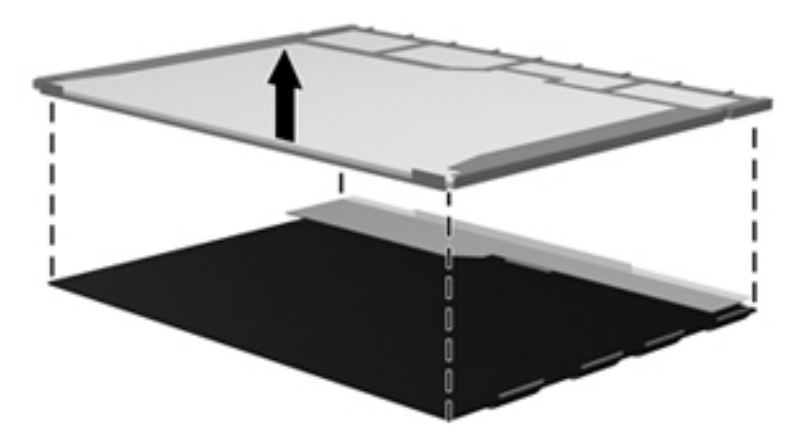

24. Recycle the LCD panel and backlight.

# Index

## **A**

AC adapter, spare part number [3–11](#page-29-0) AHCI (Advanced Host Controller Interface) [5–4](#page-80-0) antennae disconnecting [4–15](#page-48-0) location [2–1](#page-10-0) product description [1–3](#page-8-0) spare part number [3–3](#page-21-0) audio, product description [1–3](#page-8-1) audio-in jack location [2–7](#page-16-0) pin assignments [9–1](#page-112-0) audio-out jack location [2–7](#page-16-1) pin assignments [9–1](#page-112-1)

#### **B**

backing up files [8–2](#page-108-0) backing up files and folders [8–4](#page-110-0) Backup and Restore Center [8–1,](#page-107-0) [8–2](#page-108-1) Backup tips [8–1](#page-107-1) base enclosure, spare part number [3–5](#page-23-0) battery bay [2–9](#page-18-0) battery light [2–6,](#page-15-0) [2–7](#page-16-2) battery, spare part number [3–5,](#page-23-1) [3–14](#page-32-0) BIOS administrator password [5–3](#page-79-0) Bluetooth module removal [4–38](#page-71-0) spare part number [3–4](#page-22-0), [3–12](#page-30-0), [4–38](#page-71-1) Bluetooth module cable, illustrated [3–8](#page-26-0) Blu-ray ROM DVD+/-RW SuperMulti DL Drive removal [4–16](#page-49-0) spare part number [3–5](#page-23-2) specifications [6–3](#page-84-0) Boot [5–4](#page-80-1) Boot Options [5–4](#page-80-1) boot order [5–4](#page-80-2) Built-In Device Options [5–5](#page-81-0) built-in devices ambient light sensor [5–5](#page-81-1) Bluetooth radio [5–5](#page-81-2) embedded WLAN [5–5](#page-81-3) fingerprint reader [5–5](#page-81-4) integrated camera [5–5](#page-81-5)

LAN/WLAN switching [5–5](#page-81-6) modem [5–5](#page-81-7) Network Interface Controller (LAN) [5–5](#page-81-8) notebook Multibay device [5–5](#page-81-9) wake on LAN [5–5](#page-81-10) wireless button [5–5](#page-81-11) WWAN radio [5–5](#page-81-12) buttons info [2–3](#page-12-0) power [2–3](#page-12-1) TouchPad [2–2](#page-11-0) volume [2–4](#page-13-0) wireless [2–4](#page-13-1)

### **C**

Cable Kit contents [3–8](#page-26-1) spare part number [3–7](#page-25-0) chipset, product description [1–1](#page-6-0) CMOS clearing [4–4](#page-37-0) components bottom [2–9](#page-18-1) buttons [2–3](#page-12-2) display [2–1](#page-10-1) fingerprint reader [2–3](#page-12-2) front [2–7](#page-16-3) keys [2–5](#page-14-0) left-side [2–7](#page-16-4) lights [2–6](#page-15-1) right-side [2–8](#page-17-0) top  $2-2$ computer feet, spare part number [3–5,](#page-23-3) [3–14](#page-32-1) Computer Setup Diagnostics menu [5–3](#page-79-1) File menu [5–2](#page-78-0) navigating and selecting [5–1](#page-77-0) restoring factory settings [5–2](#page-78-1) Security menu [5–3](#page-79-2) start [5–1](#page-77-1) System Configuration menu [5–4](#page-80-3) computer specifications [6–1](#page-82-0) connectors, power [2–6](#page-15-2), [2–7](#page-16-5) creating a backup [8–2](#page-108-2) creating recovery points [8–1,](#page-107-2) [8–4](#page-110-1)

### **D**

Device Configurations [5–4](#page-80-4) Diagnostics menu [5–3](#page-79-3) Disk Sanitizer [5–3](#page-79-4) diskette drive precautions [4–2](#page-35-0) product description [1–2](#page-7-0) display assembly product description [3–3](#page-21-1) spare part number [3–3](#page-21-2), [3–13](#page-31-0) display bezel removal [4–27](#page-60-0) screws [7–8](#page-97-0) spare part number [3–3](#page-21-3) Display Cable Kit, spare part number [3–3](#page-21-4) display component recycling [11–1](#page-119-0) display hinge cover removal [4–30](#page-63-0) spare part number [3–3](#page-21-5) display hinge, spare part number [3–3](#page-21-6) display inverter removal [4–29](#page-62-0) spare part number [3–3](#page-21-7), [3–14](#page-32-2) drive light [2–7](#page-16-6) DriveLock Automatic [5–3](#page-79-5) DriveLock Passwords [5–3](#page-79-6) Driver recovery [8–5](#page-111-0) Driver Recovery discs [8–5](#page-111-0) drives, boot order [5–4](#page-80-5) Dual Core CPU [5–4](#page-80-6) DVD+/-RW SuperMulti Double-Layer Drive removal [4–16](#page-49-1) spare part number [3–5](#page-23-2) specifications [6–4](#page-85-0) DVD/CD-RW Combo Drive removal [4–16](#page-49-2) spare part number [3–5](#page-23-4), [3–14](#page-32-3) specifications [6–3](#page-84-1) DVD-ROM Drive removal [4–16](#page-49-3) spare part number [1–2](#page-7-1), [3–5](#page-23-5) specifications [6–4](#page-85-1)

### **E**

electrostatic discharge [4–2](#page-35-1) **esc** key [2–5](#page-14-1) Ethernet, product description [1–3](#page-8-2) Execution Disable [5–4](#page-80-7) ExpressCard slot [2–8](#page-17-1) external monitor port location [2–8](#page-17-2) pin assignments [9–2](#page-113-0)

#### **F**

f11 recovery [8–2](#page-108-3) fan removal [4–33](#page-66-0) spare part number [3–4](#page-22-1) feet [3–14](#page-32-4) File menu [5–2](#page-78-2) files and folders, recovering [8–4](#page-110-2) fingerprint [5–5](#page-81-4) fingerprint reader, location [2–4](#page-13-2) **fn** key [2–5](#page-14-2) function keys [2–5](#page-14-3)

### **G**

graphics subsystem, product description [1–2](#page-7-2) grounding guidelines [4–2](#page-35-2)

## **H**

Hard Disk Test [5–3](#page-79-7) hard drive location [2–9](#page-18-2) product description [1–2](#page-7-3) removal [4–8](#page-41-0) restoring factory defaults [5–2](#page-78-3) spare part number [3–7](#page-25-1), [4–8](#page-41-1) specifications [6–2](#page-83-0) hard drive compartment cover illustrated [3–9](#page-27-0) spare part number [3–4](#page-22-2) heat sink removal [4–40](#page-73-0) spare part number [3–5](#page-23-6), [3–14](#page-32-5), [4–40](#page-73-1) hinge, spare part number [3–3,](#page-21-6) [3–14](#page-32-6) HP QuickLook 2 [5–4](#page-80-8) HP SpareKey enrollment [5–3](#page-79-8)

### **I**

I/O address specifications [6–6](#page-87-0) IDE (Integrated Drive Electronics) [5–4](#page-80-9) info button [2–3](#page-12-0) interrupt specifications [6–5](#page-86-0) inverter removal [11–3](#page-121-0) spare part number [3–3](#page-21-8), [3–14](#page-32-2)

### **J**

jacks audio-in [2–7](#page-16-7) audio-out [2–7](#page-16-8) headphone [2–7](#page-16-9) microphone [2–7](#page-16-10) RJ-11 [2–7](#page-16-11) RJ-45 [2–7](#page-16-12)

# **K**

keyboard product description [1–3](#page-8-3) removal [4–19](#page-52-0) spare part number [3–3](#page-21-9), [3–14](#page-32-7) keypad keys [2–5](#page-14-4) keys **esc** [2–5](#page-14-5) **fn** [2–5](#page-14-6) function [2–5](#page-14-7) Windows applications key [2–5](#page-14-8) Windows logo key [2–5](#page-14-9)

### **L**

LAN Power Save [5–4](#page-80-10) language, changing in Computer Setup [5–4](#page-80-11) left-side components [2–7](#page-16-4) legacy support, Universal Serial Bus (USB) [5–1,](#page-77-2) [5–4](#page-80-12) lights battery [2–6](#page-15-3) caps lock [2–6](#page-15-4) drive [2–7](#page-16-13) power [2–6](#page-15-5) volume down [2–6](#page-15-6) volume mute [2–6](#page-15-7) volume up [2–6](#page-15-8) webcam [2–1](#page-10-2) wireless [2–6](#page-15-9)

#### **M**

mass storage devices illustrated [3–10](#page-28-0) spare part numbers [3–10](#page-28-1) media card, external [1–3](#page-8-4) memory map specifications [6–8](#page-89-0) memory module product description [1–2](#page-7-4) removal [4–10](#page-43-0) spare part number [3–7](#page-25-2), [3–14](#page-32-8) memory module compartment cover removal [4–10](#page-43-1) microphone [3–14](#page-32-9) location [2–1](#page-10-3) product description [1–3](#page-8-5) removal [4–30](#page-63-1) spare part number [3–3](#page-21-10), [3–14](#page-32-9) microphone jack location [2–7](#page-16-14) pin assignments [9–1](#page-112-2) Miscellaneous Display Kit, spare part number [3–3](#page-21-11) model name [3–1](#page-19-0) model number [3–1](#page-19-1) modem module product description [1–3](#page-8-6) removal [4–37](#page-70-0)

spare part number [3–4](#page-22-3), [3–12](#page-30-1) modem module cable, illustrated [3–4,](#page-22-4) [3–8](#page-26-2) monitor port location [2–8](#page-17-3) pin assignments [9–2](#page-113-1)

#### **N**

navigating in Computer Setup [5–1](#page-77-3) network jack location [2–7](#page-16-15) pin assignments [9–4](#page-115-0) numeric keypad [2–5](#page-14-10)

# **O**

Operating System and Driver Recovery discs [8–5](#page-111-1) operating systems [8–5](#page-111-2) optical drive location [2–7](#page-16-16) product description [1–2](#page-7-5) spare part number [3–5](#page-23-7), [3–10](#page-28-2) Optical Drive Kit [3–5](#page-23-8)

### **P**

packaging and transporting guidelines [4–3](#page-36-0) parallel port mode [5–4](#page-80-13) password clearing [4–4](#page-37-1), [4–36](#page-69-0) passwords [5–3](#page-79-9) pin assignments audio-in [9–1](#page-112-3) audio-out [9–1](#page-112-4) HDMI [9–3](#page-114-0) headphone [9–1](#page-112-4) microphone [9–1](#page-112-3) modem [9–4](#page-115-1) monitor port [9–2](#page-113-2) network [9–4](#page-115-2) RJ-11 [9–4](#page-115-1) RJ-45 [9–4](#page-115-2) Universal Serial Bus (USB) port [9–4](#page-115-2) plastic parts [4–1](#page-34-0) Plastics Kit contents [3–9](#page-27-1) spare part number [3–4](#page-22-5), [3–9,](#page-27-2) [3–14](#page-32-10) pointing device components TouchPad [2–2](#page-11-2) TouchPad buttons [2–2](#page-11-3) TouchPad scroll zone [2–2](#page-11-4) pointing devices illustrated [2–2](#page-11-5) product description [1–3](#page-8-7) port options ExpressCard slot [5–5](#page-81-13) flash media reader [5–5](#page-81-14) Smart Card slot [5–5](#page-81-15)

ports 1394 port [5–5](#page-81-16) parallel port [5–5](#page-81-17) serial port [5–5](#page-81-18) USB port [5–5](#page-81-19) power button [2–3](#page-12-3) power connector [2–7](#page-16-5) power cord set requirements [10–1](#page-117-0) spare part number [3–13](#page-31-1) power light [2–6](#page-15-10) power requirements, product description [1–4](#page-9-0) processor product description [3–5](#page-23-9), [4–42](#page-75-0) removal [4–42](#page-75-1) spare part number [3–5](#page-23-10), [3–12](#page-30-2), [3–13](#page-31-2), [4–42](#page-75-2) product description audio [1–3](#page-8-8) chipset [1–1](#page-6-1) diskette drive [1–2](#page-7-6) display panel [1–2](#page-7-7) docking [1–3](#page-8-9) Ethernet [1–3](#page-8-10) external media card [1–3](#page-8-11) hard drives [1–2](#page-7-8) keyboard [1–3](#page-8-12) memory [1–2](#page-7-9) microphone [1–3](#page-8-13) modem [1–3](#page-8-14) operating system [1–4](#page-9-1) optical drives [1–2](#page-7-10) pointing devices [1–3](#page-8-12) ports [1–3](#page-8-15) power requirements [1–4](#page-9-2) processors [1–1](#page-6-2) security [1–4](#page-9-3) serviceability [1–4](#page-9-4) wireless [1–3](#page-8-16) product name [1–1,](#page-6-3) [3–1](#page-19-2)

### **R**

RAID (Redundant Array of Independent Disks) devices [5–4](#page-80-14) recovering information [8–2](#page-108-4), [8–5](#page-111-3) recovering the hard drive [8–2](#page-108-5) recovery disc using [8–2](#page-108-6) Windows Vista [8–3](#page-109-1) Windows XP [8–5](#page-111-4) recovery options [8–1](#page-107-3) recovery partition [8–2](#page-108-7) recovery points [8–4](#page-110-1) recovery, using f11 [8–2](#page-108-8)

recycling battery [11–1](#page-119-1) display components [11–1](#page-119-0) Restore Security Defaults [5–5](#page-81-20) restore the factory settings [5–2](#page-78-4) restoring the hard drive [8–2](#page-108-9) right-side components [2–8](#page-17-4) RJ-11 (modem) jack location [2–7](#page-16-17) pin assignments [9–4](#page-115-3) spare part number [3–4](#page-22-6), [3–8](#page-26-3) RJ-45 (network) jack location [2–7](#page-16-18) pin assignments [9–4](#page-115-4) RTC battery part number [3–4](#page-22-7), [3–12](#page-30-3) removal [4–36](#page-69-1) Run-In Test [5–3](#page-79-10)

### **S**

SATA (Serial Advanced Technology Attachment) [5–4](#page-80-15) scheduling automatic backups Windows Vista [8–1](#page-107-4) Windows XP [8–4](#page-110-3) Screw Kit contents [3–11](#page-29-1) spare part number [3–11,](#page-29-1) [3–14](#page-32-11) screw listing [7–1](#page-90-0) secondary battery fast charge [5–4](#page-80-16) security cable slot [2–8](#page-17-5) Security menu [5–3](#page-79-11) security, product description [1–4](#page-9-3) serial number [3–1,](#page-19-3) [4–5](#page-38-0) service considerations [4–1](#page-34-1) serviceability, product description [1–4](#page-9-4) speaker assembly removal [4–25](#page-58-0) spare part number [3–4](#page-22-8), [3–14](#page-32-12) speakers, product description [1–3](#page-8-17) specifications display [6–2](#page-83-1) DVD+/-RW SuperMulti Double-Layer Drive [6–3](#page-84-2) DVD+/-RW SuperMulti Double-Layer Drive with LightScribe [6–4](#page-85-2) DVD/CD-RW Combo Drive [6–3](#page-84-1) DVD-ROM Drive [6–4](#page-85-1) hard drive  $6-2$ I/O address [6–6](#page-87-0) system DMA [6–5](#page-86-1) system interrupt [6–5](#page-86-2) system memory map [6–8](#page-89-0) static-shielding materials [4–3](#page-36-1) system backup [8–1](#page-107-5)

system board removal [4–34](#page-67-0) spare part number [3–4](#page-22-9), [3–13](#page-31-3), [4–34](#page-67-1) System Configuration menu [5–1](#page-77-4) system DMA specifications [6–5](#page-86-1) system interrupt specifications [6–5](#page-86-3) system memory map [6–8](#page-89-1)

#### **T**

thermal material [3–5](#page-23-11) thermal module, spare part number [3–5](#page-23-12) tools required [4–1](#page-34-2) top components [2–2](#page-11-1) top cover removal [4–21](#page-54-0) spare part number [3–4](#page-22-10), [3–14](#page-32-13) TouchPad [2–2](#page-11-6) TouchPad buttons [2–2](#page-11-7) TouchPad scroll zone [2–2](#page-11-8)

#### **U**

Universal Serial Bus (USB) port location [2–7](#page-16-19), [2–8](#page-17-6) pin assignments [9–5](#page-116-0) unknown password [4–4](#page-37-2) USB legacy support [5–1,](#page-77-5) [5–4](#page-80-17)

#### **V**

volume down button [2–4](#page-13-3) volume down light [2–6](#page-15-11) volume mute button [2–4](#page-13-4) volume scroll zone [2–4](#page-13-5) volume up button [2–4](#page-13-6) volume up light [2–6](#page-15-12)

#### **W**

warranty period [3–1](#page-19-4) webcam location [2–1](#page-10-4) product description [3–3](#page-21-12) removal [4–28](#page-61-0) spare part number [3–3](#page-21-13), [3–13](#page-31-4), [4–28](#page-61-1) webcam light [2–1](#page-10-5) Windows applications key [2–5](#page-14-8) Windows Backup untility [8–4](#page-110-4) Windows Backup utility [8–4,](#page-110-5) [8–5](#page-111-5) Windows logo key [2–5](#page-14-9) Windows recovery [8–4,](#page-110-6) [8–5](#page-111-6) Windows Vista operating system DVD [8–3](#page-109-2) wireless antennae location [2–1](#page-10-6) product description [1–2](#page-7-11), [1–3](#page-8-16) wireless button [2–4](#page-13-1) wireless light [2–6](#page-15-9) wireless module compartment [2–9](#page-18-3)

WLAN module illustrated [3–6](#page-24-0) removal [4–14](#page-47-0) spare part number [3–6](#page-24-0), [3–7,](#page-25-3) [3–12,](#page-30-4) [4–13](#page-46-0) WLAN module compartment cover [3–4](#page-22-11) WXGA display specifications [6–2](#page-83-2)